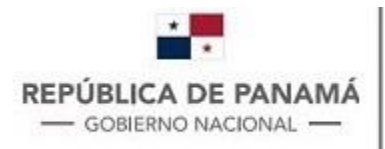

**MINISTERIO DE COMERCIO E INDUSTRIAS** Dirección General del Registro de la Propiedad Industrial

# **MANUAL PLATAFORMA DE PRESENTACIÓN EXTERNA DIRECCIÓN GENERAL DEL REGISTRO DE LA PROPIEDAD INDUSTRIAL**

**Septiembre – 2023**

# Contenido

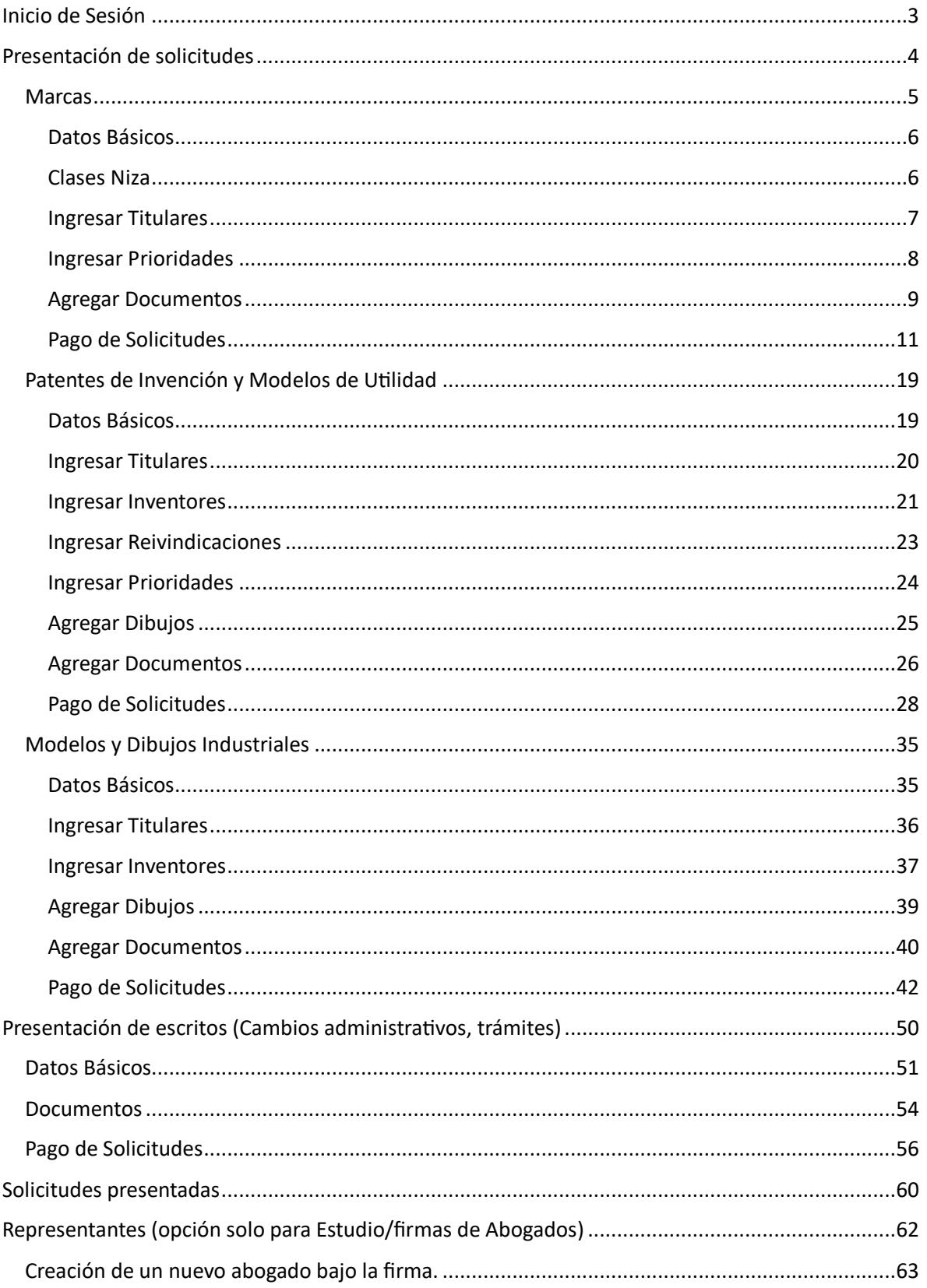

# <span id="page-2-0"></span>Inicio de Sesión

- 1. Acceder al link<http://tramites.digerpi.gob.pa/>
- 2. En la pantalla principal ingresar su **Usuario y Contraseña** y presionar el botón **Entrar**.

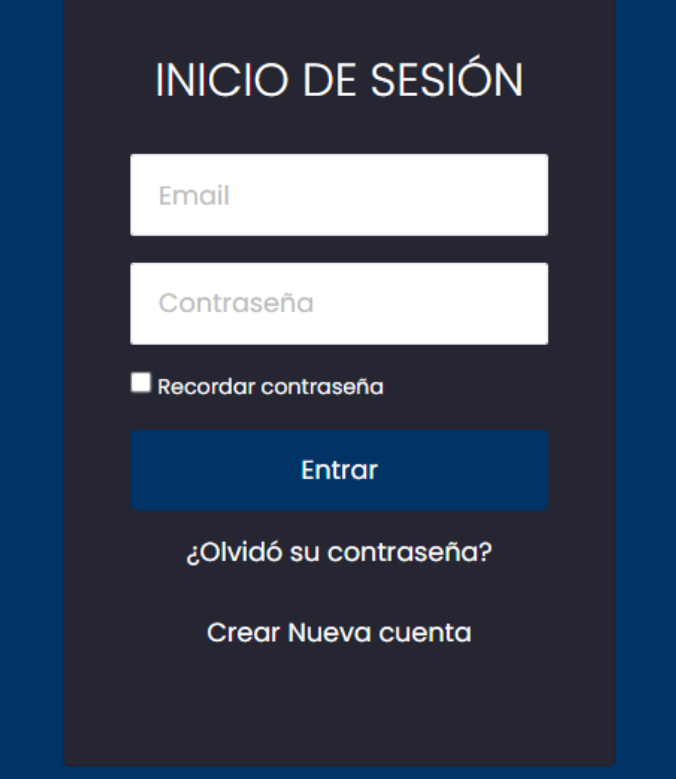

3. Una vez dentro podrá visualizar la pantalla principal de la plataforma.

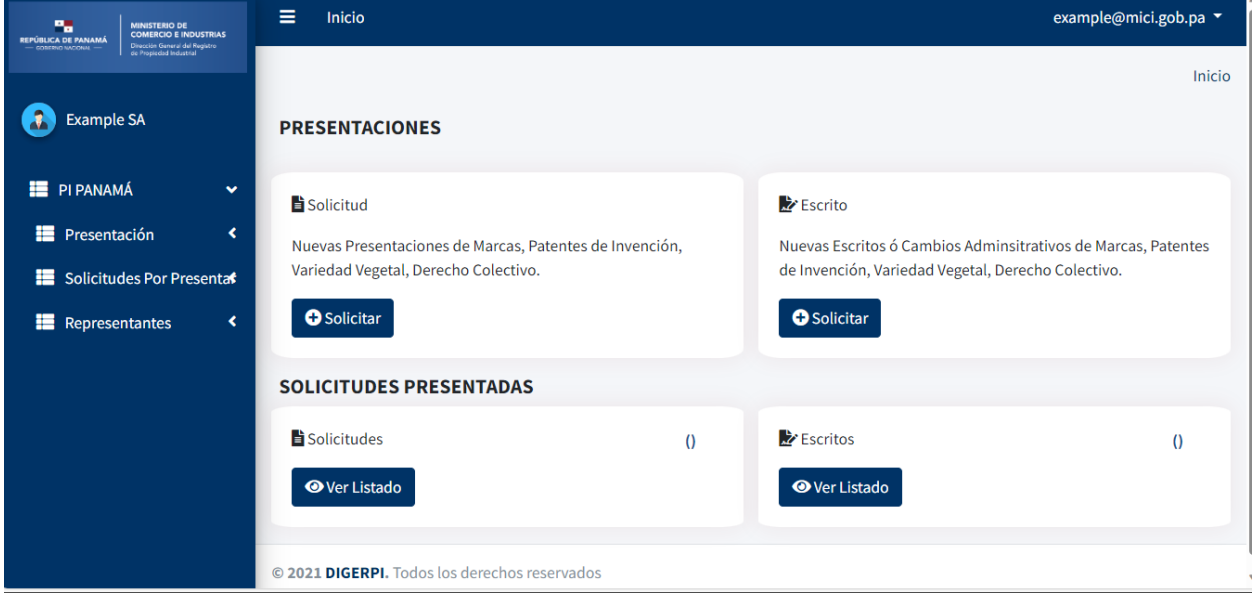

# <span id="page-3-0"></span>Presentación de solicitudes

Para presentar una nueva solicitud, ya sea de marcas, patentes, modelos de utilidad, modelos y dibujos industriales debe acceder a el menú de **Solicitud.**

**1.** Una vez haya iniciado sesión, localice en la barra de menú izquierda el módulo **Presentación**

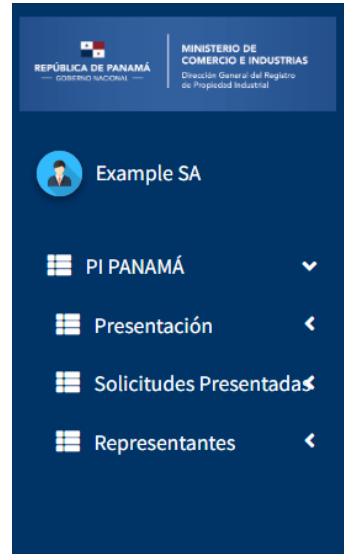

**2.** Presión el modulo y se le habilitará el listado de tipo de solicitud que puede presentar **Solicitud o Escrito.** En este caso seleccionaremos el submódulo **Solicitud.**

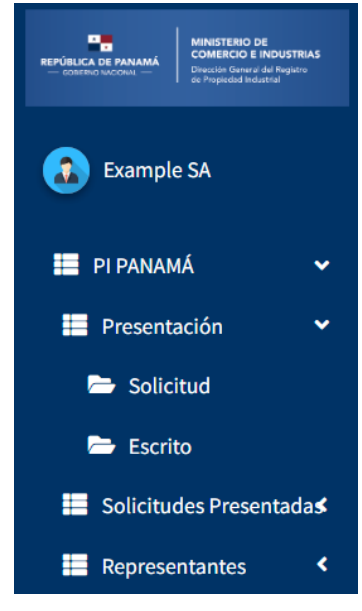

**3.** Se les habilitará la pantalla de creación de nuevas solicitudes, en donde deberá completar todos los campos necesarios para crear solicitudes nuevas.

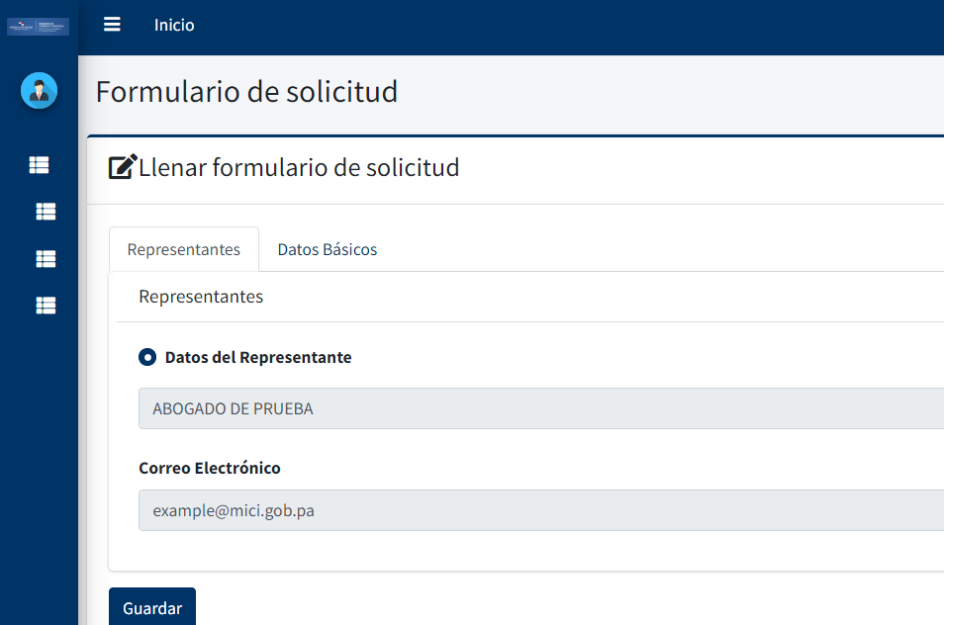

- 4. La pestaña **Representantes** estará cargada por defecto con los datos del abogado o de la firma de abogados.
- **5. Pestaña Datos Básicos:** Inicialmente le desplegara el listado de los tipos de solicitudes que pueden presentar: **Marcas, Denominación Geográfica, patentes de invención, modelos industriales, dibujos industriales y modelos de utilidad.** En el campo Solicitud, debe seleccionar la solicitud que va a tramitar.

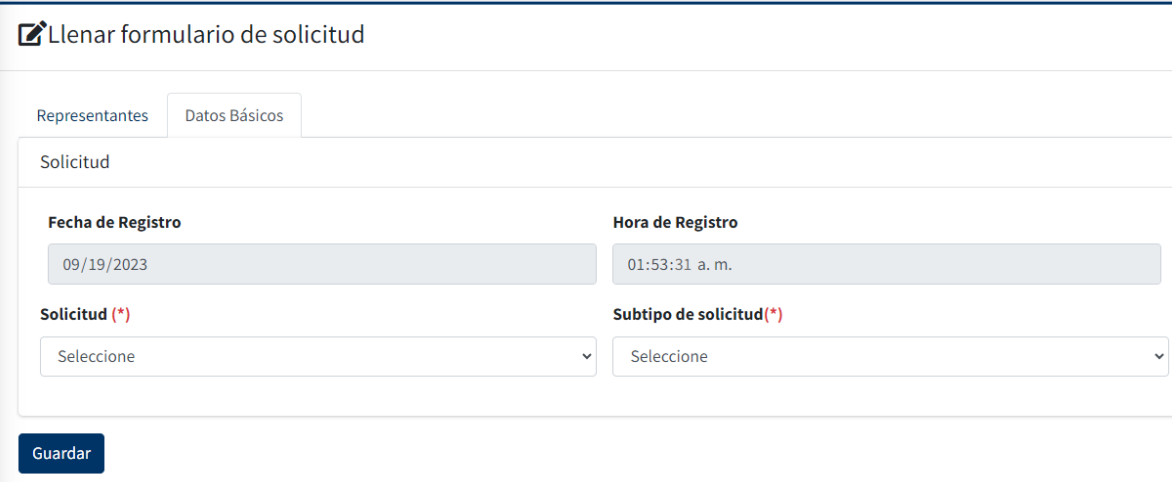

**6.** Una vez seleccionada, se le habilitarán los campos requeridos para la creación de la solicitud, esto dependiendo de que tipo de tramite seleccionó.

### <span id="page-4-0"></span>**Marcas**

1. Si seleccionó la solicitud tipo **Marcas o Denominación geográfica**, se les habilitarán las pestañas Cl. Niza(s), Titulares, Prioridad(es), Adjuntar Documento y Pago.

#### <span id="page-5-0"></span>Datos Básicos

- 2. **En la pestaña Datos Básicos**, debe completar los datos especificados para las marcas
	- 2.1. **Subtipo de Solicitud**: Seleccionar si es de productos, servicios, productos y/o servicios, garantía, colectivas, denominación comercial, expresión o señal de propaganda.
	- 2.2. **Nombre de la Marca**
	- 2.3. **Clases de la marca**: el sistema les habilitará el listado de clases, dependiendo de el subtipo de solicitud que selecciones. Deben seleccionar las clases que tendrá a marca.
	- 2.4. **Reivindica**: Ingresar las reivindicaciones. Este dato es opcional.
	- 2.5. **No Reivindica**: Ingresar las no reivindicaciones. Este dato es opcional.
	- 2.6. **Tipo de Signo**: seleccionar el tipo de signo. **Denominativa, figurativa, mixta, tridimensional, sonora y olfativa**.
	- 2.7. **Etiqueta de la marca**: en caso de seleccionar tipo de signo **figurativa, mixta, tridimensional, sonora y olfativa** debe adjuntar la imagen de la etiqueta. Tener en cuenta que la etiqueta debe ser tipo JPG.
	- 2.8. **Cantidad de documentos**: ingresar el numero de documentos total que adjuntará en la solicitud.

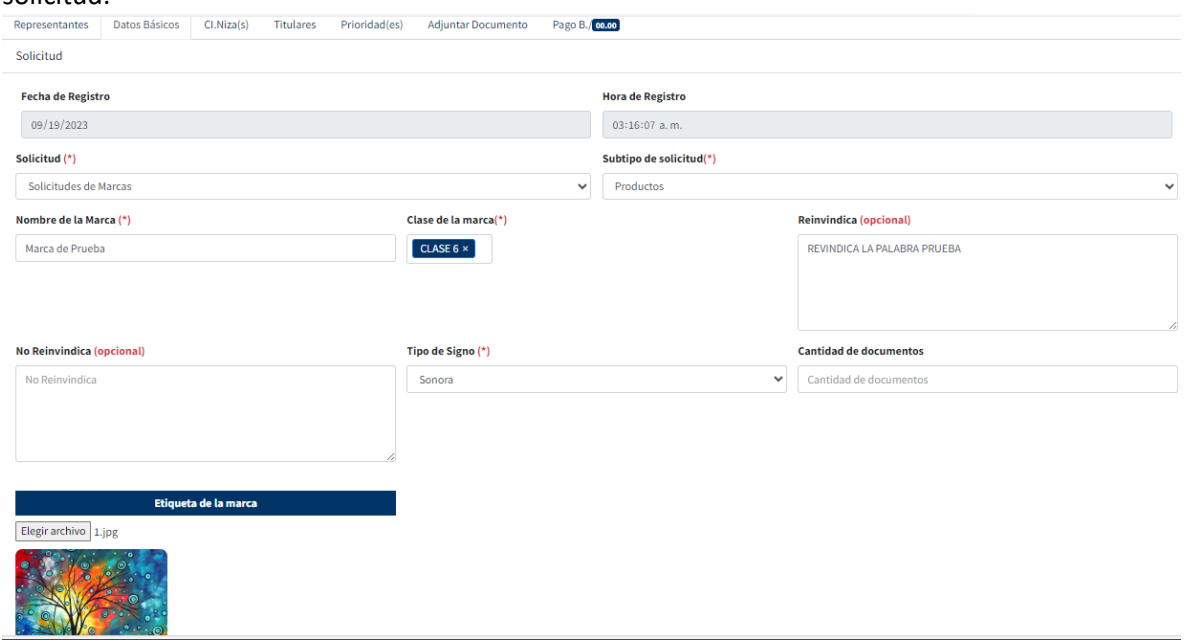

### <span id="page-5-1"></span>Clases Niza

- 3. **En la pestaña Cl. Niza(s)** debe ingresar los productos para cada clase seleccionada en la pestaña de datos básicos.
	- 3.1. En el campo Clases: seleccionar cada clase y por cada clase debe ingresar su lista de productos en el campo Descripción clase Niza.
	- 3.2. Una vez ingresados los datos, presionar el botón Agregar Clase de Niza.

3.3. Tener en cuenta que, si ha seleccionado más de una clase para la solicitud, debe repetir este paso por cada clase.

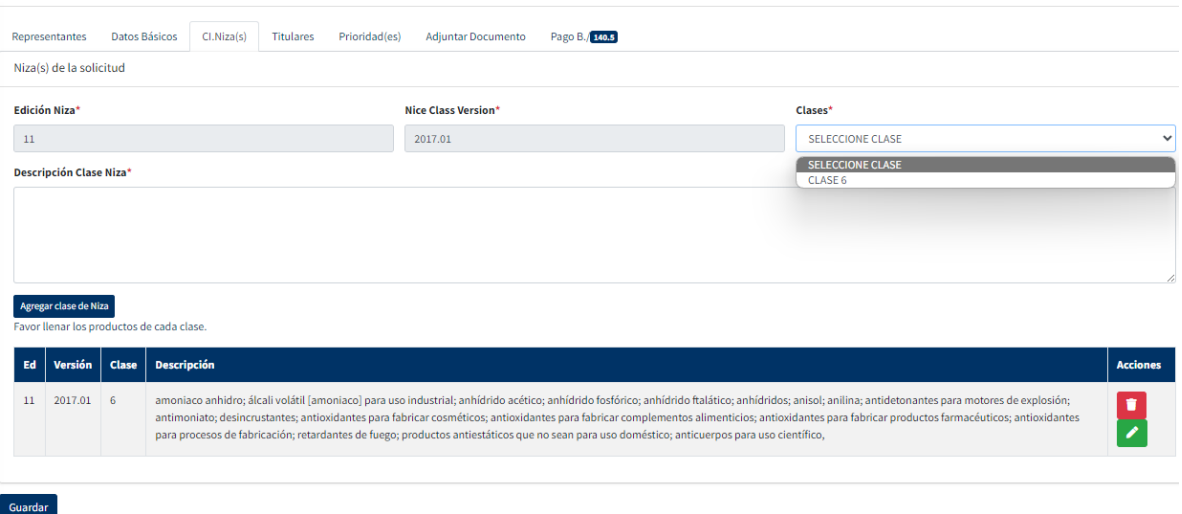

- 3.4. Una vez ingresados los datos, el sistema les brinda la opción de actualizar los datos en caso de ser necesario. Para esto presione en la clase que desea modificar el botón verde con símbolo de lápiz y se le habilitará el campo de descripción para ser modificado.
- 3.5. Una vez modificado presionar el botón Editar Clases.

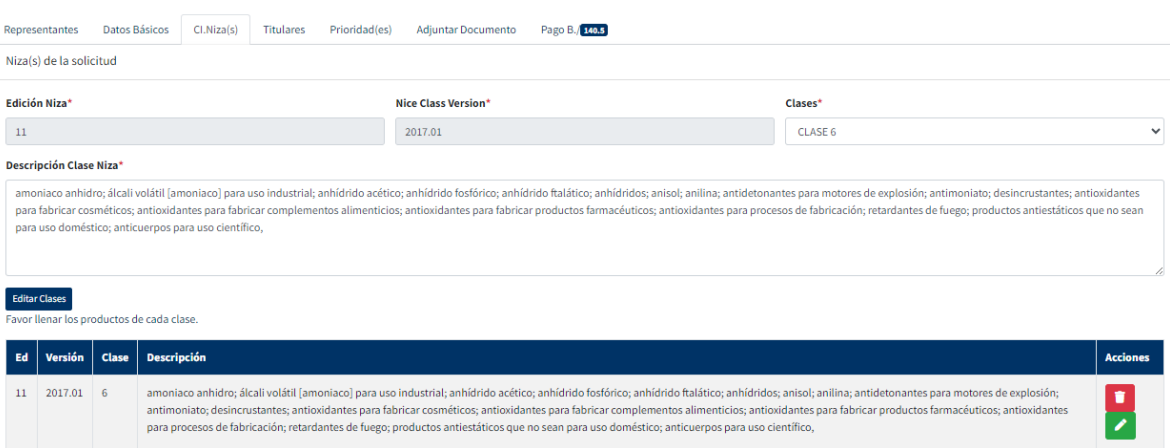

#### <span id="page-6-0"></span>Ingresar Titulares

- **4. En la pestaña titulares,** tienen la opción de ingresar manualmente el Titular o buscar por código o nombre un Titular ya existente.
	- 4.1. Para buscar un Titular ya existente en el campo **Titular Existente** ingresar el dato.
	- 4.2. Se le habilitarán los datos en los campos de titular.
	- 4.3. Si el titular es nuevo debe llenar manualmente los datos:
		- 4.3.1.Tipo de Persona
		- 4.3.2.Nombre
		- 4.3.3.Dirección
		- 4.3.4.Identificación
		- 4.3.5. Genero
		- 4.3.6.País de nacionalidad
- 4.3.7.País de residencia
- 4.3.8.Estado o Provincia: en el caso de que su país de residencia sea Panamá o Estados Unidos este campo es obligatorio, de lo contrario, no debe ser llenado.
- 4.3.9.Dirección para notificar en Panamá.

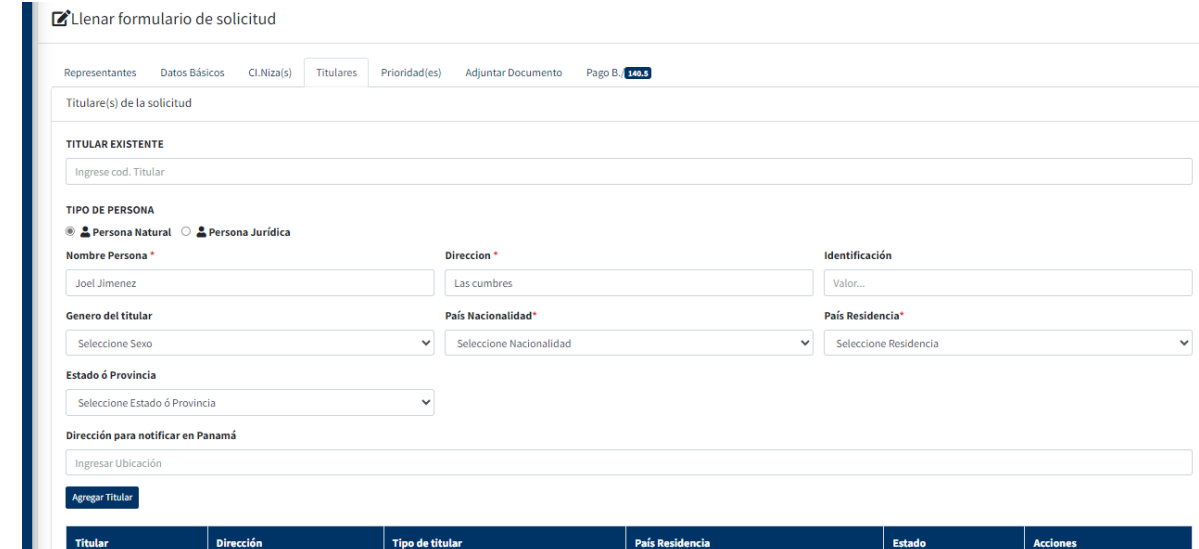

4.4. Una vez llenado los campos, debe presionar el botón Agregar titular. Se agregará el titular a la lista. Recuerde que puede agregar uno o más titulares.

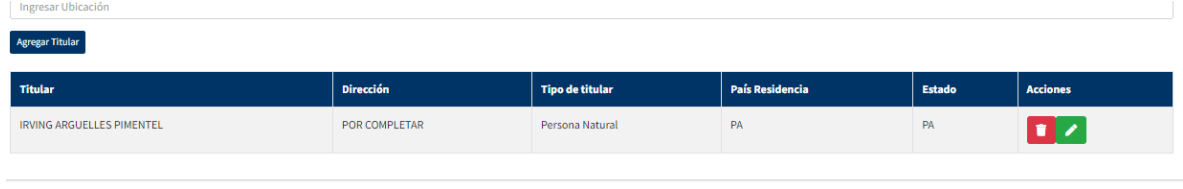

- 4.5. Una vez ingresados los datos, el sistema les brinda la opción de actualizar los datos en caso de ser necesario. Para esto presione en el titular que desea modificar el botón verde con símbolo de lápiz y se le habilitarán todos los campos del titular, puede modificar el que requiera.
- 4.6. Una vez modificado presionar el botón Editar Titular.

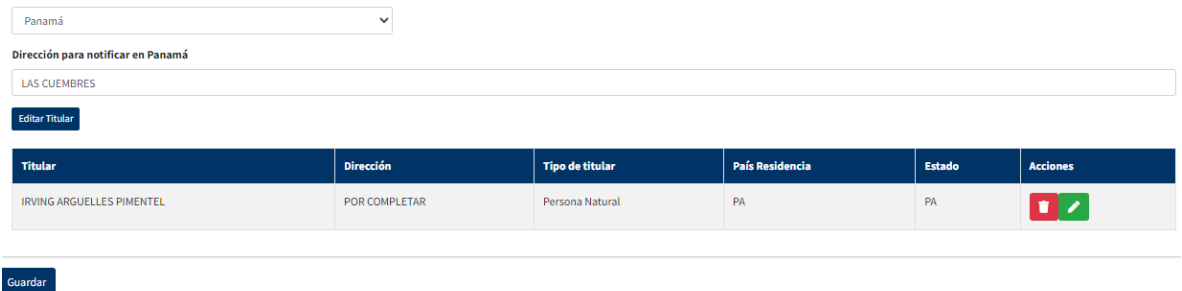

#### <span id="page-7-0"></span>Ingresar Prioridades

.<br>Guardar

- 5. **Pestaña de Prioridades**, los datos en esta pestaña no son obligatorios completarlo, solo se compleytarán en caso de que se tenga una prioridad.
	- 5.1. Debe ingresar el país de prioridad, el id de la solicitud, la fecha de la prioridad y las notas.

5.2. Una vez completados estos campos debe presionar el boton **Agregar Prioridad.**

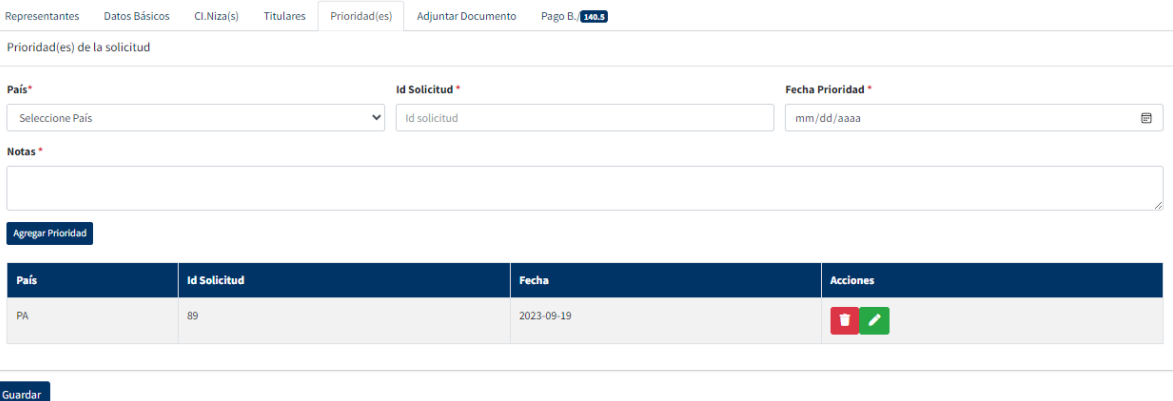

- 5.3. Una vez ingresados los datos, el sistema les brinda la opción de actualizar los datos en caso de ser necesario. Para esto presione, en la prioridad que desea modificar, el botón verde con símbolo de lápiz y se le habilitarán todos los campos, puede modificar el que requiera.
- 5.4. Una vez modificado presionar el botón **Editar Prioridad**.

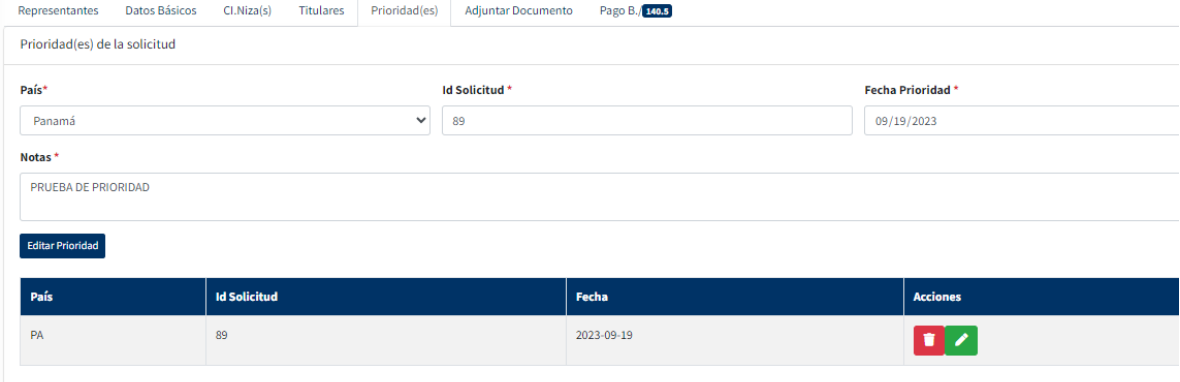

#### <span id="page-8-0"></span>Agregar Documentos

- 6. Pestaña Adjuntar Documento, en esta pestaña seleccionará de la lista los documentos que vaya a adjuntar
	- 6.1. Se le habilitara un campo para adjuntarlo,

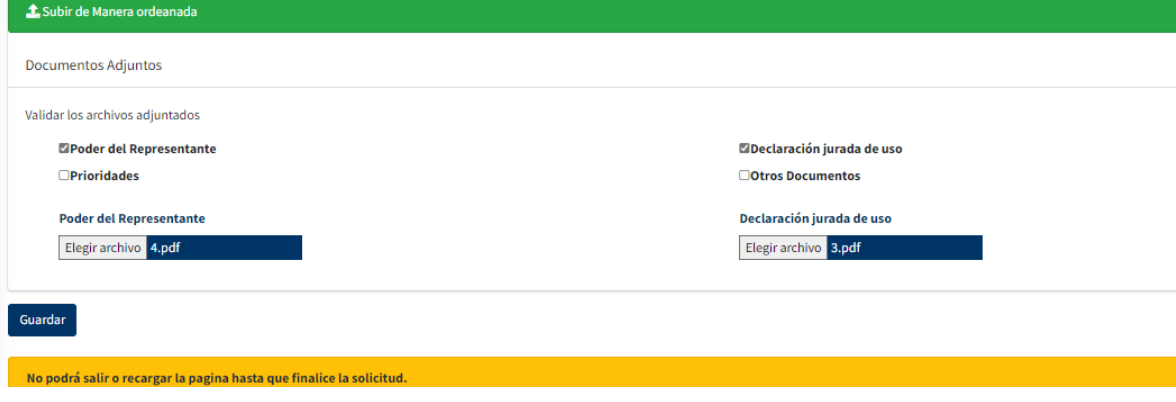

6.2. debe presionarlo, esto le abrira la pantalla de busqueda de documento, localice el documento a adjuntar y una vez localizado presione el boton abrir.

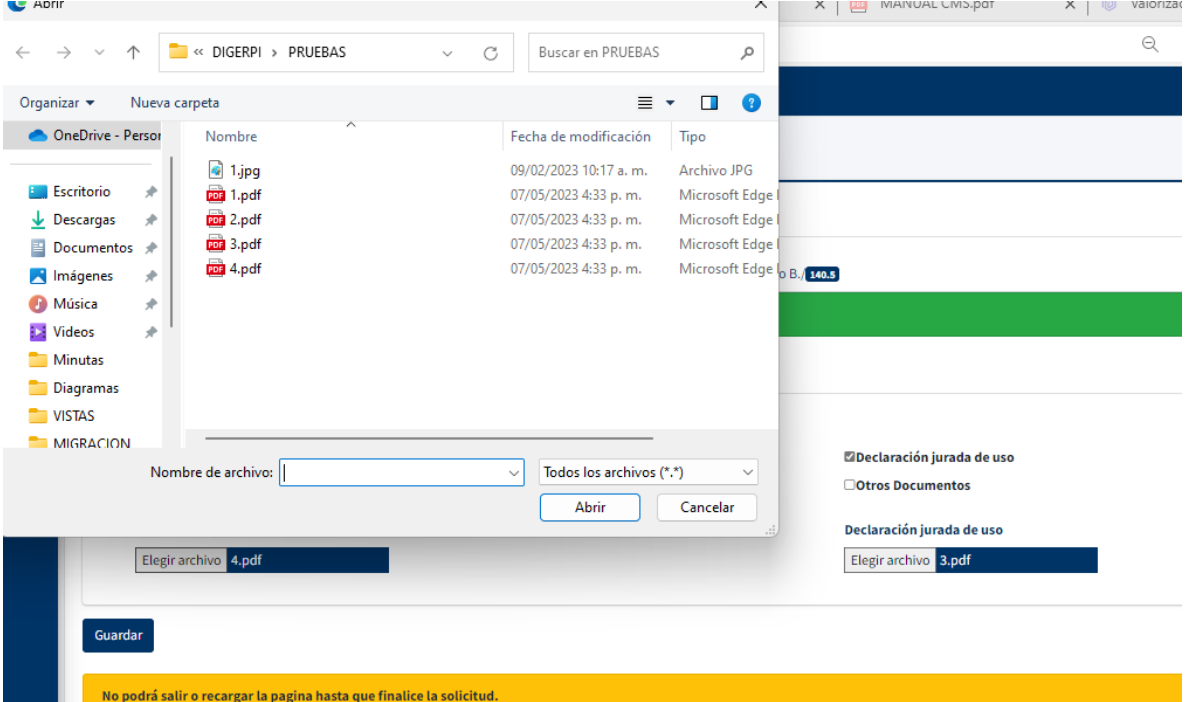

- 6.3. El documento estará agregado.
- 7. Una vez haya llenado todos los campos requeridos para la solicitud de marca, debe presionar el boton guardar. El sistema le preguntará si esta seguro. De no estar proceda a revisar lso datos nuevamente. Si esta seguro, presione el boton **Sí, Insertar.**

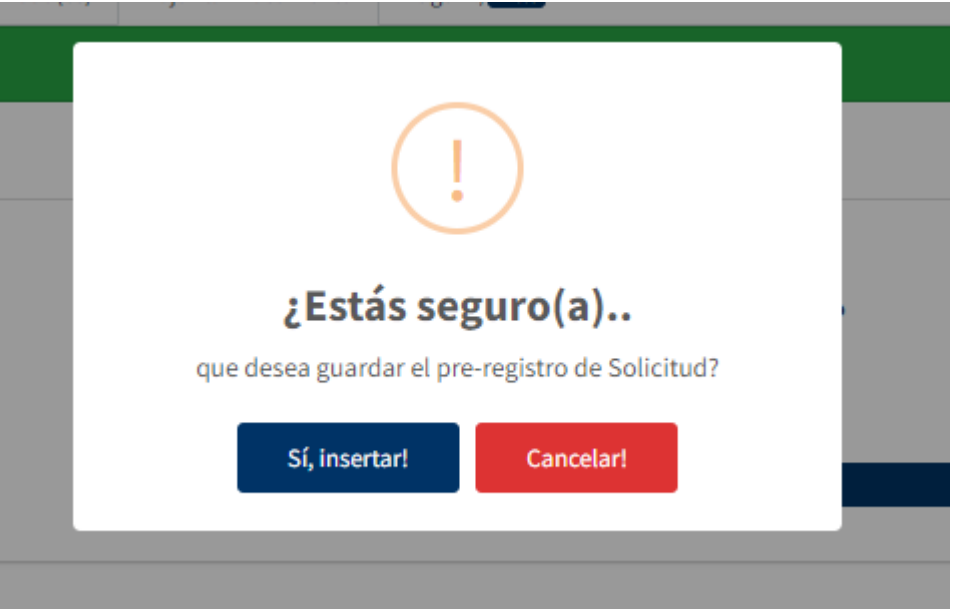

8. Se le enviará un mensaje informando que se ha guardado con éxito la solicitud.

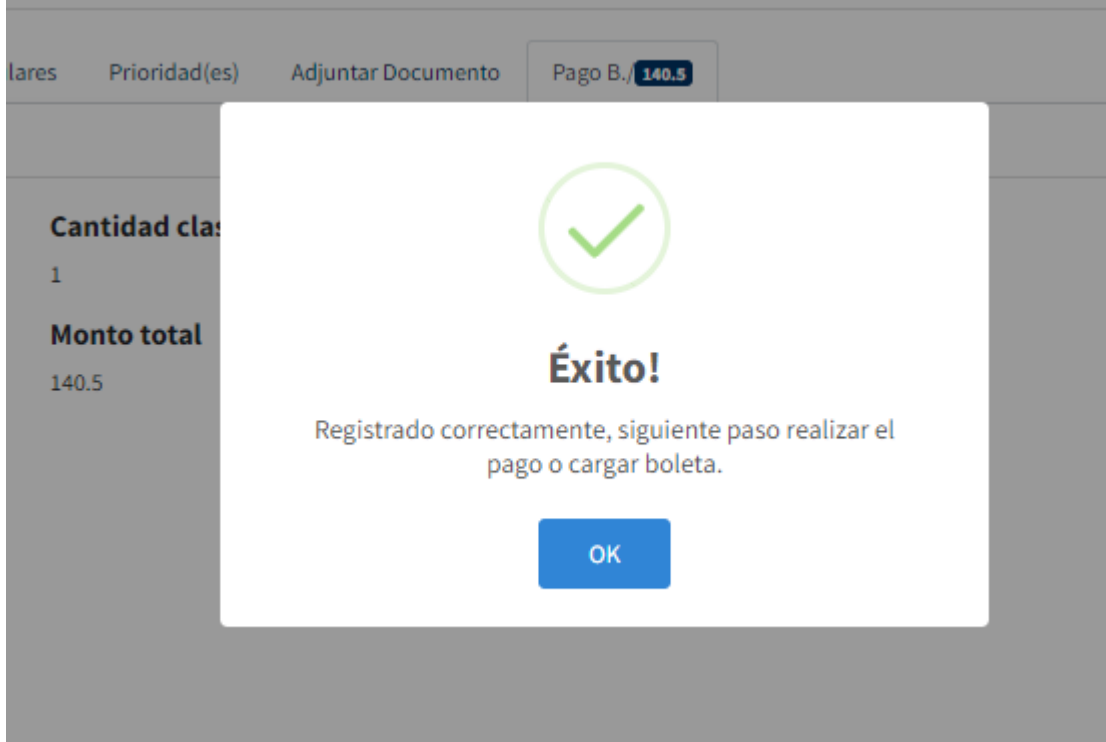

9. El ultimo paso para la creación de la solicitud es el pago. Una vez guardan la solictud el sistema los redirige a la ultima pestaña, **Pagos**.

# <span id="page-10-0"></span>Pago de Solicitudes

1. Se le mostrará la informacion de la solicitud y el monto total a pagar.

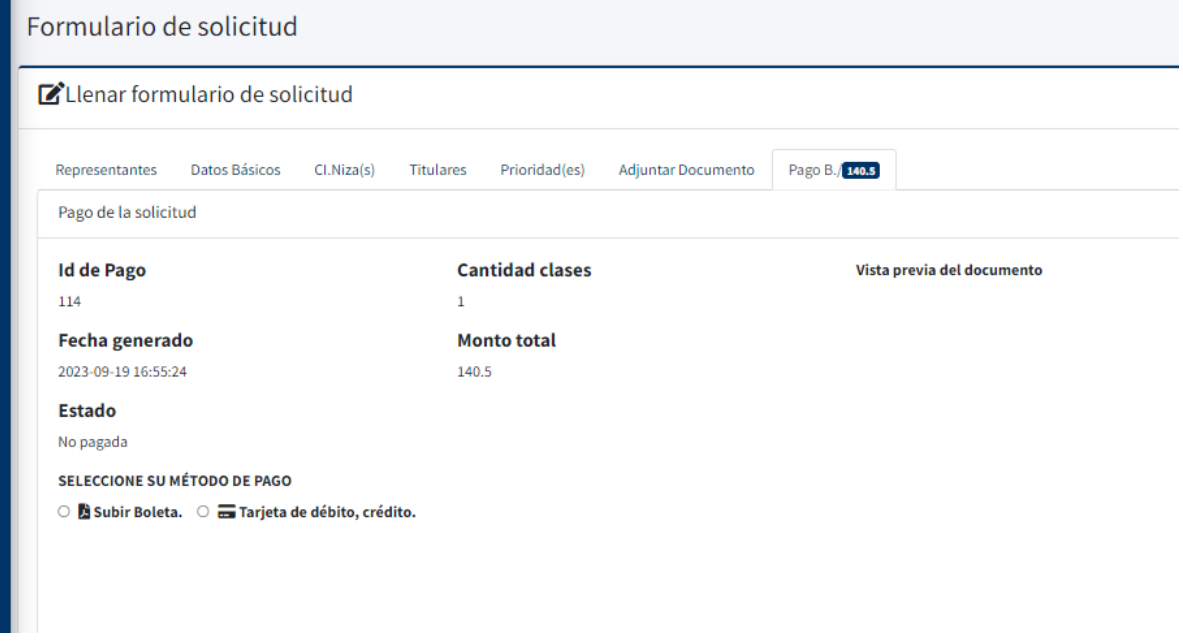

2. Para ingresar el pago tiene 2 opciones:

### *Pago por Boleta*

- 2.1. **Por boleta**: Seleccione la opcion **Subir Boleta**
- 2.2. Se le habilitarán los campos para ingresar la información de la boleta y adjuntar la boleta.

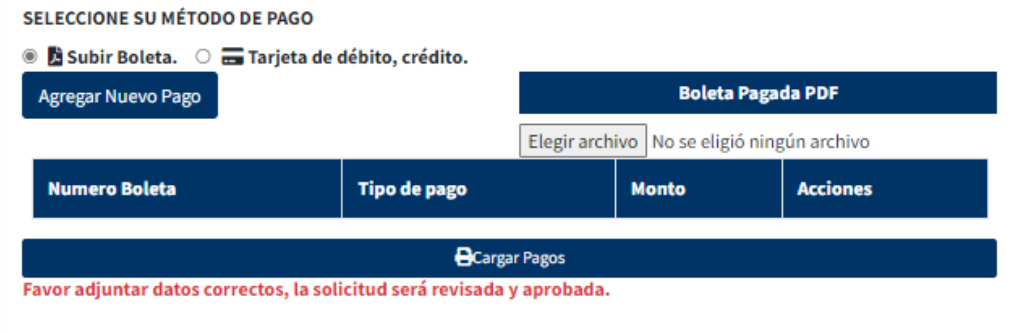

- 2.3. Debe seleccionar la opcion **Agregar Nuevo pago**, esto le habilitara una pantalla para que ingrese los datos de la boleta.
	- 2.3.1.Tipo de recibo: Boleta
	- 2.3.2.Número: el numero de la boleta, en caso de que contenga letras, debe ingresar en este campo los ultimo numeros de la misma.
	- 2.3.3.Fecha de recibo: fecha de la boleta
	- 2.3.4.Total, el monto de la boleta
	- 2.3.5.Notas: En caso de que la boleta contenga letras, debe ingresar aquí el codigo completo de la boleta.

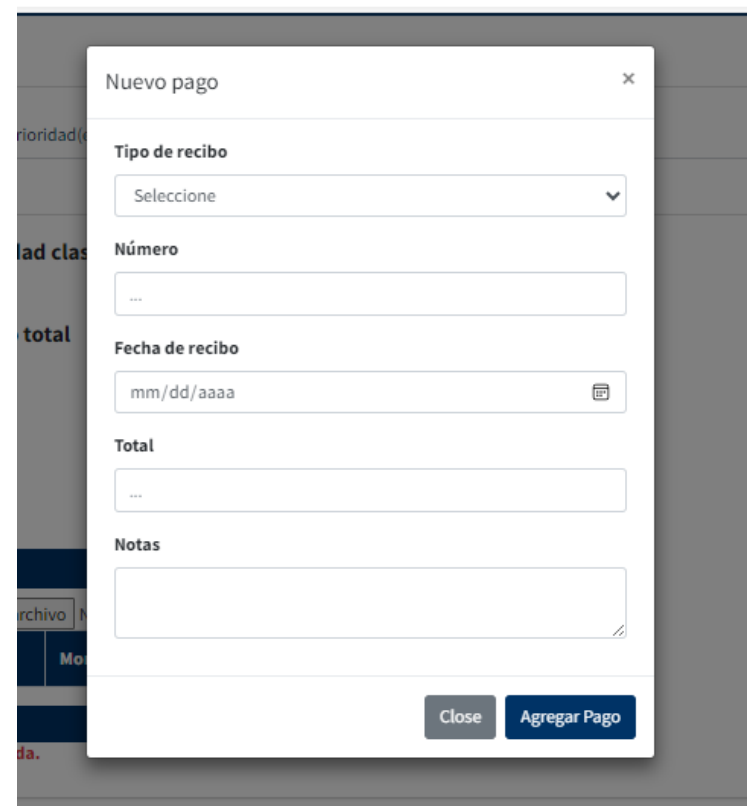

2.3.6.Una vez llenado estos campos presione el boton **Agregar Pago**.

2.4. Una vez agregado el pago debe adjuntar una copia de la boleta, para esto presione el boton **Elegir archivo,** esto le abrira la pantalla de busqueda de documento, localice el

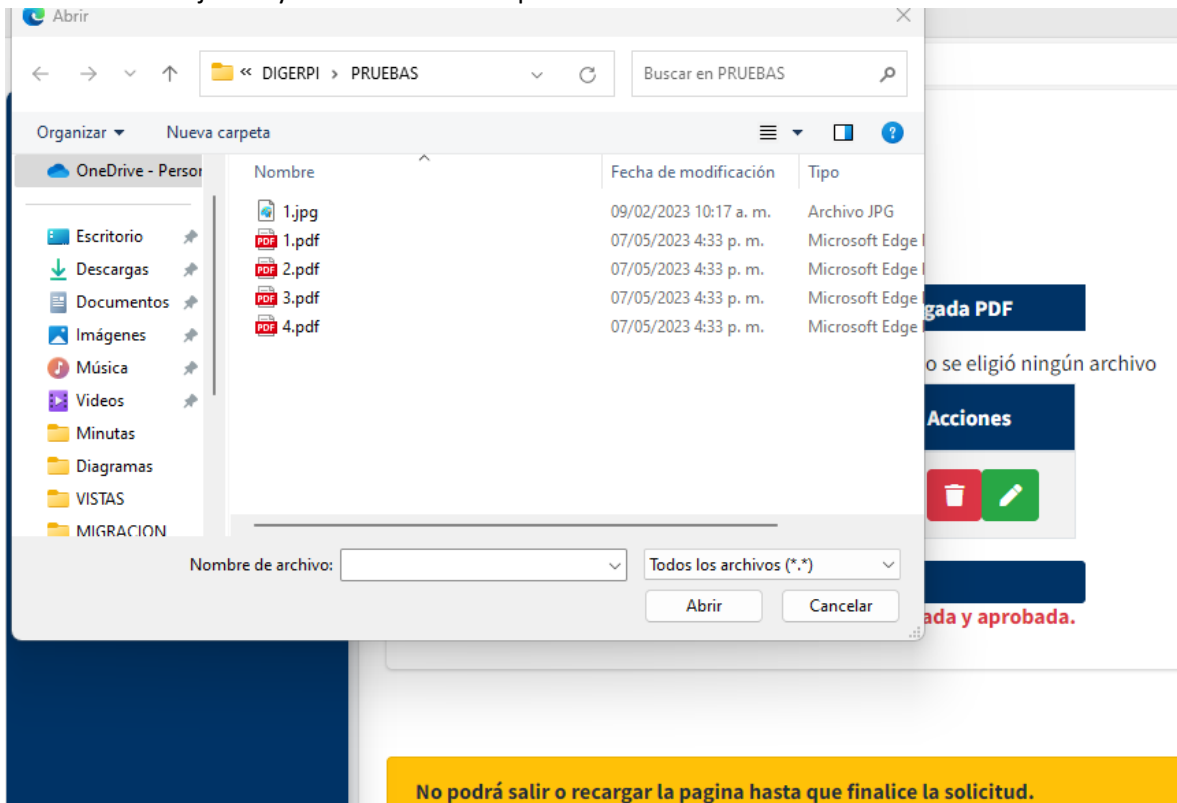

documento a adjuntar y una vez localizado presione el boton abrir.

- 2.5. Importante, antes de cargar el pago, tiene la posibilidad de actualizar o modificar la información de la boleta. Para esto presione, en la boleta que desea modificar, el botón verde con símbolo de lápiz y se le habilitarán todos los campos, puede modificar el que requiera.
- 2.6. Una vez modificado presionar el botón **Editar Boleta**.
- 2.7. Una vez completados los campos de la boleta y adjuntada la misma, debe presionar el

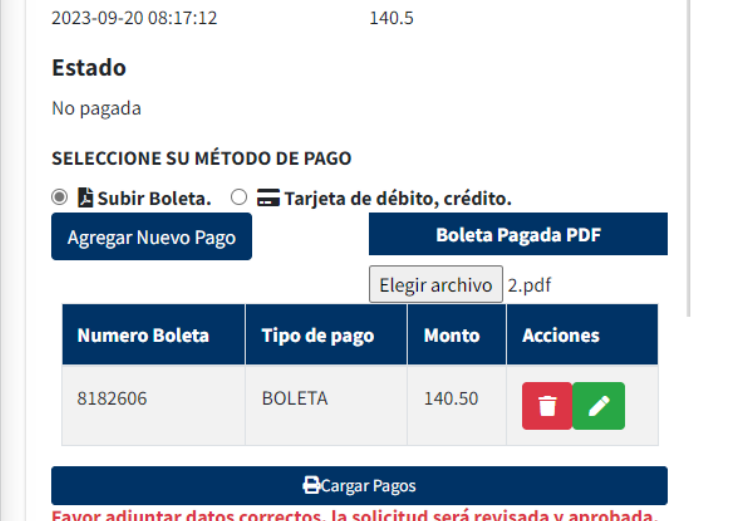

botón cargar pagos. Favor adjuntar datos correctos, la solicitud será revisada y apro

2.8. El sistema le mostrar una ventana para confirmar que esta seguro de la solicitud, presionar **Sí, Pagar!**

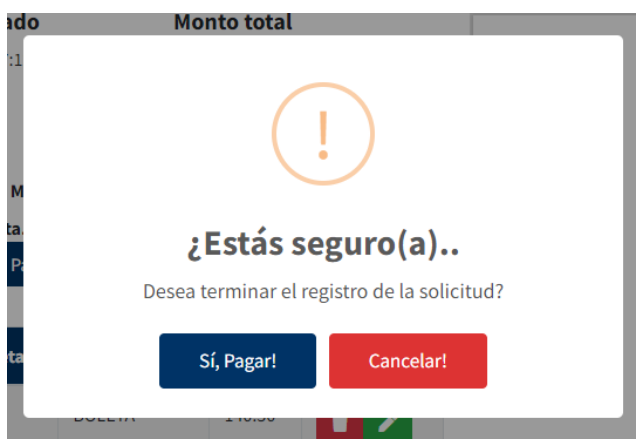

2.9. Se creará la solicitud y el sistema le enviará una notificación de su creación, junto con el número de la solicitud.

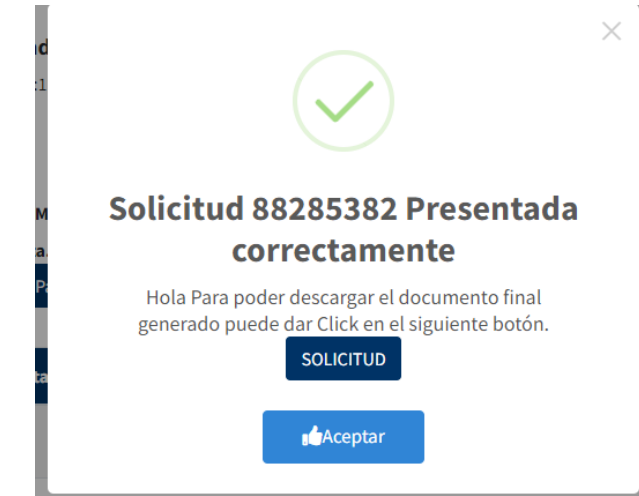

3. Para acceder a el documento generado por el sistema, debe presionar el botón **SOLICITUD.**

4. Se abrirá el documento de presentación con los adjuntos.

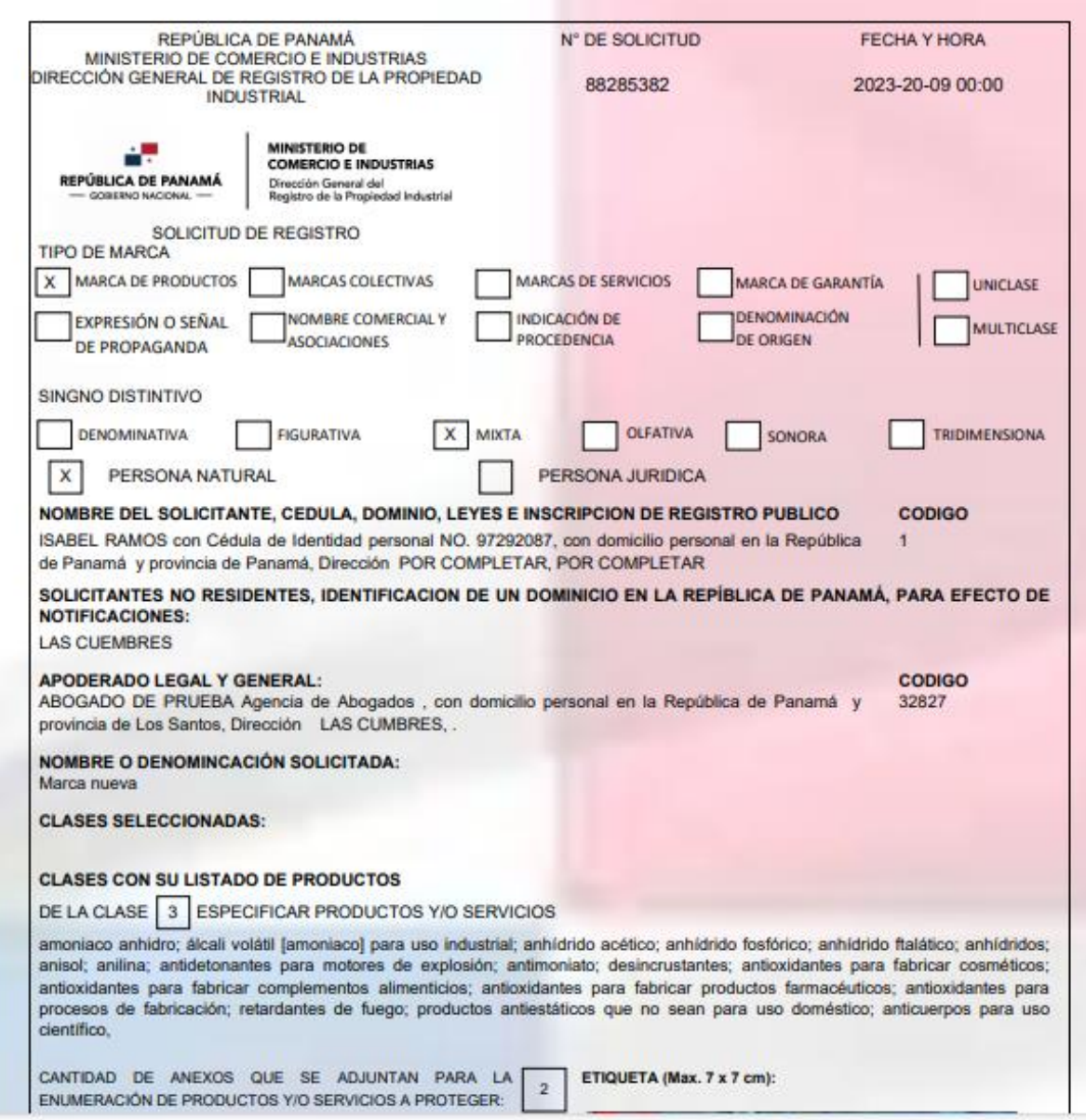

### *Pago por Tarjeta de Crédito*

1. Pago por Tarjeta de Crédito, seleccione la opción **Tarjeta de débito, crédito**.

**SELECCIONE SU MÉTODO DE PAGO** 

Subir Boleta. <sup>1</sup> a Tarjeta de débito, crédito.

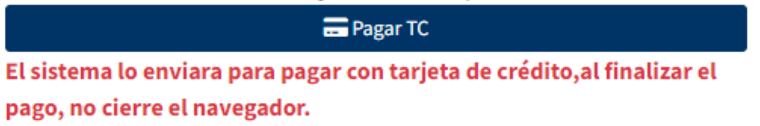

2. Luego presionar el botón **Pagar TC,** lo redireccionará a la pantalla de pago.

3. Valide que los datos este correctos.

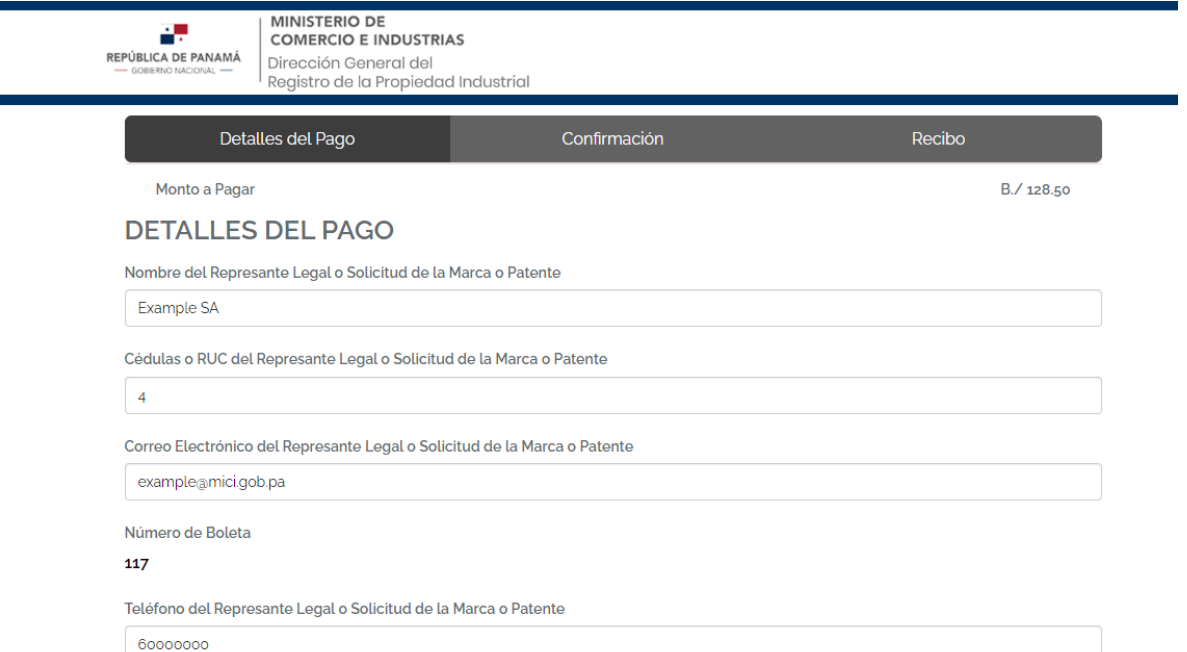

4. Luego ingrese los datos de su tarjeta

The corresponding to the continuation and the Theory consideration of a complete  $\mathcal{C}^{(1)}$ 

# DATOS DEL TARJETAHABIENTE

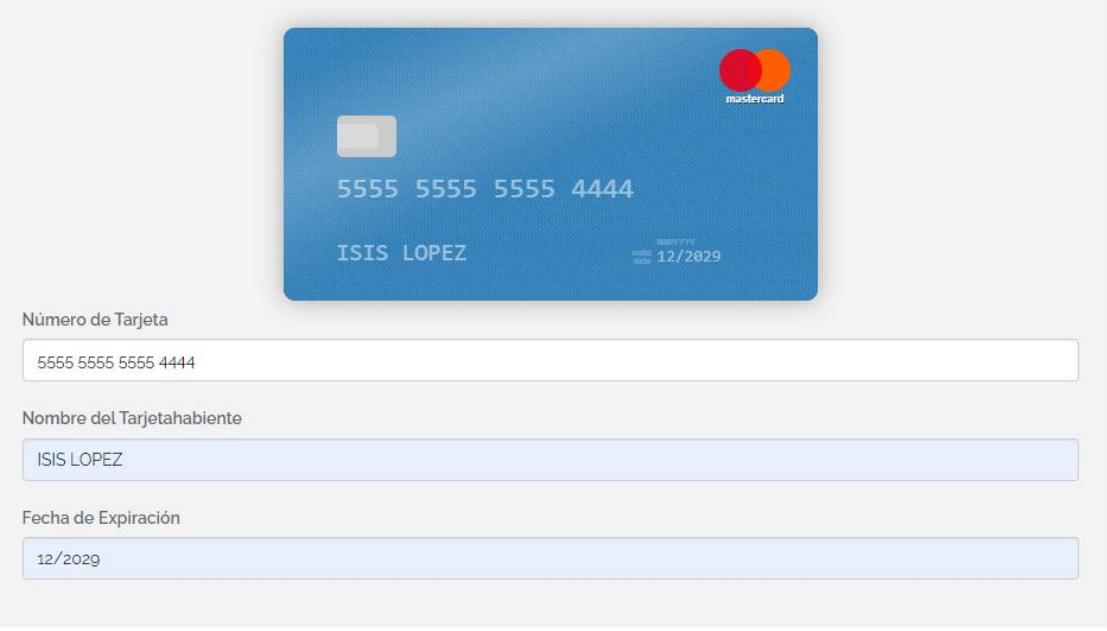

5. Por último, valide que no es un robot y lea y acepte los términos y condiciones del servicio.

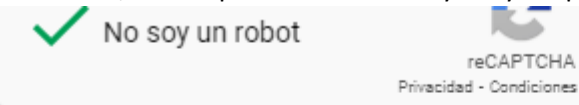

A He leído y acepto los Términos y Condiciones de este servicio

# 6. Presione el botón continuar.

7. En la siguiente pantalla debe ingresar el CVV de su tarjeta. Luego presione Continuar.

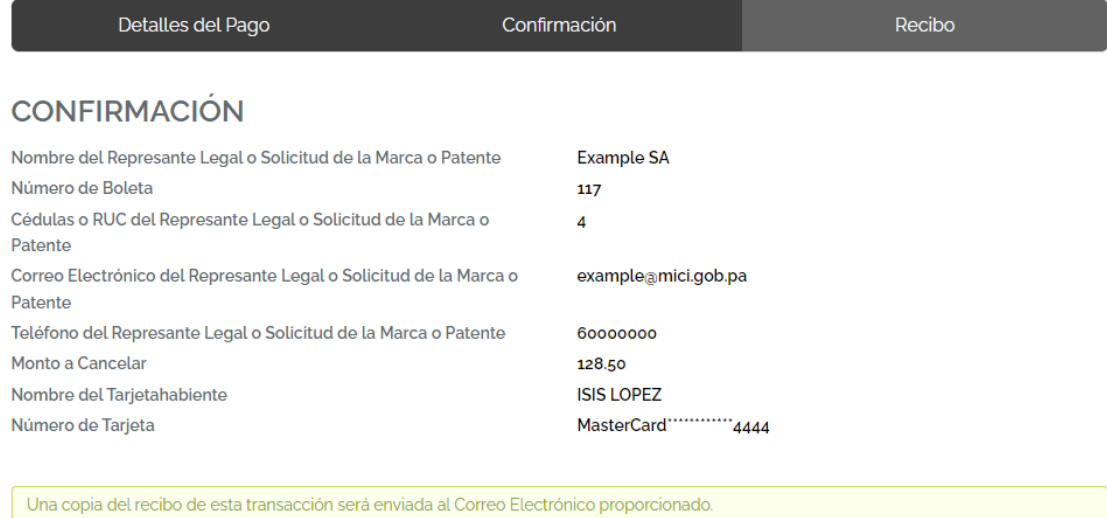

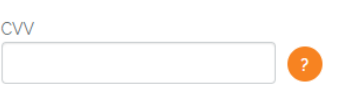

#### **CONTINUAR**

8. Se realizará el pago, se mostrará la pantalla de factura puede esperar 10 segundos y el sistema lo redireccionará a la pantalla de Digerpi o puede presionar el botón continuar para ser redireccionado de inmediato.

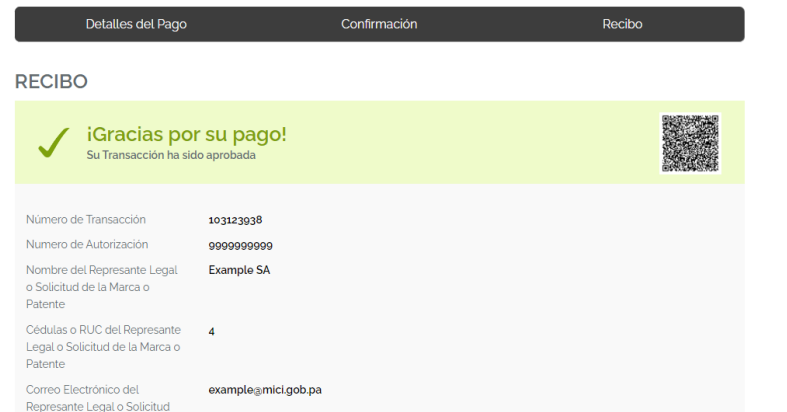

9. Una vez de vuelta en la solicitud, el sistema le confirmará la creación de su solicitud, puede ver el documento de su solicitud, presionando el botón **SOLICITUD**

IMPORTANTE: DESPUES DEL PAGO SERSIORECE DE QUE SEA REDIRIGIDO A ESTA PANTALLA, EN DONDE PUEDE VISUALIZAR EL DOCUMENTO DE SOLICITUD.

# <span id="page-18-0"></span>Patentes de Invención y Modelos de Utilidad

1. Si seleccionó la solicitud tipo **Patente de Invención o Modelo de Utilidad**, se les habilitarán las pestañas **Titulares, Inventores, Revindica, Prioridad(es), Dibujos, Adjuntar Documento y Pago**.

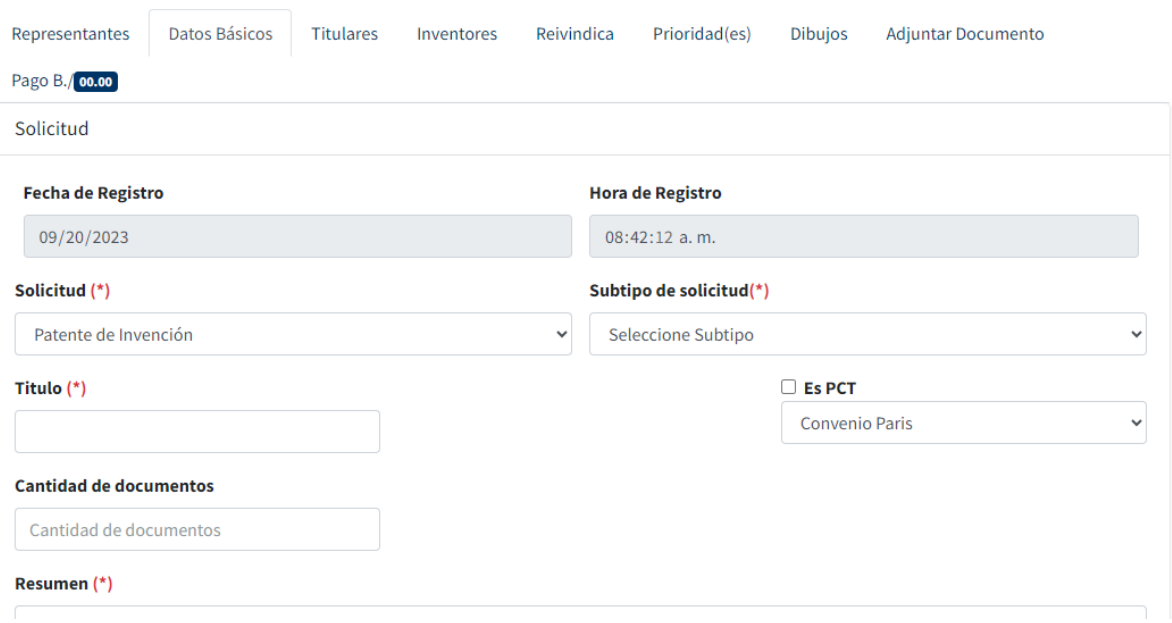

### <span id="page-18-1"></span>Datos Básicos

- 1. En la pestaña de Datos Básicos, debe llenar los campos:
	- 1.1. Titulo
	- 1.2. En caso de que la solicitud sea convenio París, no debe habilitar el check **Es PCT.**
	- 1.3. En caso de que la solicitud sea PCT debe seleccionar el Check **Es PCT** y luego seleccionar si es fase Nacional o Internacional.
	- 1.4. Si la solicitud es PCT fase Internacional, debe ingresar los datos de la solicitud internacional: **Fecha de solicitud Internacional, No. Solicitud Internacional, No.**

#### **Pulicacion Internacional, fecha de publicación internacional.**

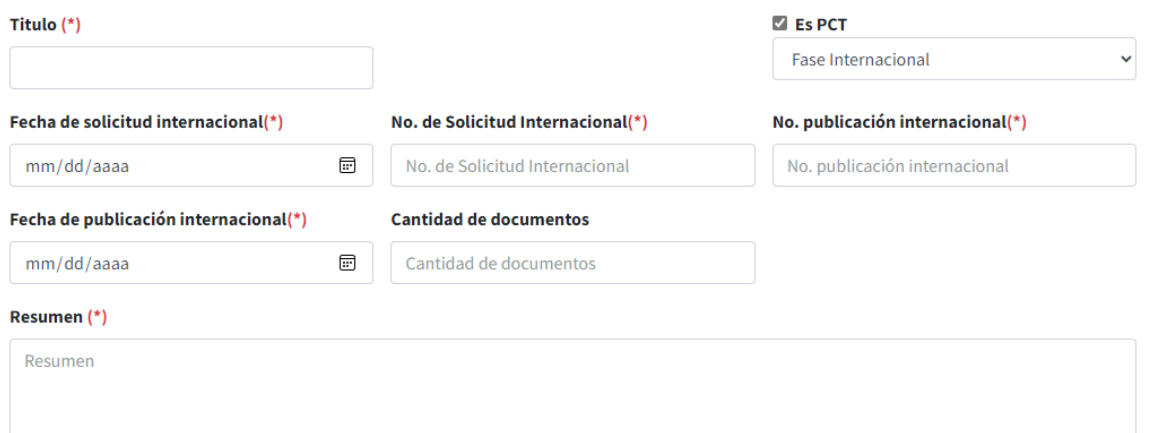

- 1.5. Una vez llenado estos campos, debe llenar el campo **Cantidad de documentos**, con el numero de documentos que adjuntará.
- 1.6. Por último, debe llenar el campo Resumen.

#### <span id="page-19-0"></span>Ingresar Titulares

- **1. En la pestaña titulares,** tienen la opción de ingresar manualmente el Titular o buscar por código o nombre un Titular ya existente.
	- 1.1. Para buscar un Titular ya existente en el campo **Titular Existente** ingresar el dato.
	- 1.2. Se le habilitarán los datos en los campos de titular.
	- 1.3. Si el titular es nuevo debe llenar manualmente los datos:
		- 1.3.1.Tipo de Persona
		- 1.3.2.Nombre
		- 1.3.3.Dirección
		- 1.3.4.Identificación
		- 1.3.5. Genero
		- 1.3.6.País de nacionalidad
		- 1.3.7.País de residencia
		- 1.3.8.Estado o Provincia: en el caso de que su país de residencia sea Panamá o Estados Unidos este campo es obligatorio, de lo contrario, no debe ser llenado.

#### 1.3.9.Dirección para notificar en Panamá.

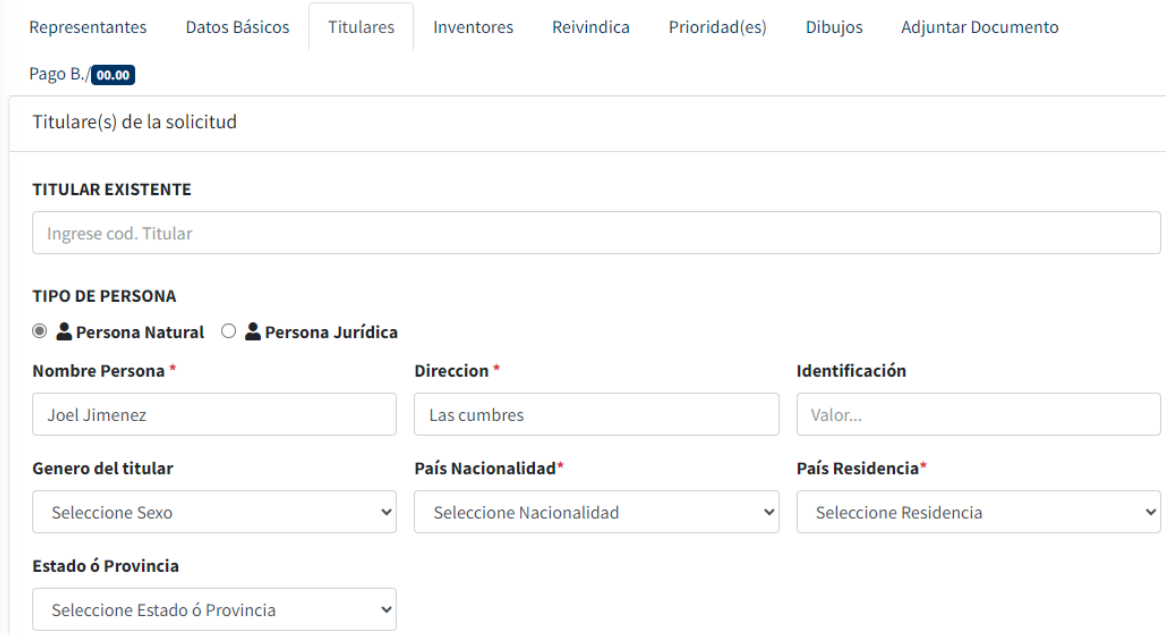

1.4. Una vez llenado los campos, debe presionar el botón Agregar titular. Se agregará el titular a la lista. Recuerde que puede agregar uno o más titulares.

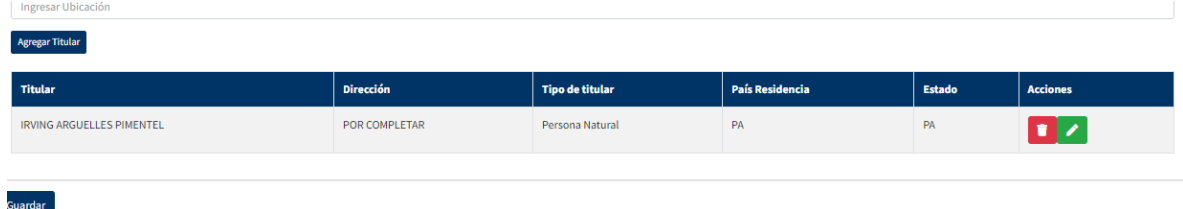

- 1.5. Una vez ingresados los datos, el sistema les brinda la opción de actualizar los datos en caso de ser necesario. Para esto presione en el titular que desea modificar el botón verde con símbolo de lápiz y se le habilitarán todos los campos del titular, puede modificar el que requiera.
- 1.6. Una vez modificado presionar el botón Editar Titular.

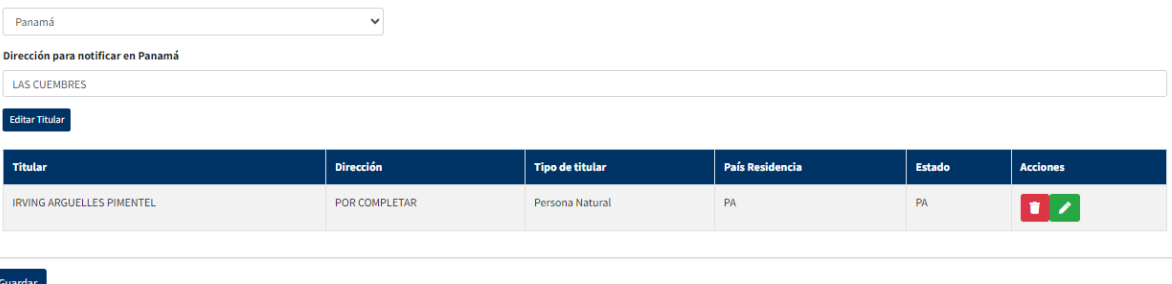

#### <span id="page-20-0"></span>Ingresar Inventores

**1.** Como en el caso de los titulares, debe agregar el o los inventores, para esto **en la pestaña Inventores,** tienen la opción de ingresar manualmente el Inventor o buscar por código o nombre un Inventor ya existente.

1.1. Para buscar un Inventor ya existente en el campo **Inventor Existente** ingresar el dato.

- 1.2. Se le habilitarán los datos en los campos de Inventor.
- 1.3. Si el Inventor es nuevo debe llenar manualmente los datos:
	- 1.3.1.Tipo de Persona
	- 1.3.2.Nombre
	- 1.3.3.Dirección
	- 1.3.4.Identificación
	- 1.3.5. Genero
	- 1.3.6.País de nacionalidad
	- 1.3.7.País de residencia
	- 1.3.8.Estado o Provincia: en el caso de que su país de residencia sea Panamá o Estados Unidos este campo es obligatorio, de lo contrario, no debe ser llenado.
	- 1.3.9.Dirección para notificar en Panamá.

Inventor(es) de la solicitud

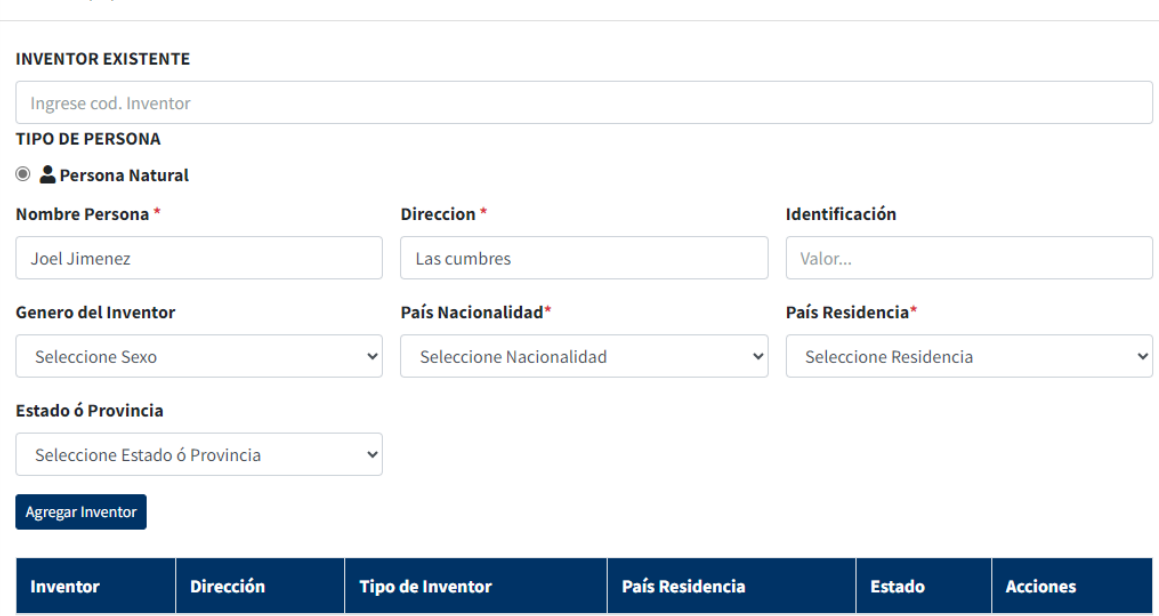

1.4. Una vez llenado los campos, debe presionar el botón Agregar inventor. Se agregará el Inventor a la lista. Recuerde que puede agregar uno o más titulares.

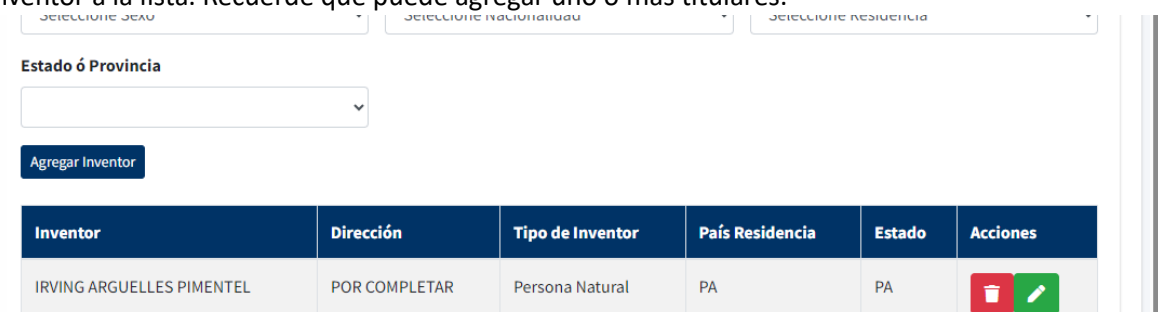

1.5. Una vez ingresados los datos, el sistema les brinda la opción de actualizar los datos en caso de ser necesario. Para esto presione en el inventor que desea modificar el botón verde con símbolo de lápiz y se le habilitarán todos los campos del inventor, puede modificar el que requiera.

#### 1.6. Una vez modificado presionar el botón Editar inventor.

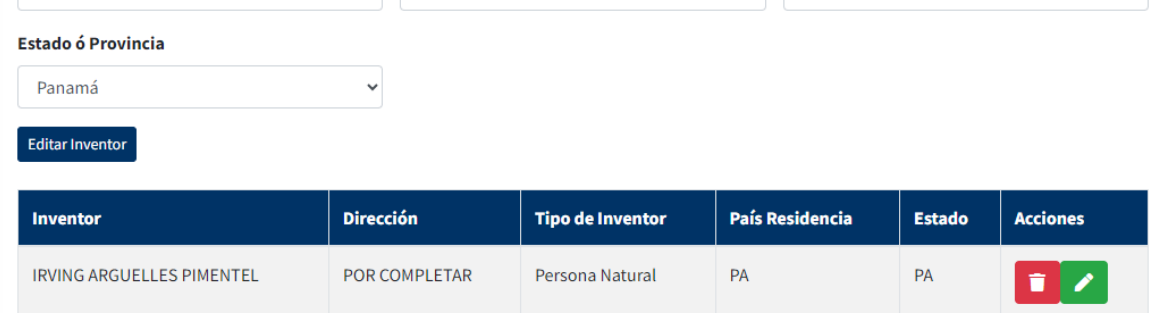

#### <span id="page-22-0"></span>Ingresar Reivindicaciones

- 1. Acceder a la pestaña **Reivindica,** Ingresar el numero de la reivindicación y luego la descripción.
	- 1.1. Luego presionar el botón Agregar Reivindica.

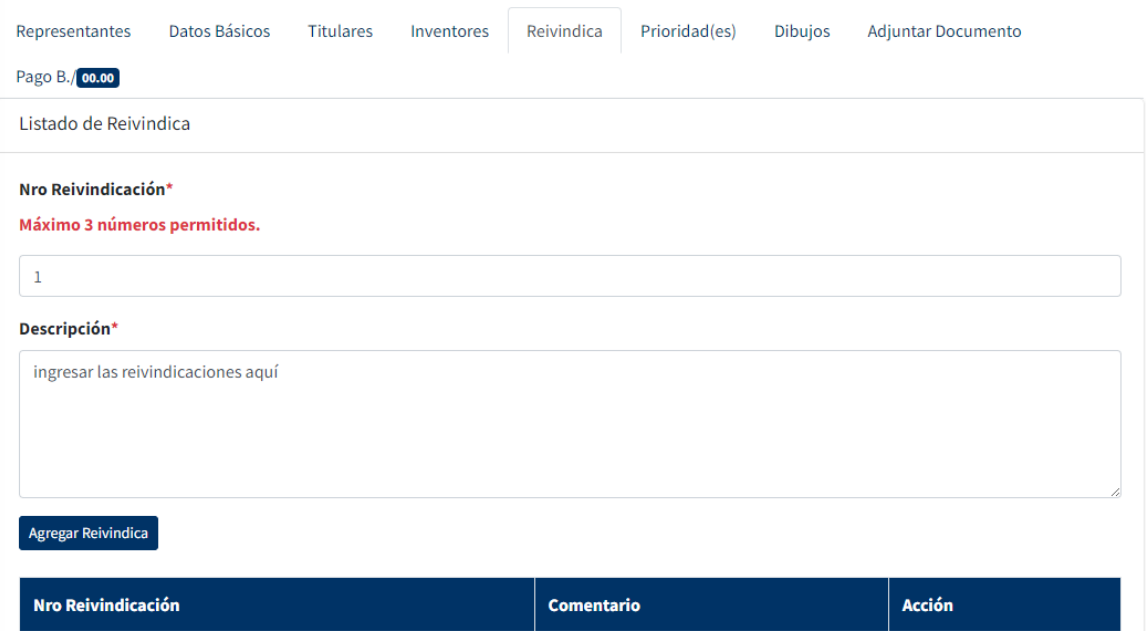

- 1.2. Una vez ingresados los datos, el sistema les brinda la opción de actualizar los datos en caso de ser necesario. Para esto presione en la reivindicación que desea modificar, el botón verde con símbolo de lápiz y se le habilitarán todos los campos de la reivindicación, puede modificar el que requiera.
- 1.3. Una vez modificado presionar el botón Editar Reivindica.

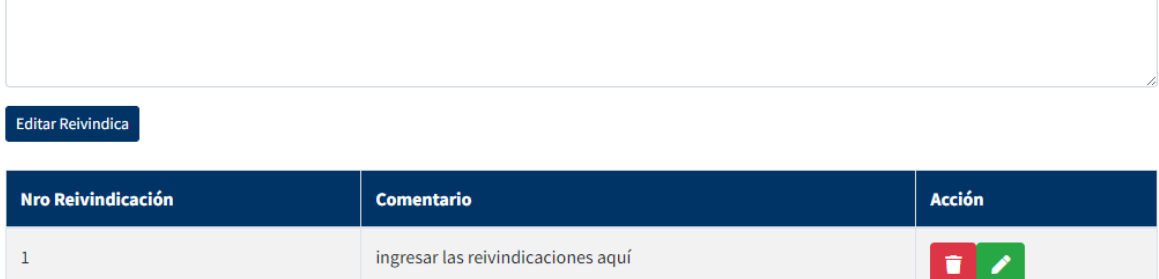

#### <span id="page-23-0"></span>Ingresar Prioridades

- 1. **Pestaña de Prioridades**, los datos en esta pestaña no son obligatorios completarlo, solo se compleytarán en caso de que se tenga una prioridad.
	- 1.1. Debe ingresar el país de prioridad, el id de la solicitud, la fecha de la prioridad y las notas.
	- 1.2. Una vez completados estos campos debe presionar el boton **Agregar Prioridad.**

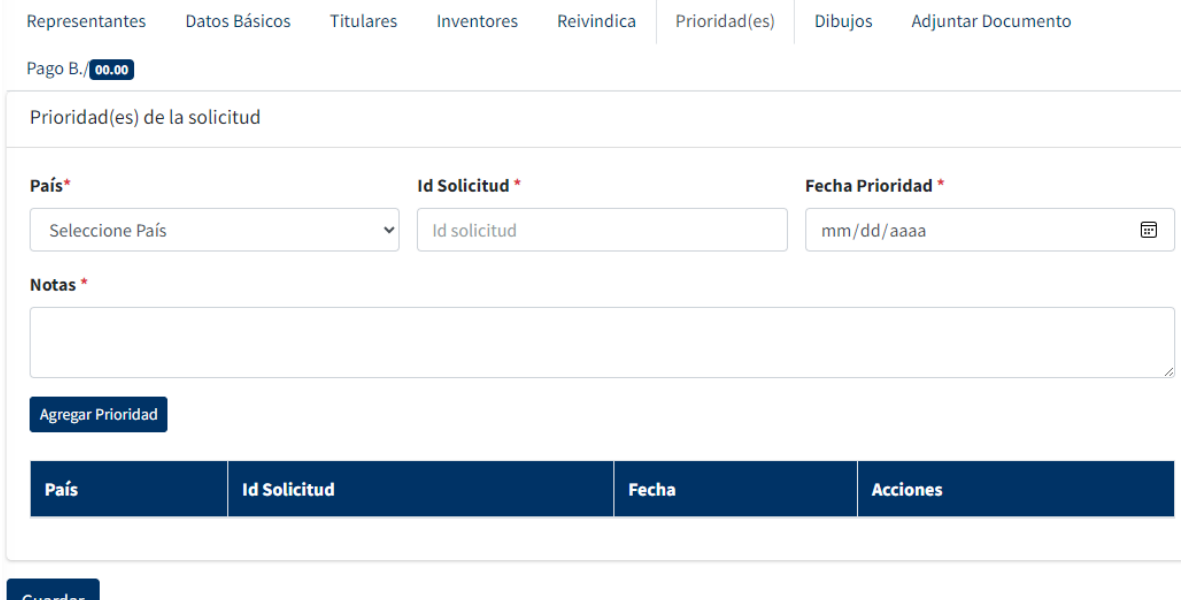

- 1.3. Una vez ingresados los datos, el sistema les brinda la opción de actualizar los datos en caso de ser necesario. Para esto presione, en la prioridad que desea modificar, el botón verde con símbolo de lápiz y se le habilitarán todos los campos, puede modificar el que requiera.
- 1.4. Una vez modificado presionar el botón **Editar Prioridad**.

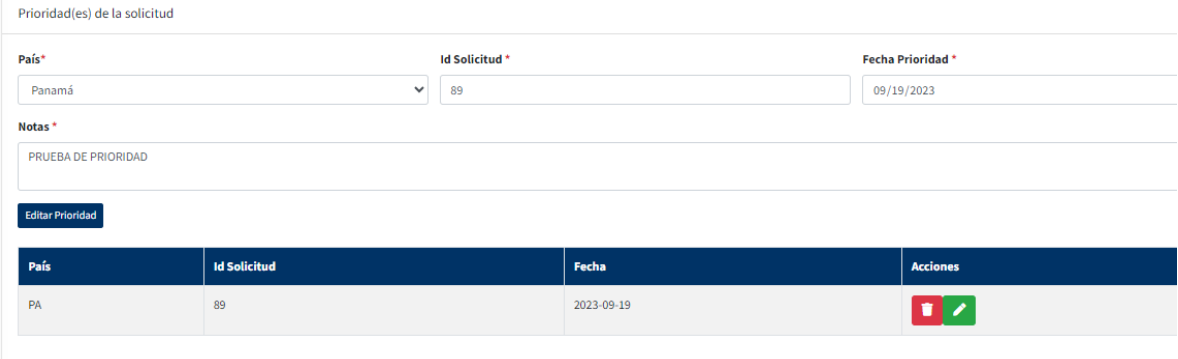

# <span id="page-24-0"></span>Agregar Dibujos

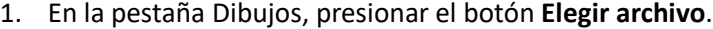

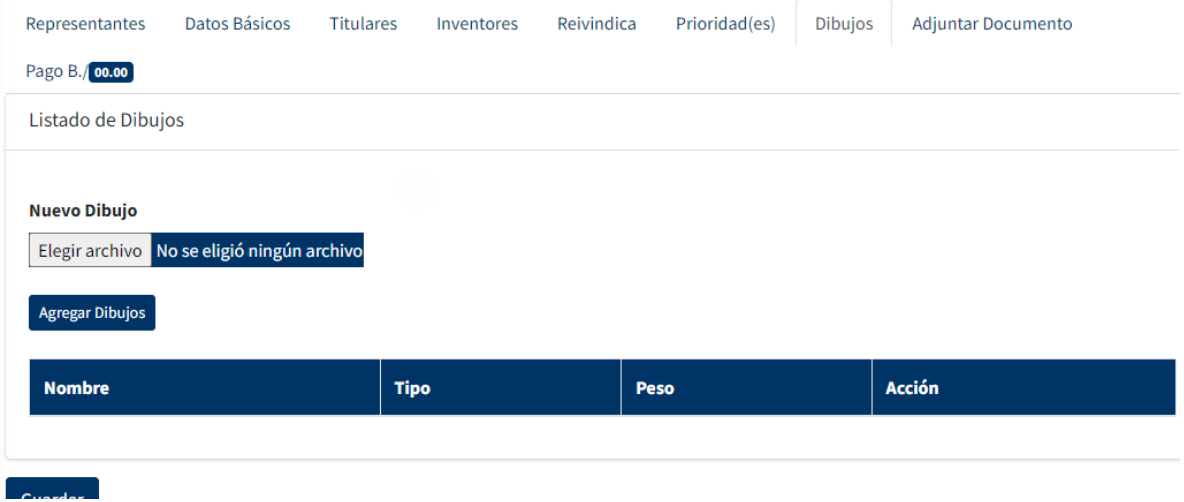

2. Esto le abrira la pantalla de busqueda de documento, localice el documento a adjuntar y una vez localizado presione el boton **abrir**.

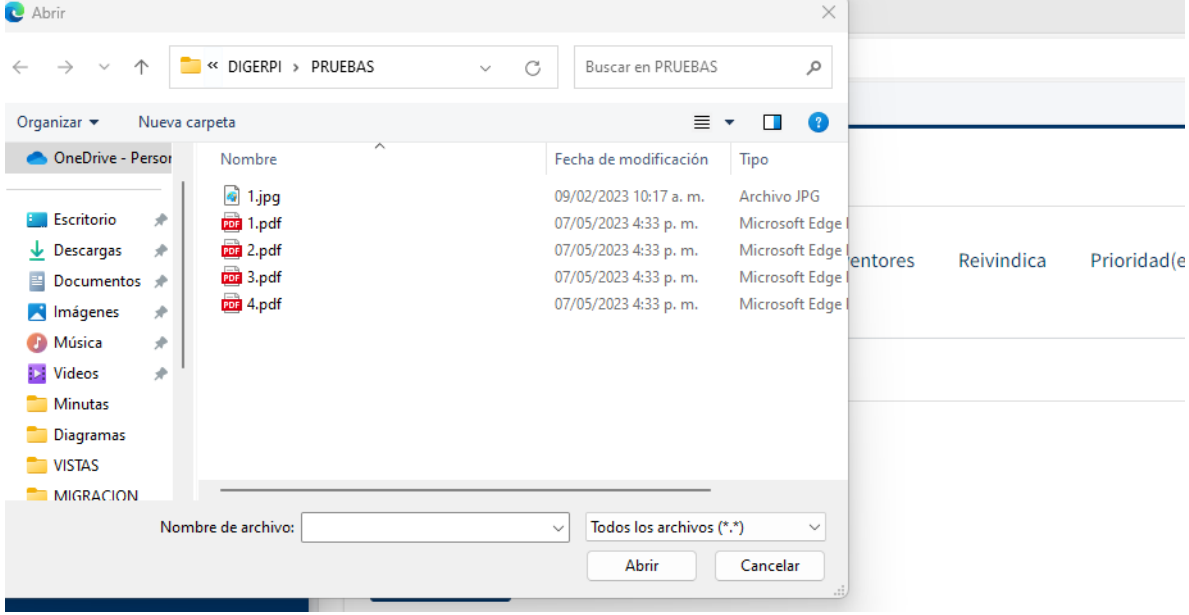

3. Se mostrara la imagen, si esta seguro de agregarla, presione el boton **Agregar Dibujos**.

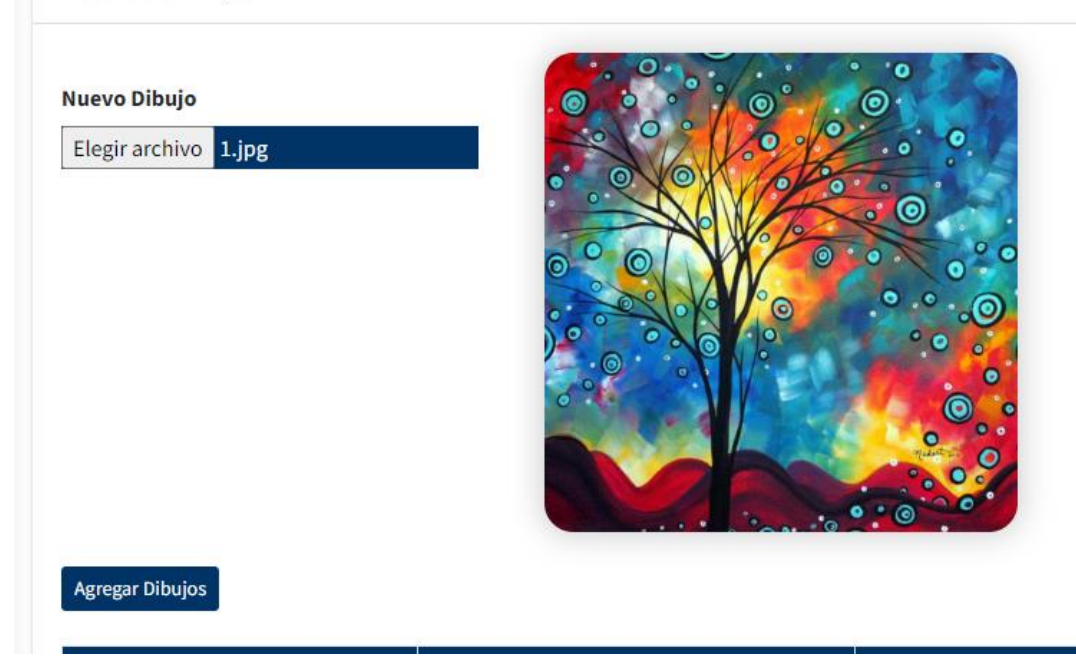

4. Si desea eliminar la imagen, seleccionela en el listado y presione el boton rojo.

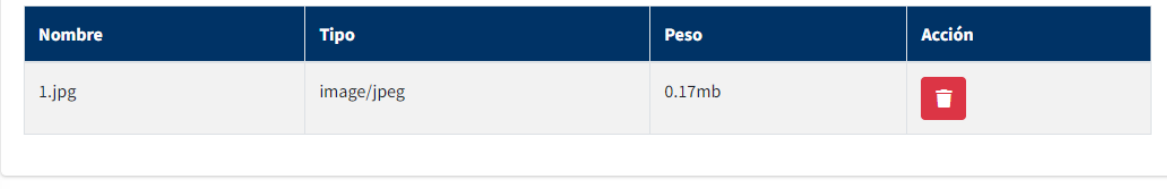

# <span id="page-25-0"></span>Agregar Documentos

- 1. Pestaña Adjuntar Documento, en esta pestaña seleccionará de la lista os documentos que vaya a adjuntar
	- 1.1. Se le habilitara un campo para adjuntarlo,

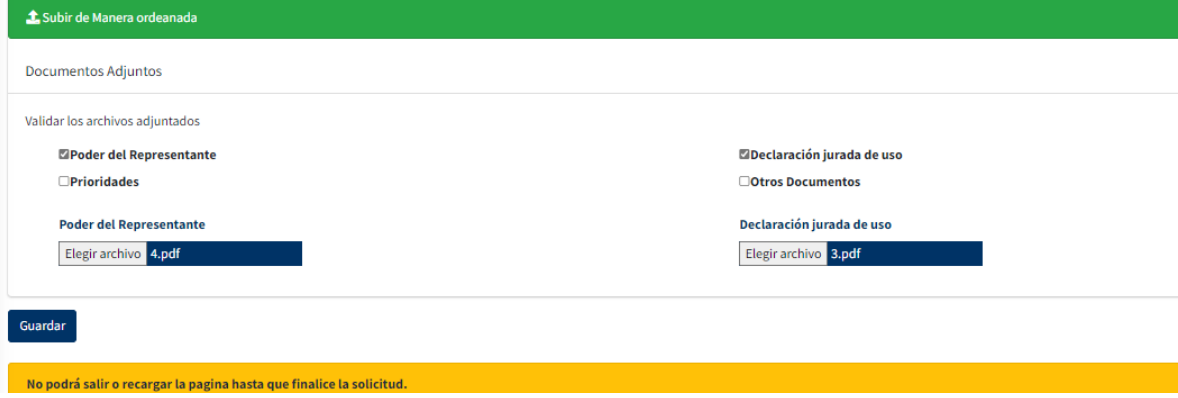

1.2. debe presionarlo, esto le abrira la pantalla de busqueda de documento, localice el documento a adjuntar y una vez localizado presione el boton abrir.

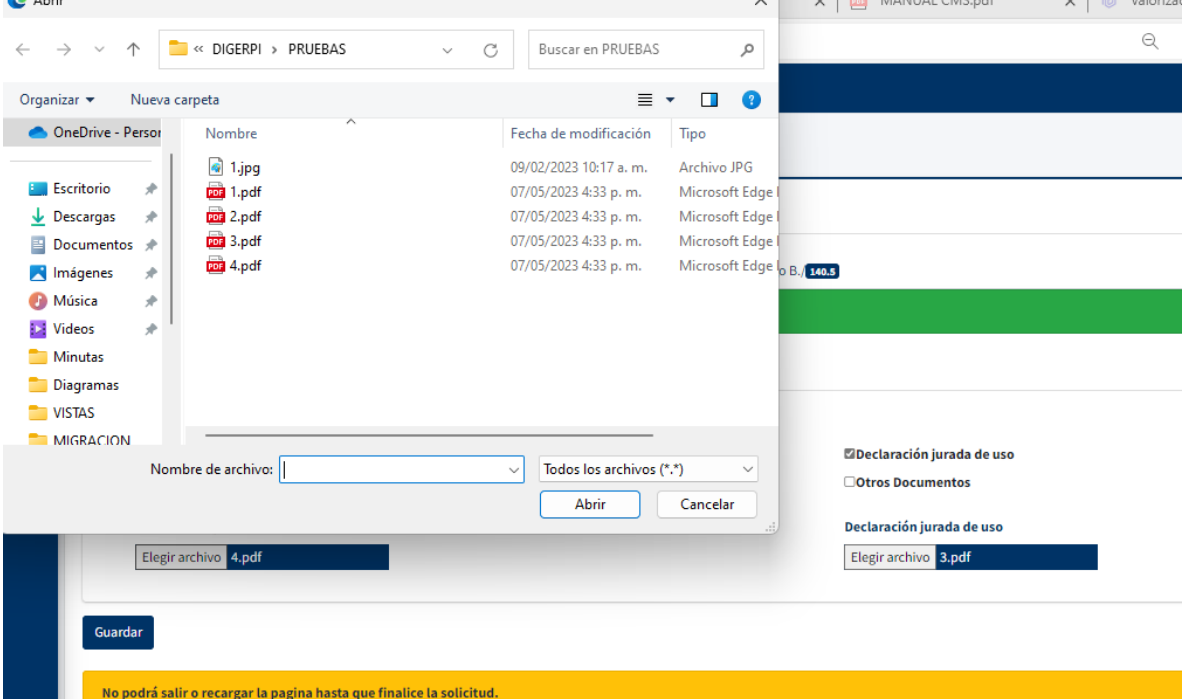

- 1.3. El documento estará agregado.
- 2. Una vez haya llenado todos los campos requeridos para la solicitud de marca, debe presionar el boton guardar. El sistema le preguntará si esta seguro. De no estar proceda a revisar lso datos nuevamente. Si esta seguro, presione el boton **Sí, Insertar.**

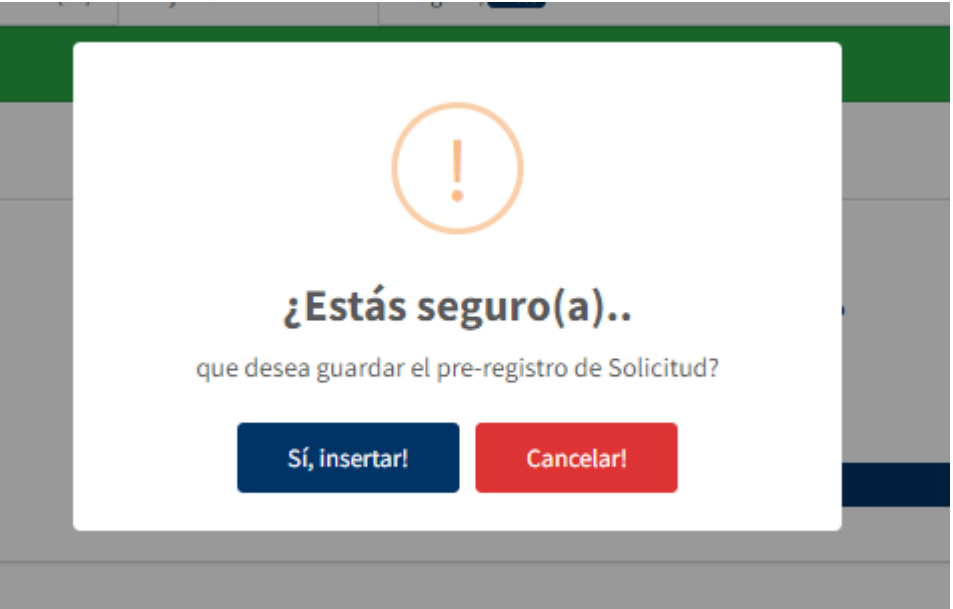

3. Se le enviará un mensaje informando que se ha guardado con éxito la solicitud.

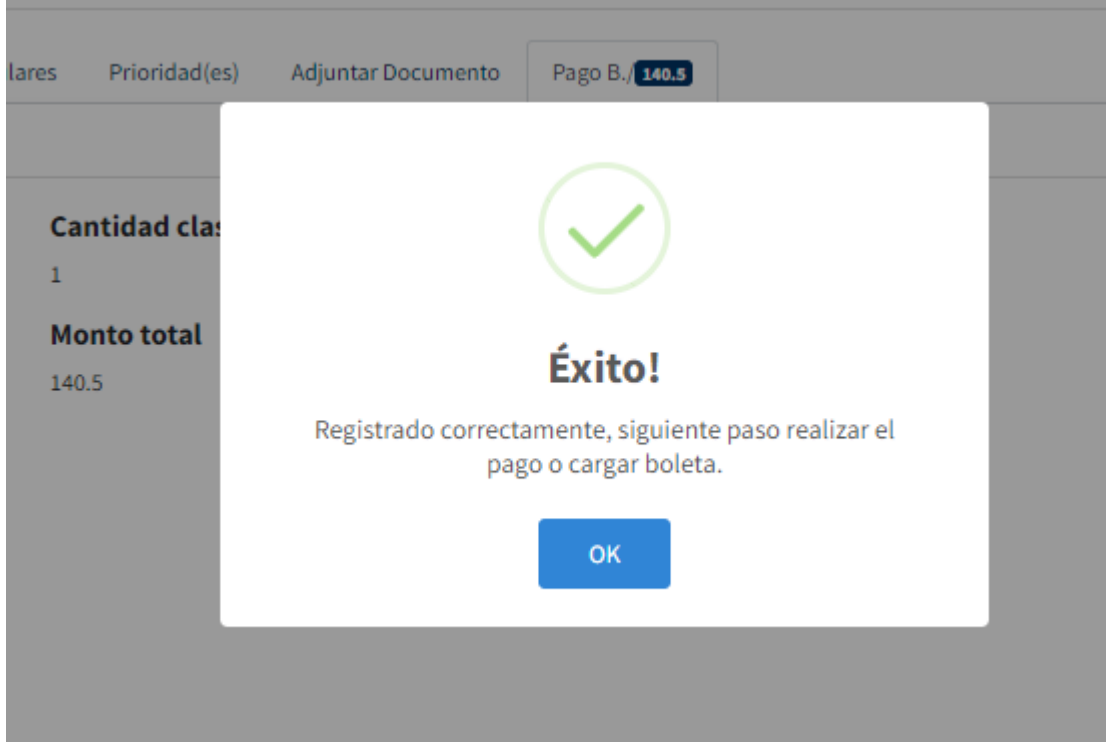

4. El ultimo paso para la creación de la solicitud es el pago. Una vez guardan la solictud el sistema los redirige a la ultima pestaña, **Pagos**.

# <span id="page-27-0"></span>Pago de Solicitudes

10. Se le mostrará la informacion de la solicitud y el monto total a pagar.

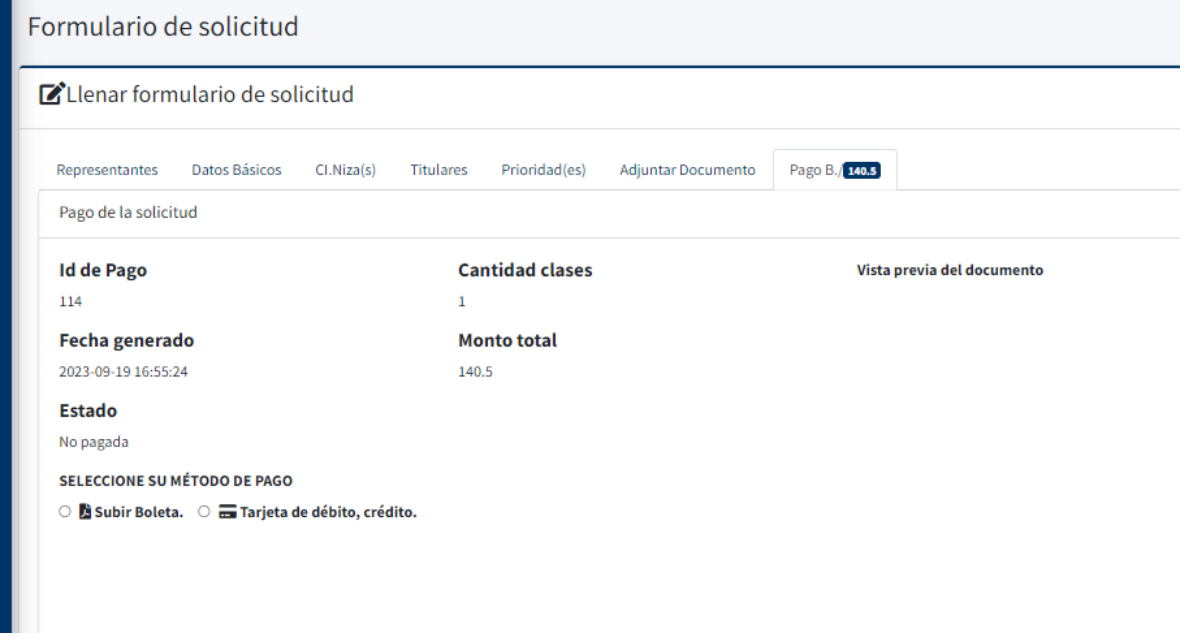

11. Para ingresar el pago tiene 2 opciones:

### *Pago por Boleta*

- 11.1. **Por boleta**: Seleccione la opcion **Subir Boleta**
- 11.2. Se le habilitarán los campos para ingresar la información de la boleta y adjuntar la boleta.

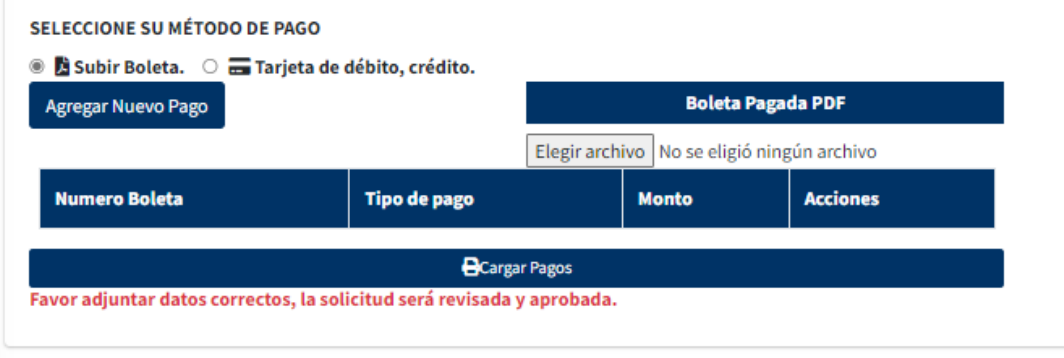

- 11.3. Debe seleccionar la opcion **Agregar Nuevo pago**, esto le habilitara una pantalla para que ingrese los datos de la boleta.
	- 11.3.1. Tipo de recibo: Boleta
	- 11.3.2. Número: el numero de la boleta, en caso de que contenga letras, debe ingresar en este campo los ultimo numeros de la misma.
	- 11.3.3. Fecha de recibo: fecha de la boleta
	- 11.3.4. Total, el monto de la boleta
	- 11.3.5. Notas: En caso de que la boleta contenga letras, debe ingresar aquí el codigo completo de la boleta.

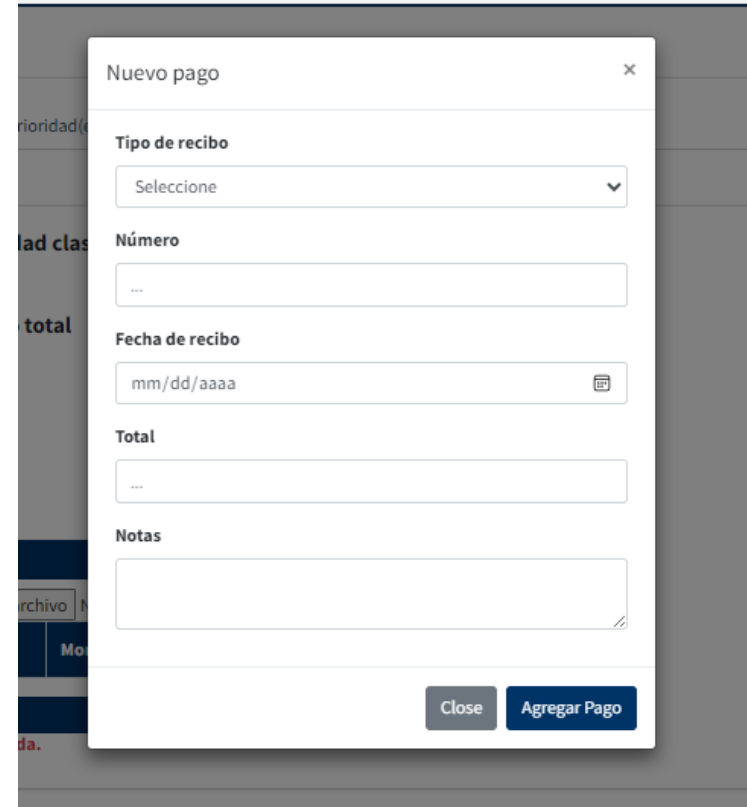

11.3.6. Una vez llenado estos campos presione el boton **Agregar Pago**.

11.4. Una vez agregado el pago debe adjuntar una copia de la boleta, para esto presione el boton **Elegir archivo,** esto le abrira la pantalla de busqueda de documento, localice el

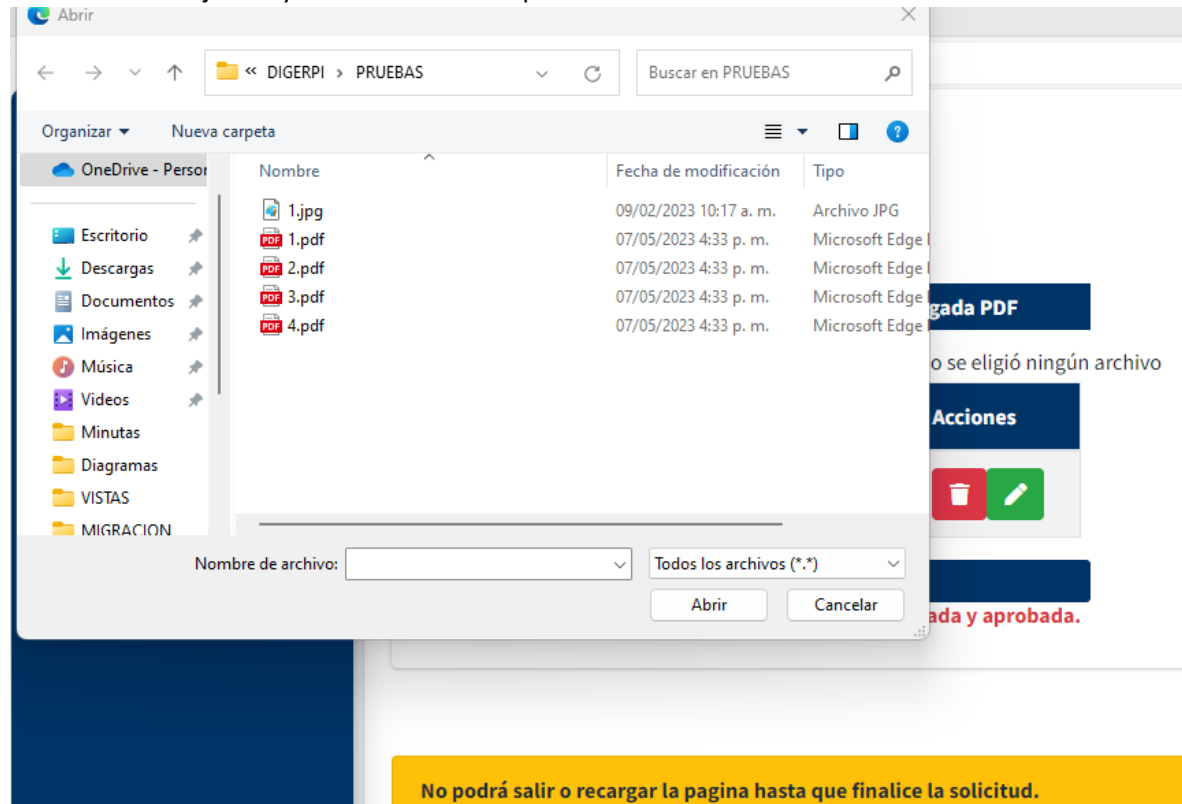

documento a adjuntar y una vez localizado presione el boton abrir.

- 11.5. Importante, antes de cargar el pago, tiene la posibilidad de actualizar o modificar la información de la boleta. Para esto presione, en la boleta que desea modificar, el botón verde con símbolo de lápiz y se le habilitarán todos los campos, puede modificar el que requiera.
- 11.6. Una vez modificado presionar el botón **Editar Boleta**.
- 11.7. Una vez completados los campos de la boleta y adjuntada la misma, debe presionar el botón cargar pagos.

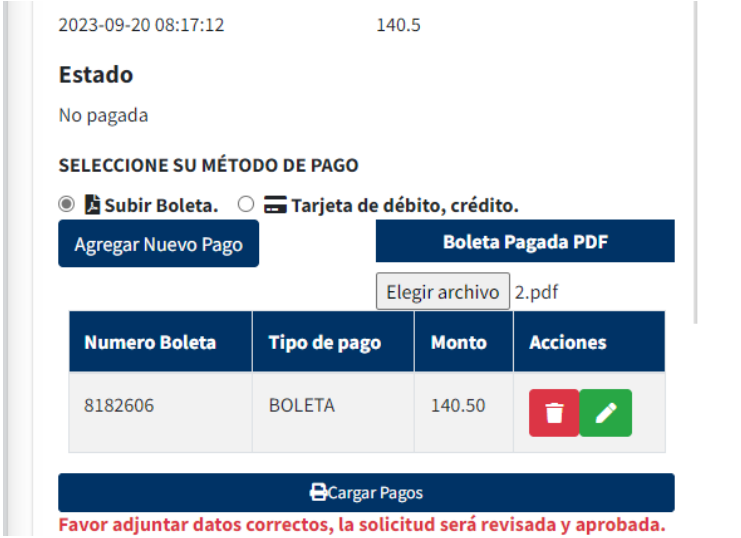

11.8. El sistema le mostrar una ventana para confirmar que esta seguro de la solicitud, presionar **Sí, Pagar!**

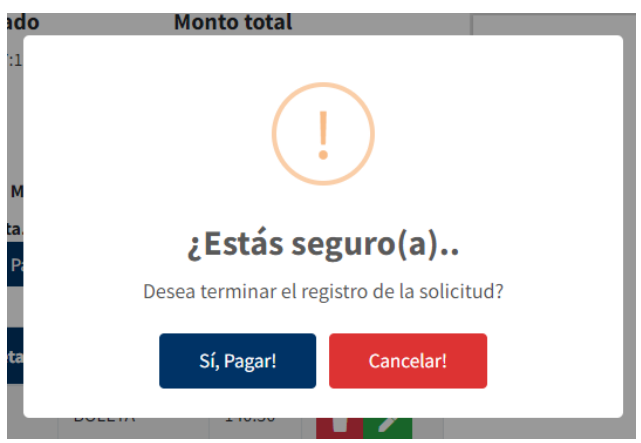

11.9. Se creará la solicitud y el sistema le enviará una notificación de su creación, junto con el número de la solicitud.

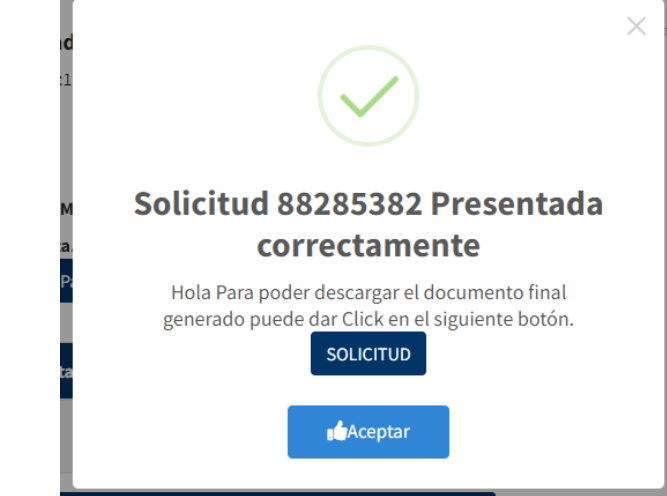

- 11.10. Para acceder a el documento generado por el sistema, debe presionar el botón **SOLICITUD.**
- 11.11. Se abrirá el documento de presentación con los adjuntos.

### *Pago por Tarjeta de Crédito*

12. Pago por Tarjeta de Crédito, seleccione la opción **Tarjeta de débito, crédito**. **SELECCIONE SU MÉTODO DE PAGO** 

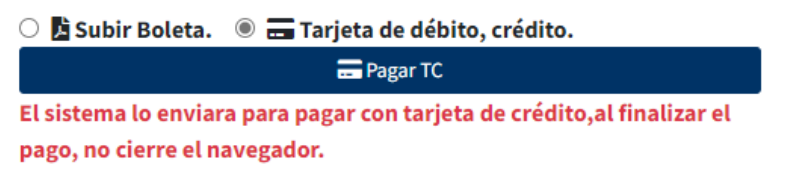

13. Luego presionar el botón **Pagar TC,** lo redireccionará a la pantalla de pago.

# 14. Valide que los datos este correctos.

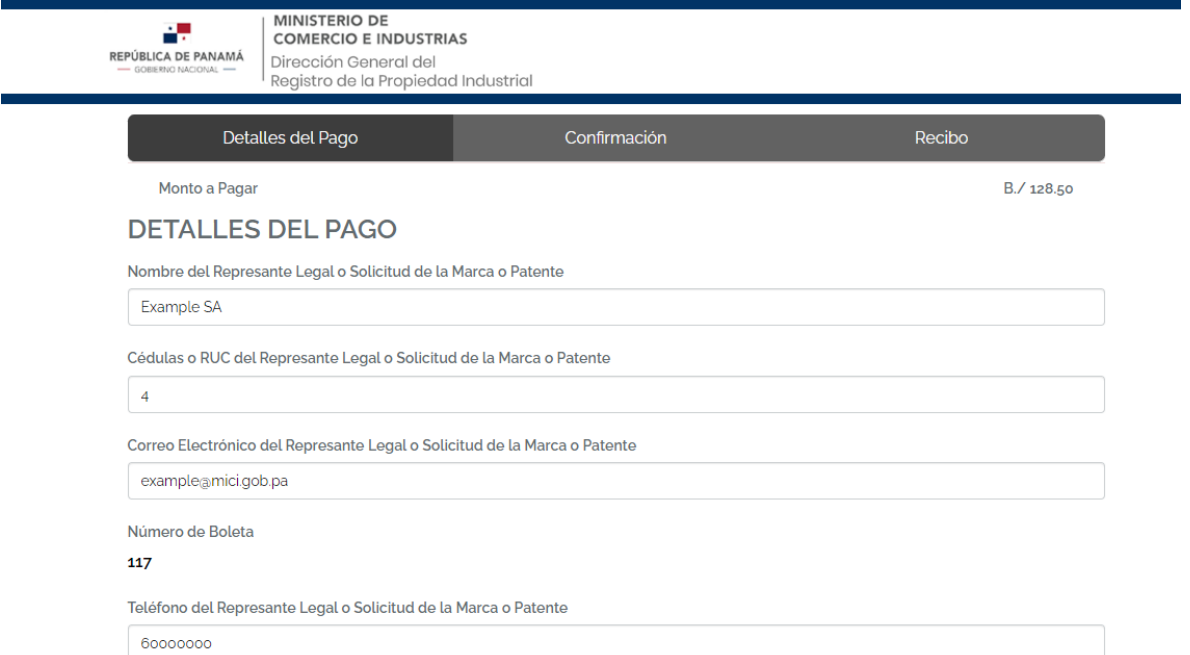

# 15. Luego ingrese los datos de su tarjeta

# DATOS DEL TARJETAHABIENTE

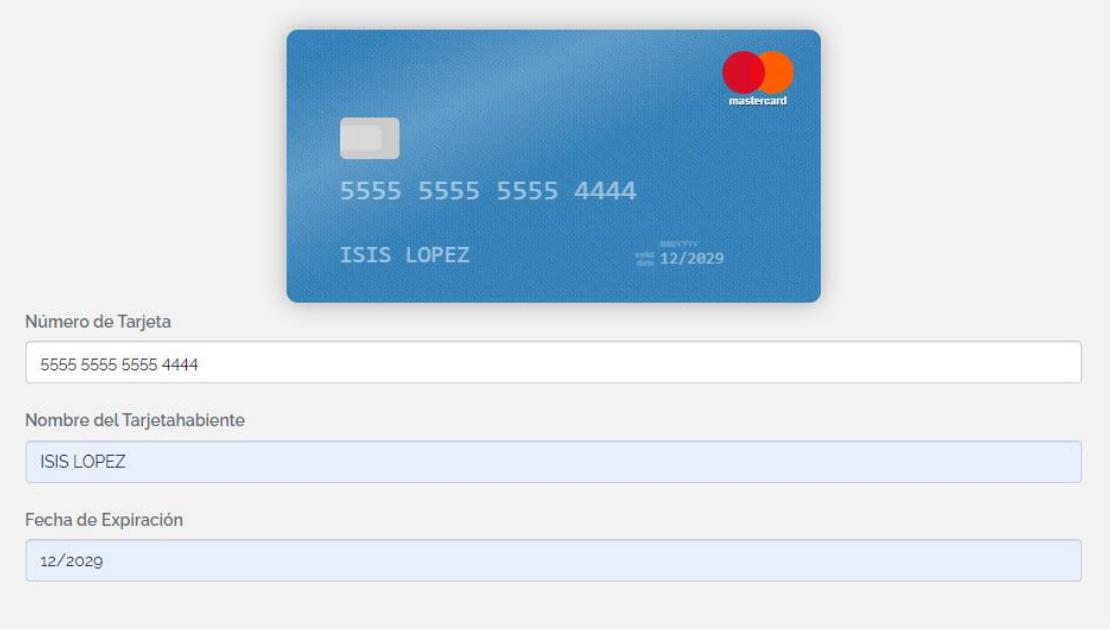

.<br>The computers a Boundary marked of the Trees and a decise of the College of the College of the College of the

16. Por último, valide que no es un robot y lea y acepte los términos y condiciones del servicio.

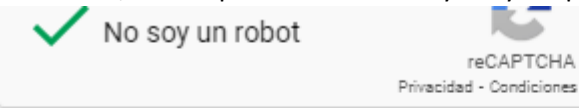

A He leído y acepto los Términos y Condiciones de este servicio

# 17. Presione el botón continuar.

18. En la siguiente pantalla debe ingresar el CVV de su tarjeta. Luego presione Continuar.

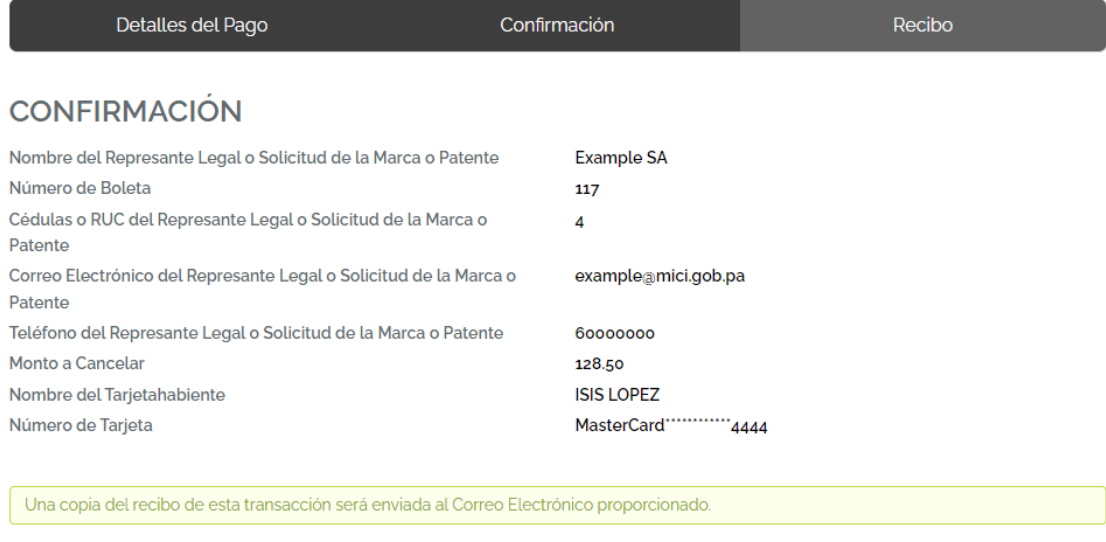

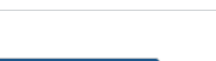

#### **CONTINUAR**

**CVV** 

19. Se realizará el pago, se mostrará la pantalla de factura puede esperar 10 segundos y el sistema lo redireccionará a la pantalla de Digerpi o puede presionar el botón continuar para ser redireccionado de inmediato.

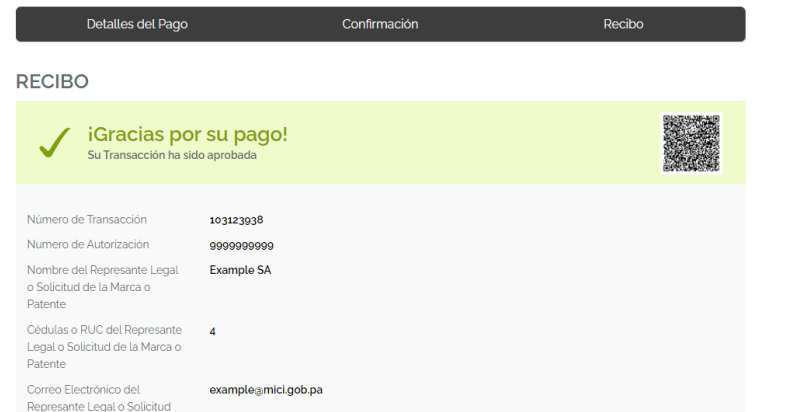

20. Una vez de vuelta en la solicitud, el sistema le confirmará la creación de su solicitud, puede ver el documento de su solicitud, presionando el botón **SOLICITUD**

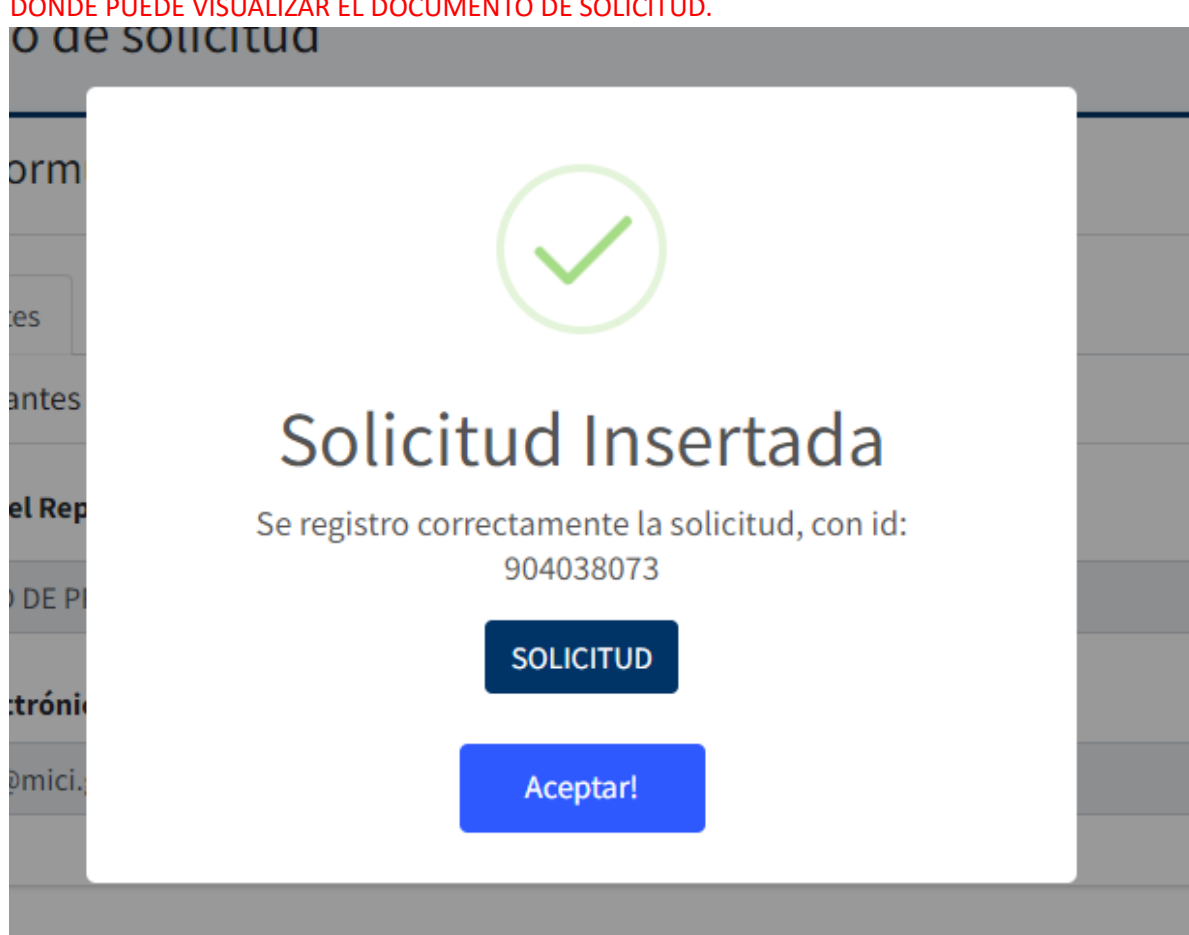

# IMPORTANTE: DESPUES DEL PAGO SERSIORECE DE QUE SEA REDIRIGIDO A ESTA PANTALLA, EN DONDE PUEDE VISUALIZAR EL DOCUMENTO DE SOLICITUD.

# <span id="page-34-0"></span>Modelos y Dibujos Industriales

Si seleccionó la solicitud tipo **Dibujos o Modelos Industriales**, se les habilitarán las pestañas **Titulares, Inventores, Revindica, Prioridad(es), Dibujos, Adjuntar Documento y Pago**.

# <span id="page-34-1"></span>Datos Básicos

- 1. En la pestaña de Datos Básicos, debe llenar los campos:
	- 1.1. Titulo
	- 1.2. Cantidad de documentos

### 1.3. Resumen

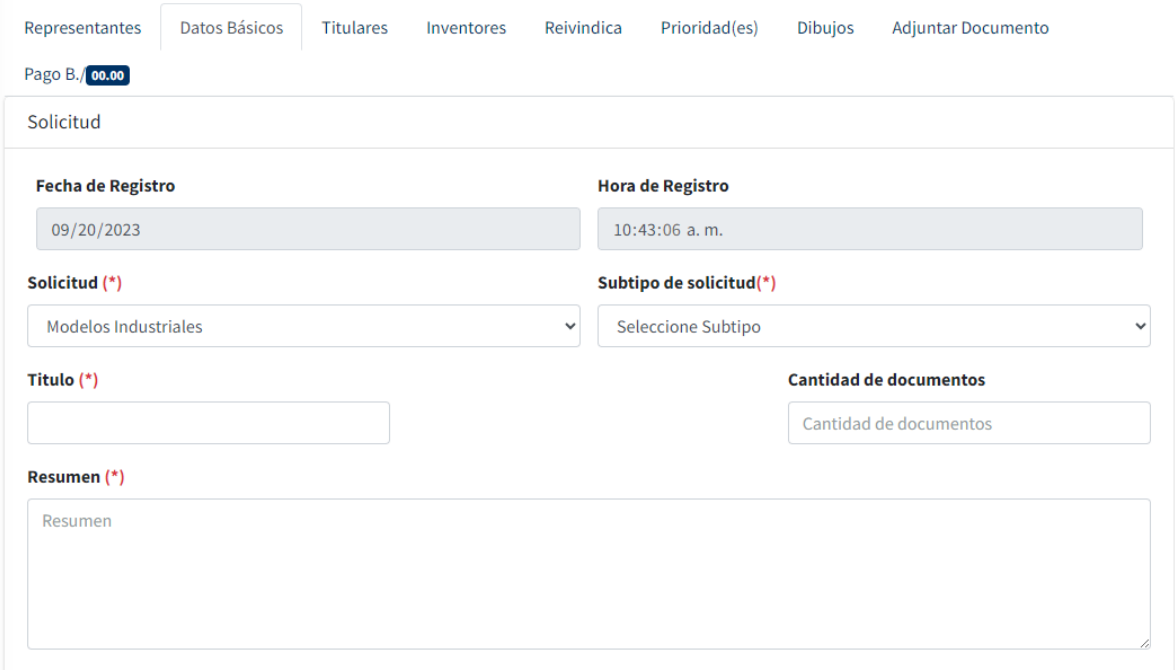

#### <span id="page-35-0"></span>Ingresar Titulares

- **1. En la pestaña titulares,** tienen la opción de ingresar manualmente el Titular o buscar por código o nombre un Titular ya existente.
	- 1.1. Para buscar un Titular ya existente en el campo **Titular Existente** ingresar el dato.
	- 1.2. Se le habilitarán los datos en los campos de titular.
	- 1.3. Si el titular es nuevo debe llenar manualmente los datos:
		- 1.3.1.Tipo de Persona
		- 1.3.2.Nombre
		- 1.3.3.Dirección
		- 1.3.4.Identificación
		- 1.3.5. Genero
		- 1.3.6.País de nacionalidad
		- 1.3.7.País de residencia
		- 1.3.8.Estado o Provincia: en el caso de que su país de residencia sea Panamá o Estados Unidos este campo es obligatorio, de lo contrario, no debe ser llenado.

#### 1.3.9.Dirección para notificar en Panamá.

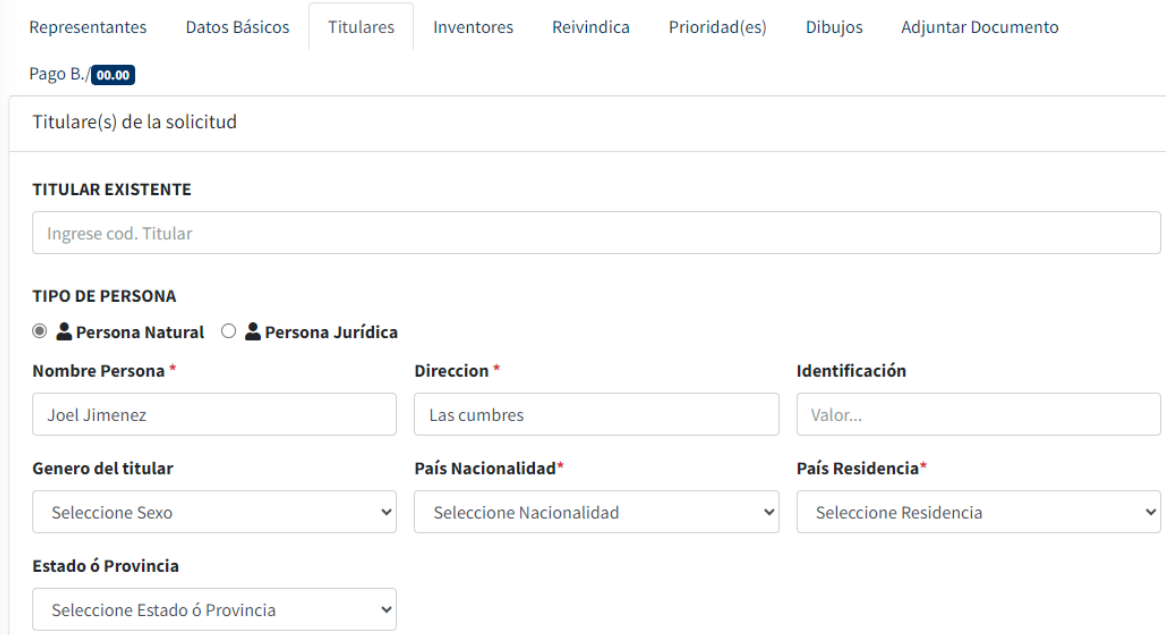

1.4. Una vez llenado los campos, debe presionar el botón Agregar titular. Se agregará el titular a la lista. Recuerde que puede agregar uno o más titulares.

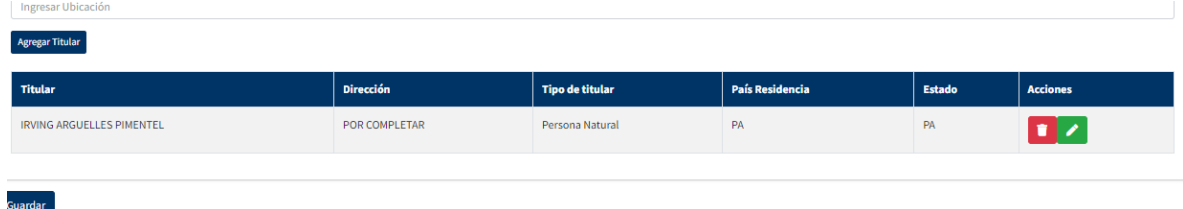

- 1.5. Una vez ingresados los datos, el sistema les brinda la opción de actualizar los datos en caso de ser necesario. Para esto presione en el titular que desea modificar el botón verde con símbolo de lápiz y se le habilitarán todos los campos del titular, puede modificar el que requiera.
- 1.6. Una vez modificado presionar el botón Editar Titular.

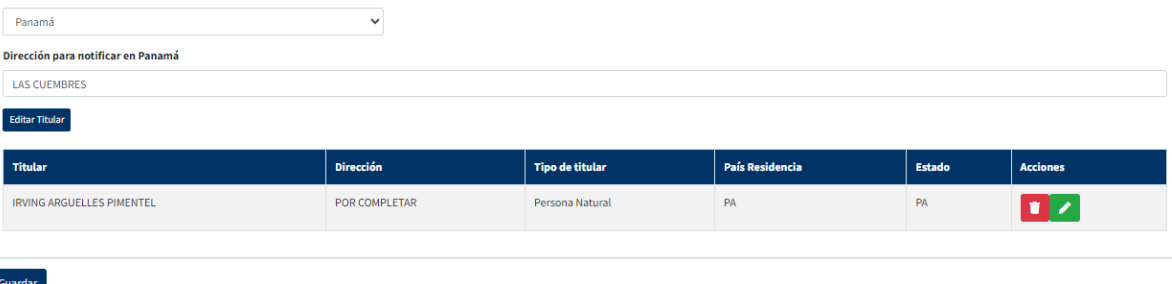

#### <span id="page-36-0"></span>Ingresar Inventores

**1.** Como en el caso de los titulares, debe agregar el o los inventores, para esto **en la pestaña Inventores,** tienen la opción de ingresar manualmente el Inventor o buscar por código o nombre un Inventor ya existente.

1.1. Para buscar un Inventor ya existente en el campo **Inventor Existente** ingresar el dato.

- 1.2. Se le habilitarán los datos en los campos de Inventor.
- 1.3. Si el Inventor es nuevo debe llenar manualmente los datos:
	- 1.3.1.Tipo de Persona
	- 1.3.2.Nombre
	- 1.3.3.Dirección
	- 1.3.4.Identificación
	- 1.3.5. Genero
	- 1.3.6.País de nacionalidad
	- 1.3.7.País de residencia
	- 1.3.8.Estado o Provincia: en el caso de que su país de residencia sea Panamá o Estados Unidos este campo es obligatorio, de lo contrario, no debe ser llenado.
	- 1.3.9.Dirección para notificar en Panamá.

Inventor(es) de la solicitud

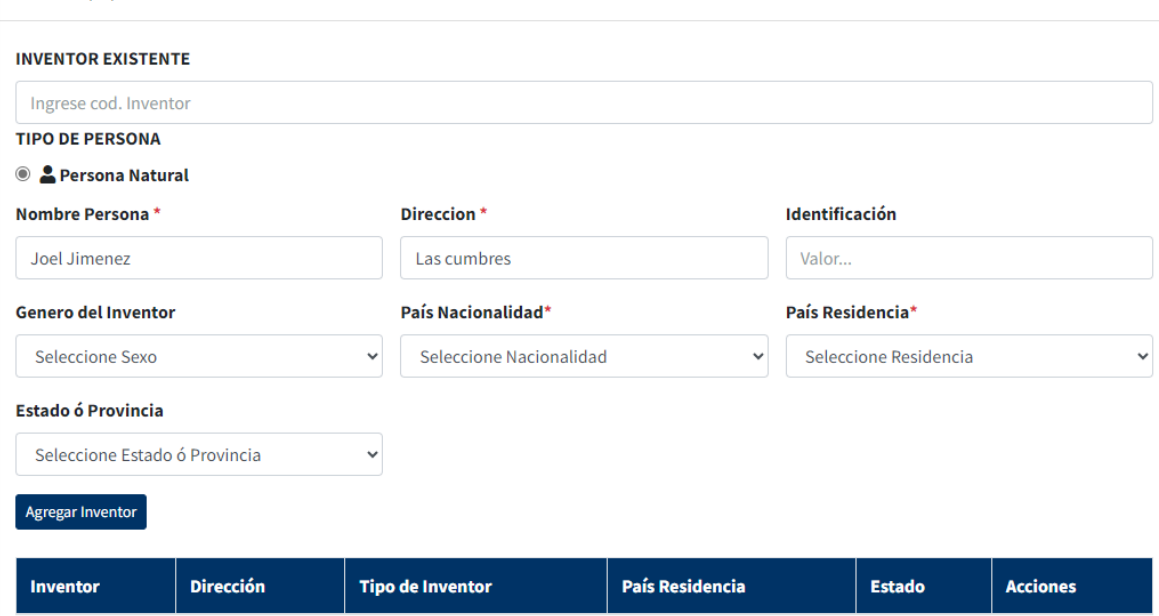

1.4. Una vez llenado los campos, debe presionar el botón Agregar inventor. Se agregará el Inventor a la lista. Recuerde que puede agregar uno o más titulares.

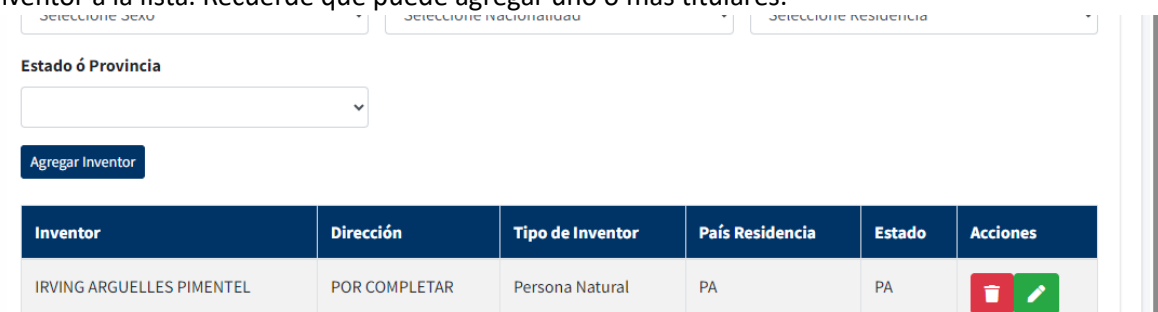

1.5. Una vez ingresados los datos, el sistema les brinda la opción de actualizar los datos en caso de ser necesario. Para esto presione en el inventor que desea modificar el botón verde con símbolo de lápiz y se le habilitarán todos los campos del inventor, puede modificar el que requiera.

### 1.6. Una vez modificado presionar el botón Editar inventor.

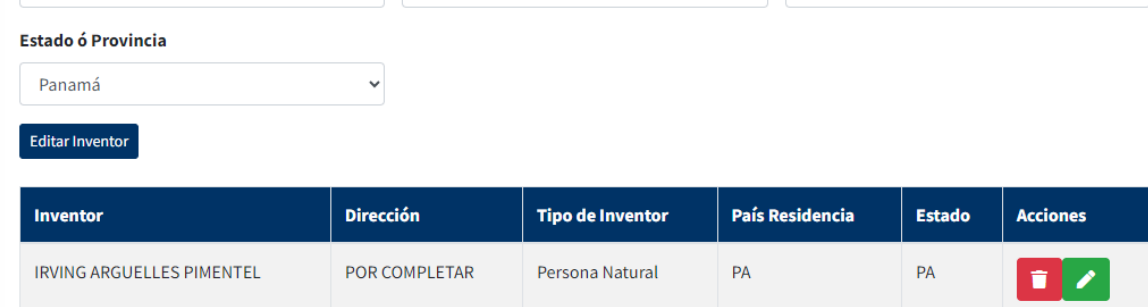

# <span id="page-38-0"></span>Agregar Dibujos

1. En la pestaña Dibujos, presionar el botón **Elegir archivo**.

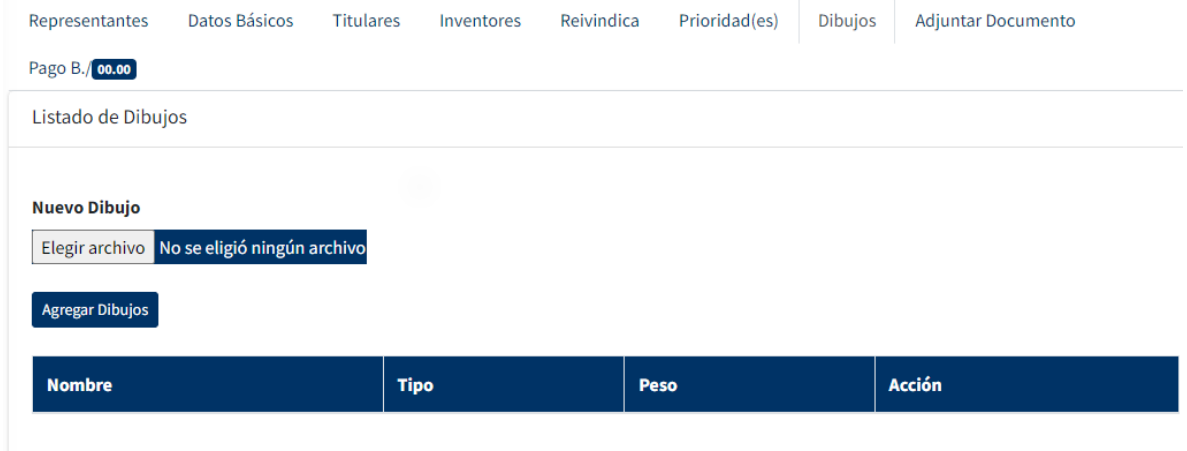

#### <u>a shekara</u>

2. Esto le abrira la pantalla de busqueda de documento, localice el documento a adjuntar y una vez localizado presione el boton **abrir**.

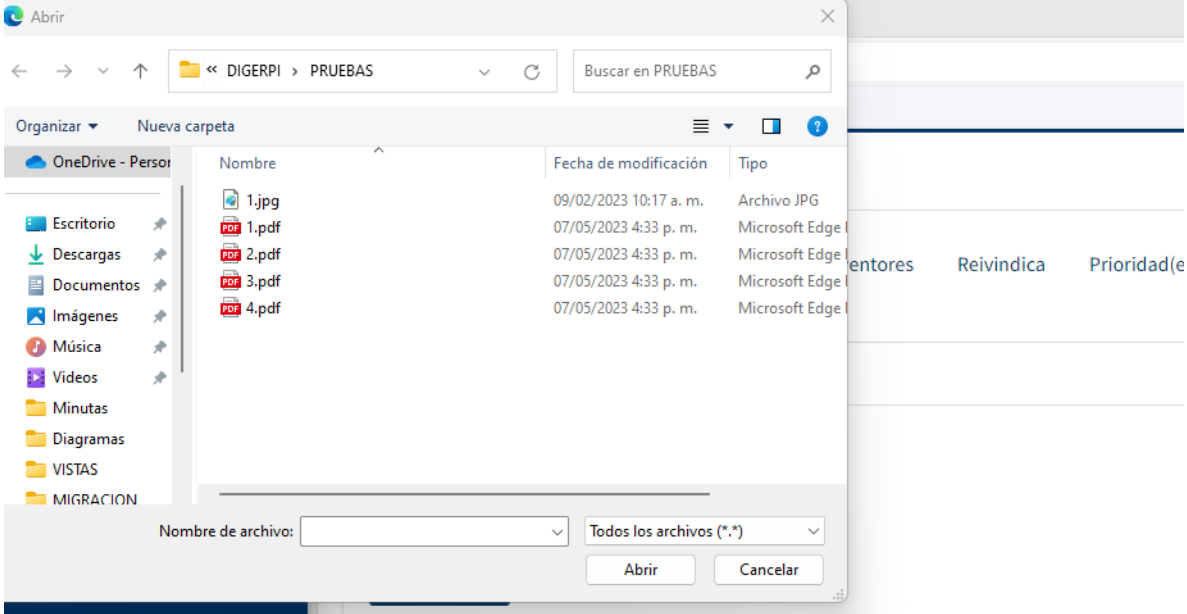

3. Se mostrara la imagen, si esta seguro de agregarla, presione el boton **Agregar Dibujos**.

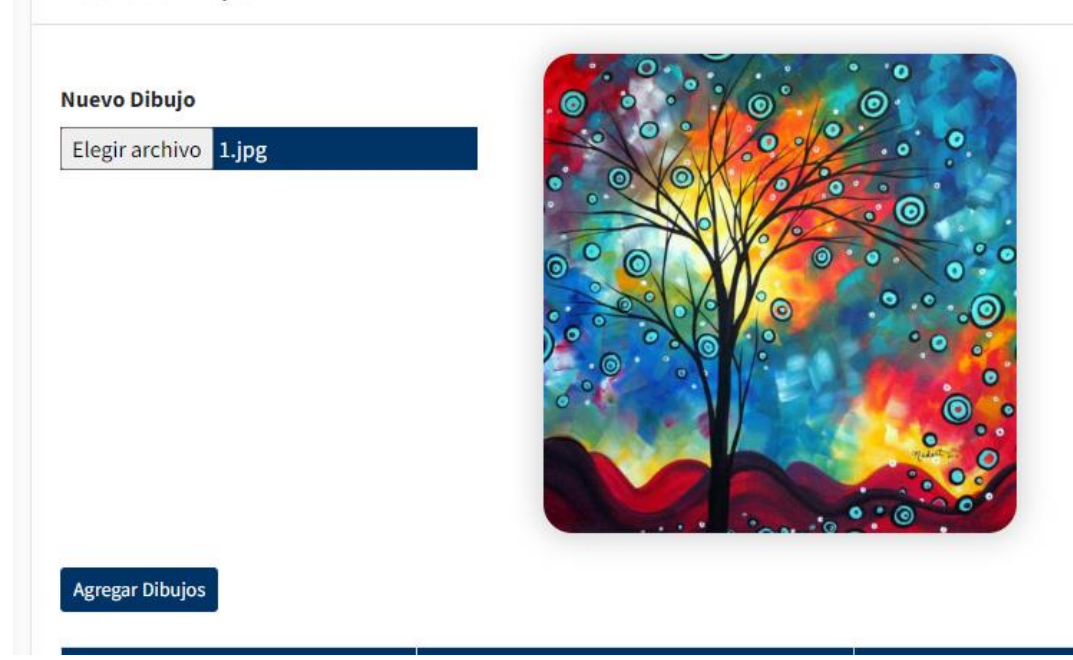

4. Si desea eliminar la imagen, seleccionela en el listado y presione el boton rojo.

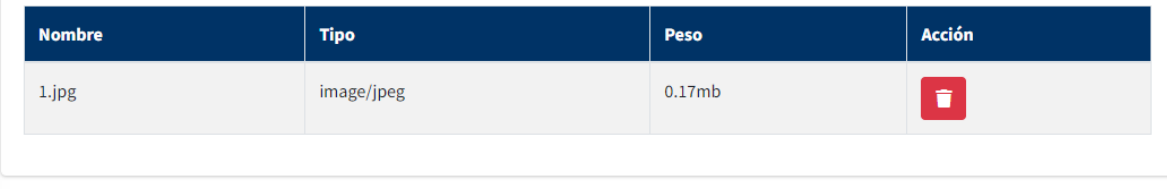

# <span id="page-39-0"></span>Agregar Documentos

- 5. Pestaña Adjuntar Documento, en esta pestaña seleccionará de la lista os documentos que vaya a adjuntar
	- 5.1. Se le habilitara un campo para adjuntarlo,

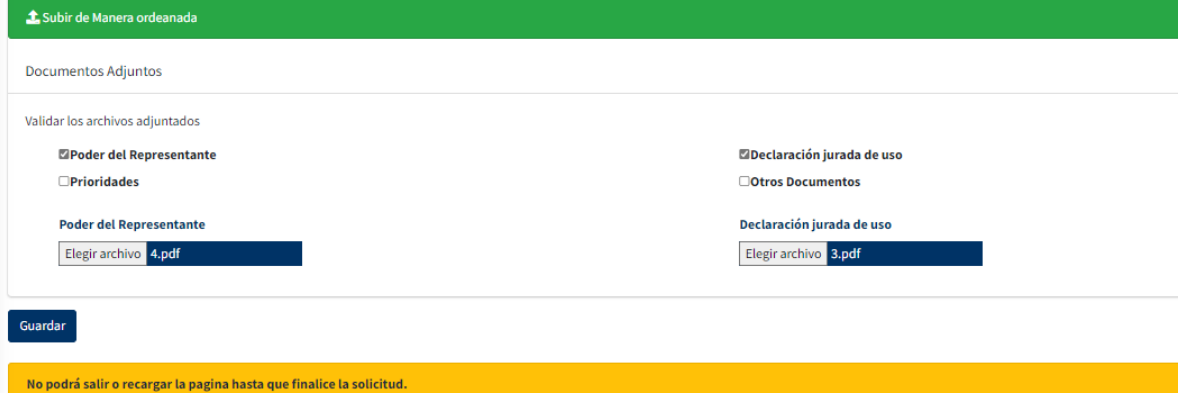

5.2. debe presionarlo, esto le abrira la pantalla de busqueda de documento, localice el documento a adjuntar y una vez localizado presione el boton abrir.

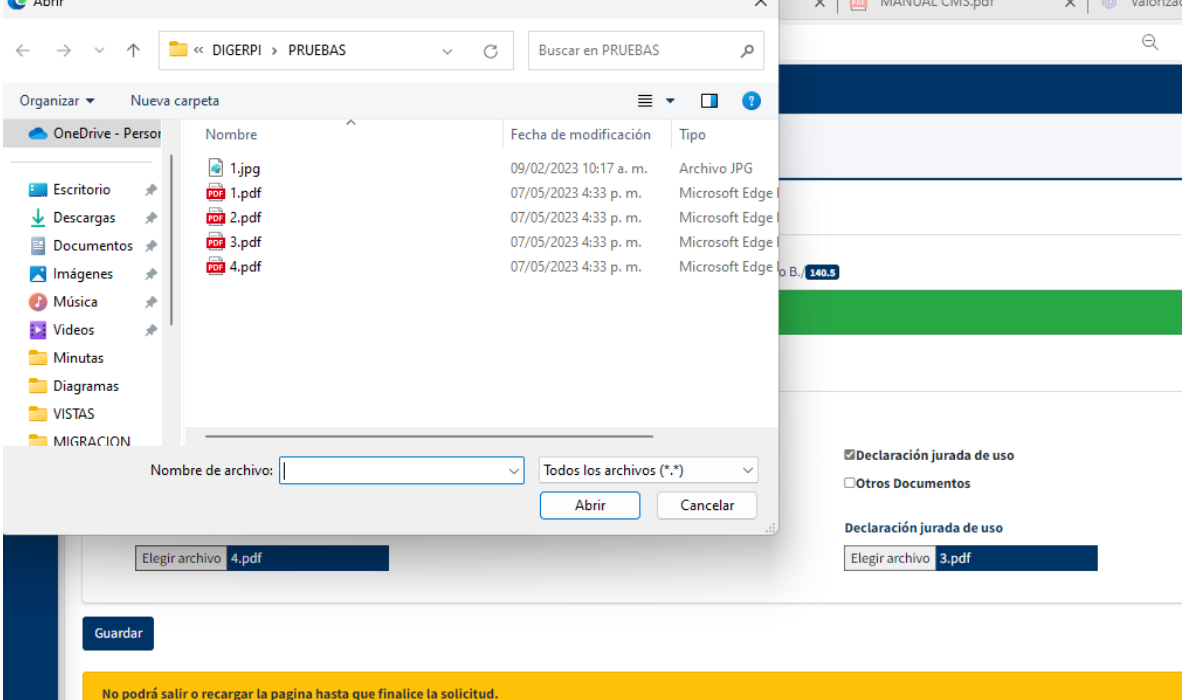

- 5.3. El documento estará agregado.
- 6. Una vez haya llenado todos los campos requeridos para la solicitud de marca, debe presionar el boton guardar. El sistema le preguntará si esta seguro. De no estar proceda a revisar lso datos nuevamente. Si esta seguro, presione el boton **Sí, Insertar.**

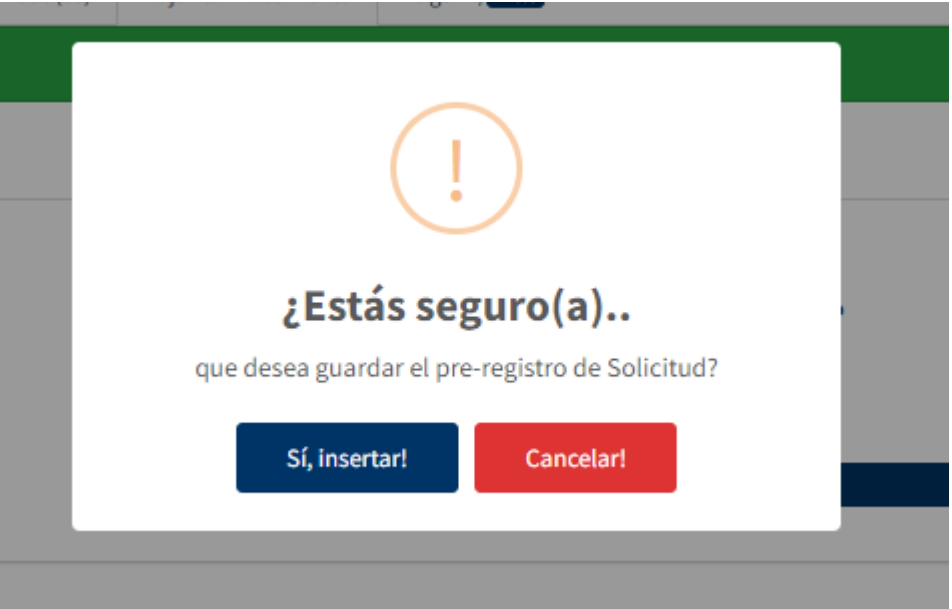

7. Se le enviará un mensaje informando que se ha guardado con éxito la solicitud.

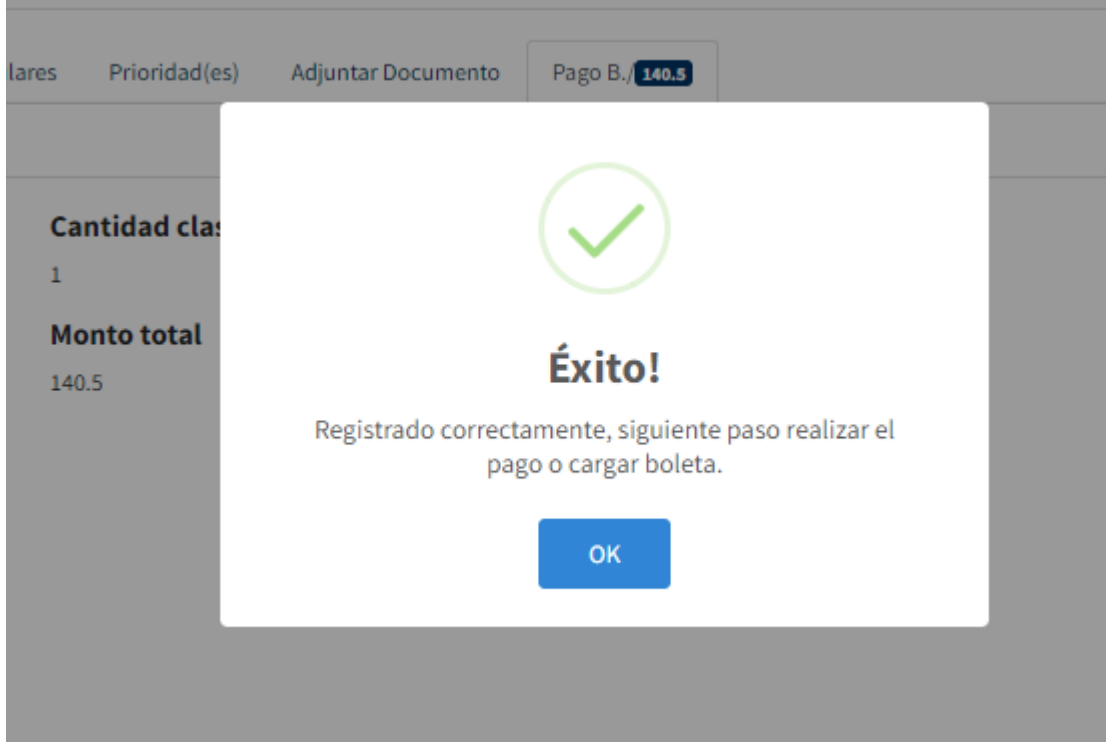

8. El ultimo paso para la creación de la solicitud es el pago. Una vez guardan la solictud el sistema los redirige a la ultima pestaña, **Pagos**.

# <span id="page-41-0"></span>Pago de Solicitudes

21. Se le mostrará la informacion de la solicitud y el monto total a pagar.

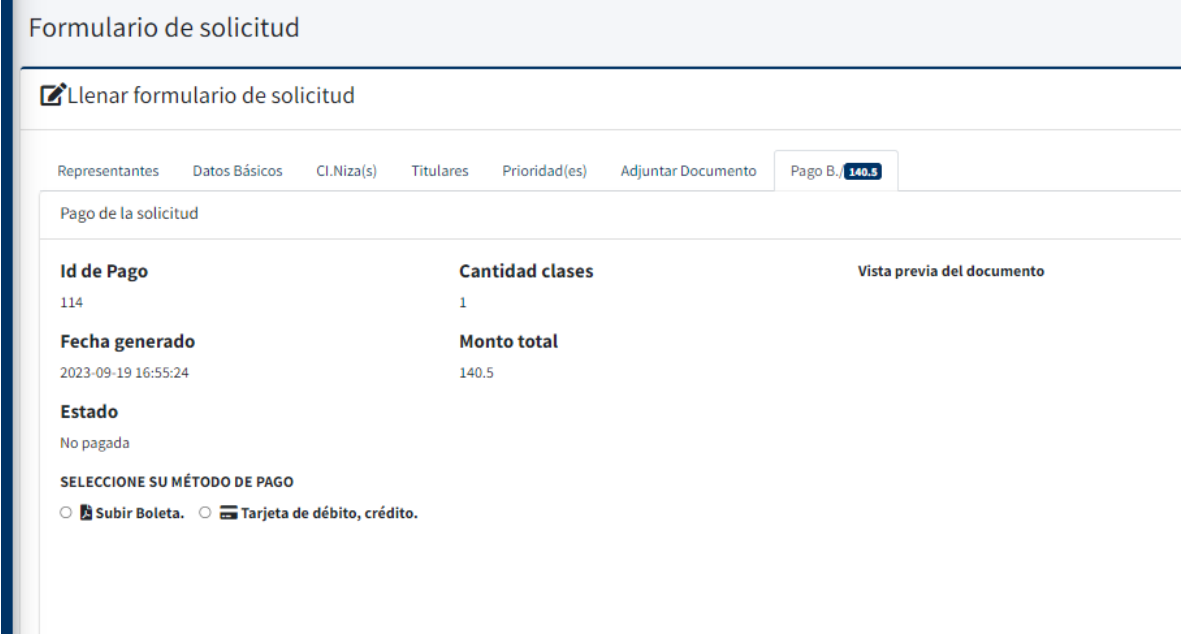

22. Para ingresar el pago tiene 2 opciones:

### *Pago por Boleta*

- 22.1. **Por boleta**: Seleccione la opcion **Subir Boleta**
- 22.2. Se le habilitarán los campos para ingresar la información de la boleta y adjuntar la boleta.

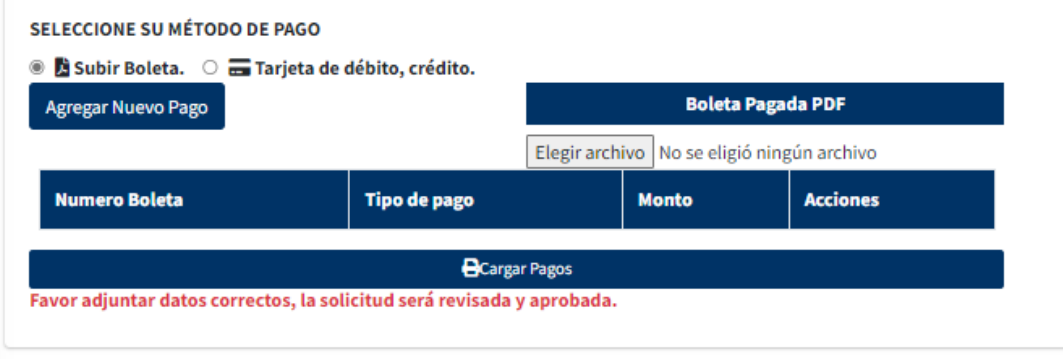

- 22.3. Debe seleccionar la opcion **Agregar Nuevo pago**, esto le habilitara una pantalla para que ingrese los datos de la boleta.
	- 22.3.1. Tipo de recibo: Boleta
	- 22.3.2. Número: el numero de la boleta, en caso de que contenga letras, debe ingresar en este campo los ultimo numeros de la misma.
	- 22.3.3. Fecha de recibo: fecha de la boleta
	- 22.3.4. Total, el monto de la boleta
	- 22.3.5. Notas: En caso de que la boleta contenga letras, debe ingresar aquí el codigo completo de la boleta.

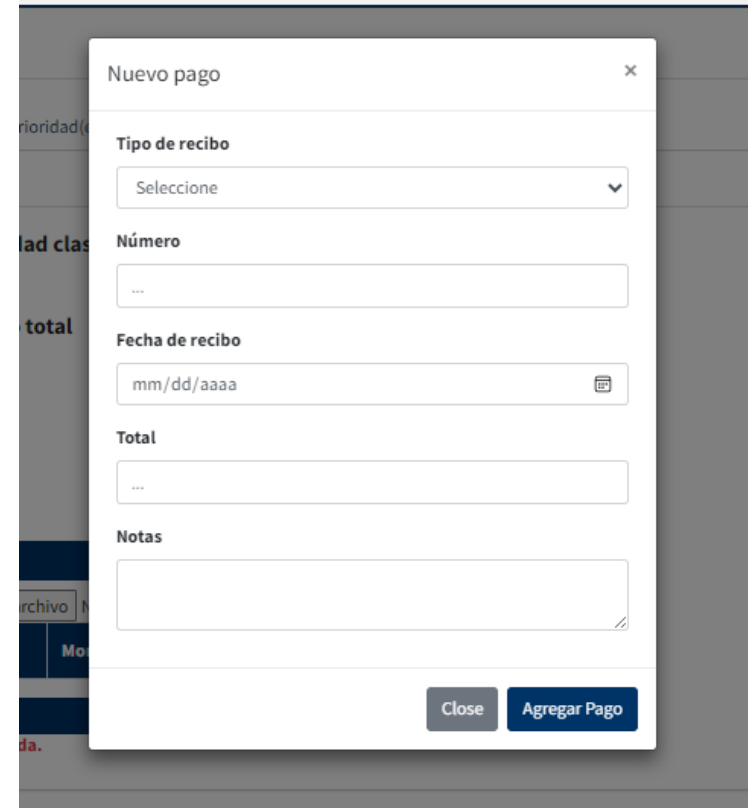

22.3.6. Una vez llenado estos campos presione el boton **Agregar Pago**.

22.4. Una vez agregado el pago debe adjuntar una copia de la boleta, para esto presione el boton **Elegir archivo,** esto le abrira la pantalla de busqueda de documento, localice el

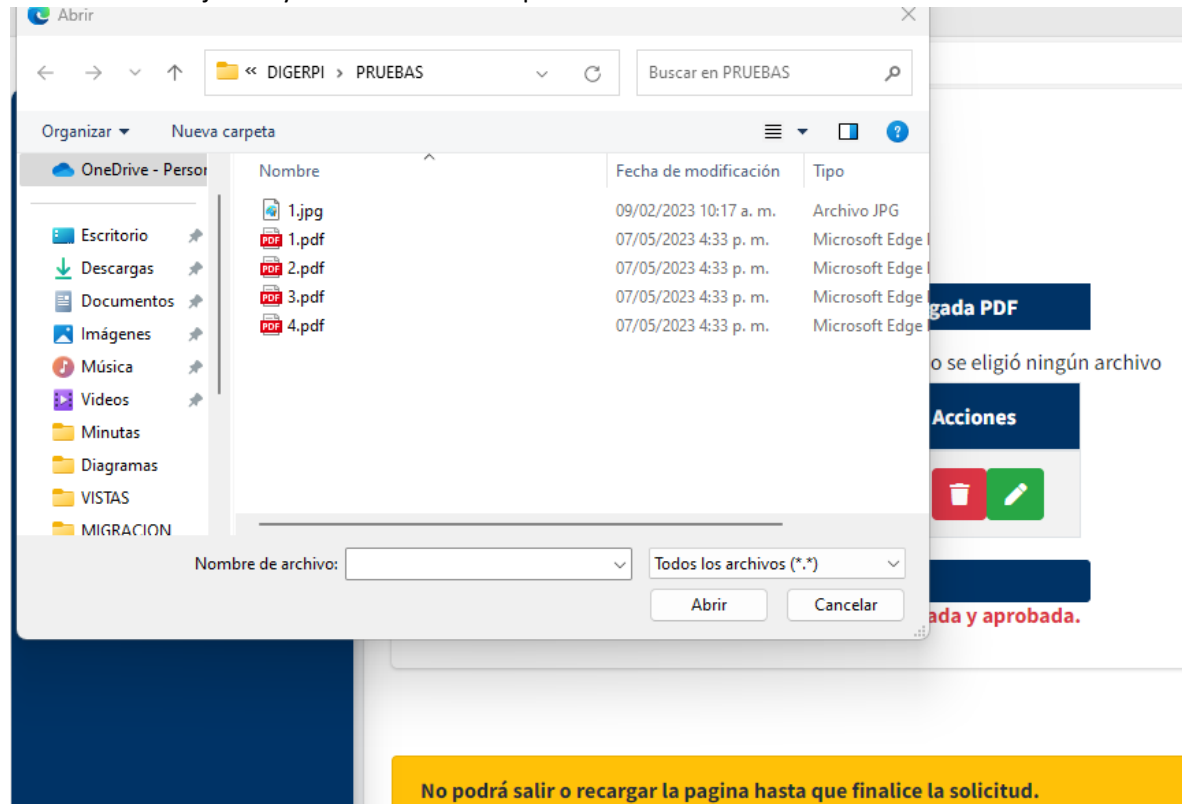

documento a adjuntar y una vez localizado presione el boton abrir.

- 22.5. Importante, antes de cargar el pago, tiene la posibilidad de actualizar o modificar la información de la boleta. Para esto presione, en la boleta que desea modificar, el botón verde con símbolo de lápiz y se le habilitarán todos los campos, puede modificar el que requiera.
- 22.6. Una vez modificado presionar el botón **Editar Boleta**.
- 22.7. Una vez completados los campos de la boleta y adjuntada la misma, debe presionar el botón cargar pagos.

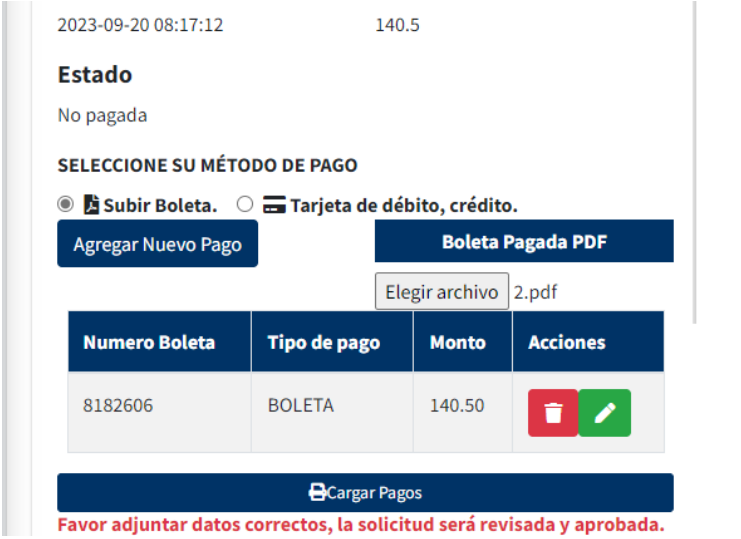

22.8. El sistema le mostrar una ventana para confirmar que esta seguro de la solicitud, presionar **Sí, Pagar!**

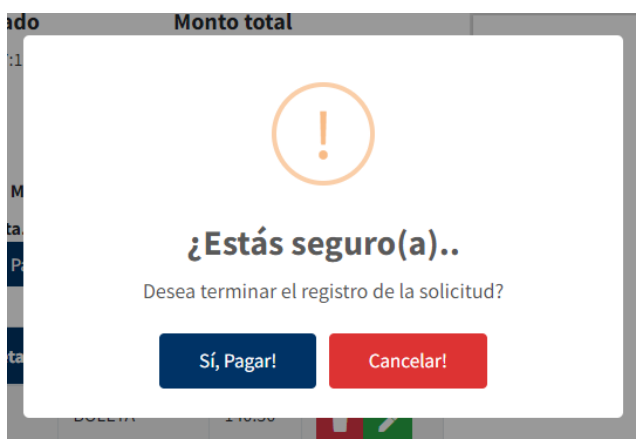

22.9. Se creará la solicitud y el sistema le enviará una notificación de su creación, junto con el número de la solicitud.

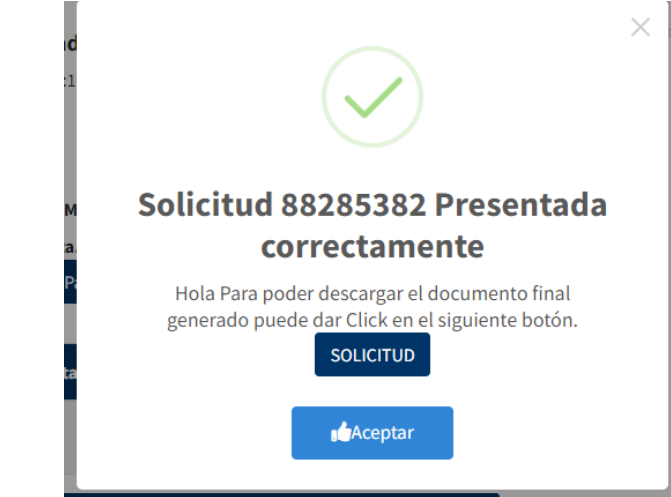

- 22.10. Para acceder a el documento generado por el sistema, debe presionar el botón **SOLICITUD.**
- 22.11. Se abrirá el documento de presentación con los adjuntos.

### *Pago por Tarjeta de Crédito*

23. Pago por Tarjeta de Crédito, seleccione la opción **Tarjeta de débito, crédito**. **SELECCIONE SU MÉTODO DE PAGO** 

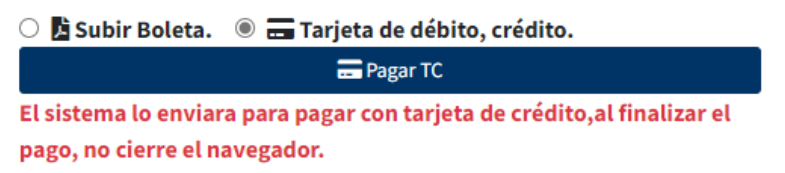

24. Luego presionar el botón **Pagar TC,** lo redireccionará a la pantalla de pago.

### 25. Valide que los datos este correctos.

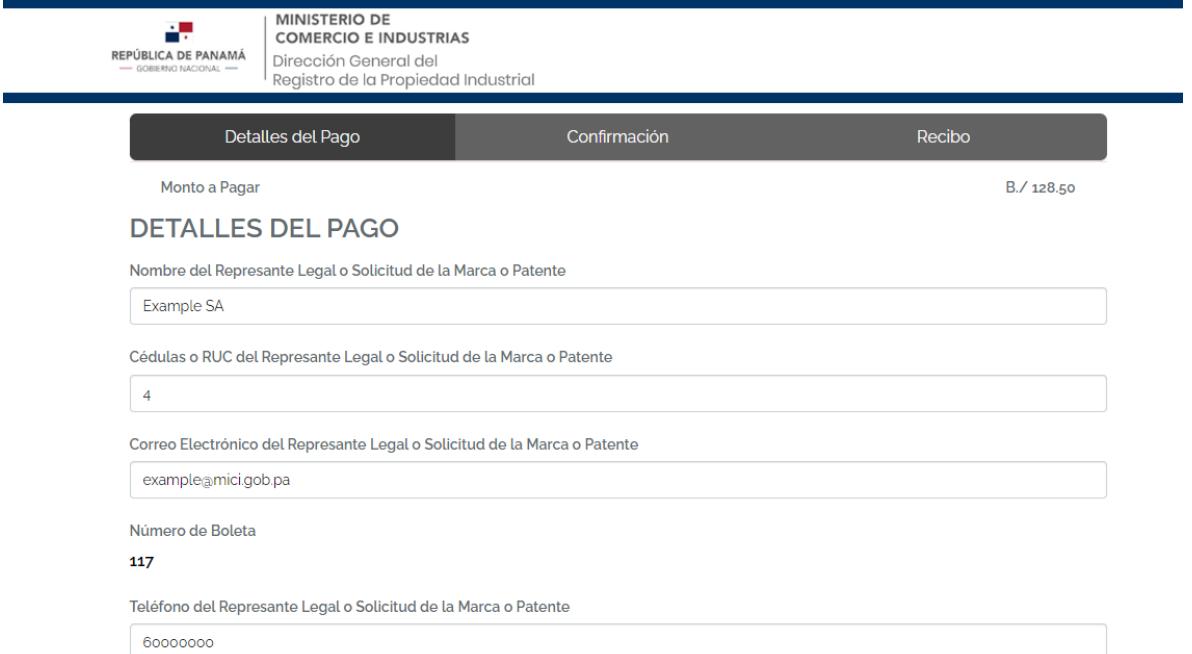

# 26. Luego ingrese los datos de su tarjeta

# DATOS DEL TARJETAHABIENTE

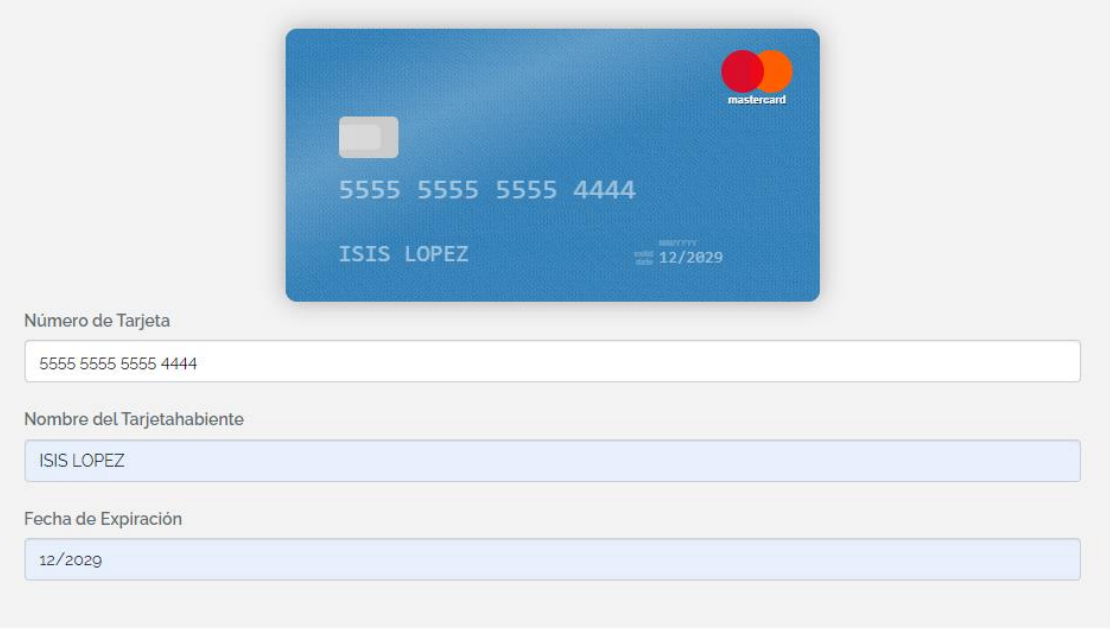

.<br>In a fiftential de Bernsenberg accuración serbe. Wennes accurados alternados administrativa.

27. Por último, valide que no es un robot y lea y acepte los términos y condiciones del servicio.

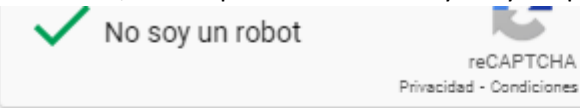

A He leído y acepto los Términos y Condiciones de este servicio

# 28. Presione el botón continuar.

29. En la siguiente pantalla debe ingresar el CVV de su tarjeta. Luego presione Continuar.

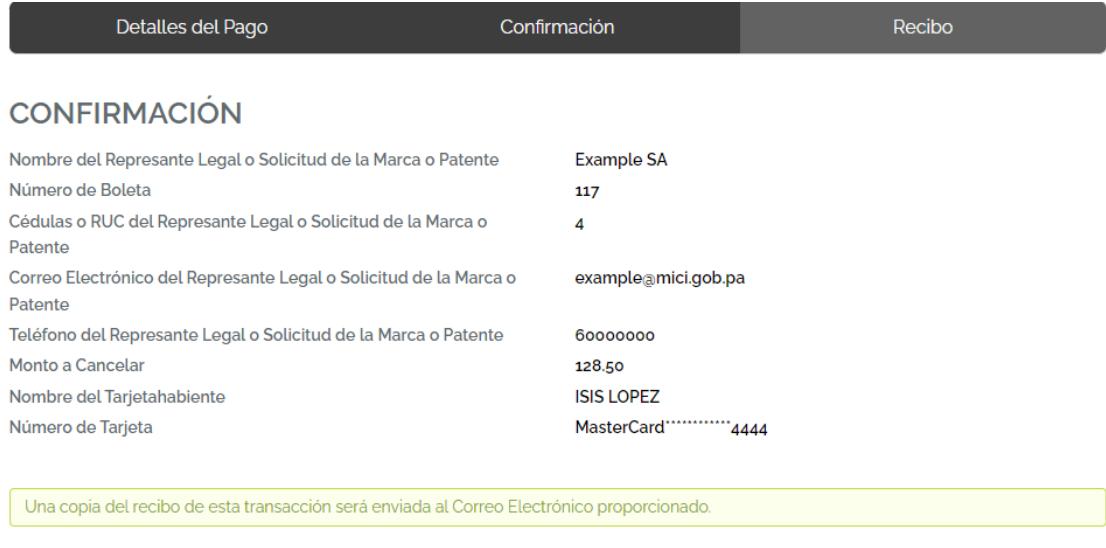

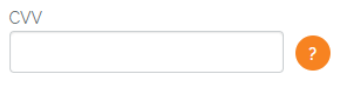

#### **CONTINUAR**

30. Se realizará el pago, se mostrará la pantalla de factura puede esperar 10 segundos y el sistema lo redireccionará a la pantalla de Digerpi o puede presionar el botón continuar para ser redireccionado de inmediato.

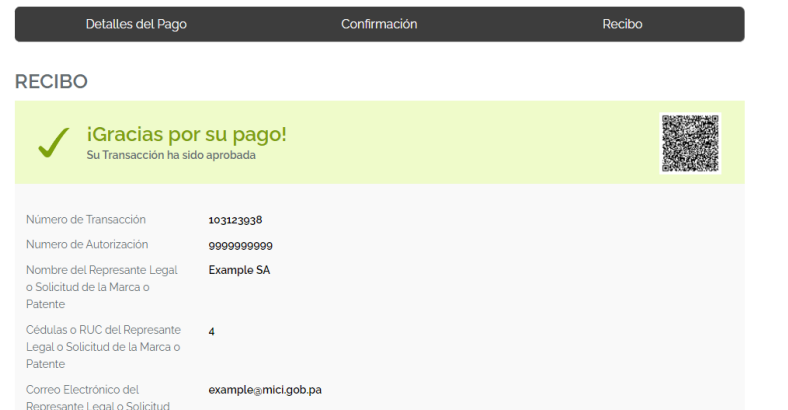

31. Una vez de vuelta en la solicitud, el sistema le confirmará la creación de su solicitud, puede ver el documento de su solicitud, presionando el botón **SOLICITUD**

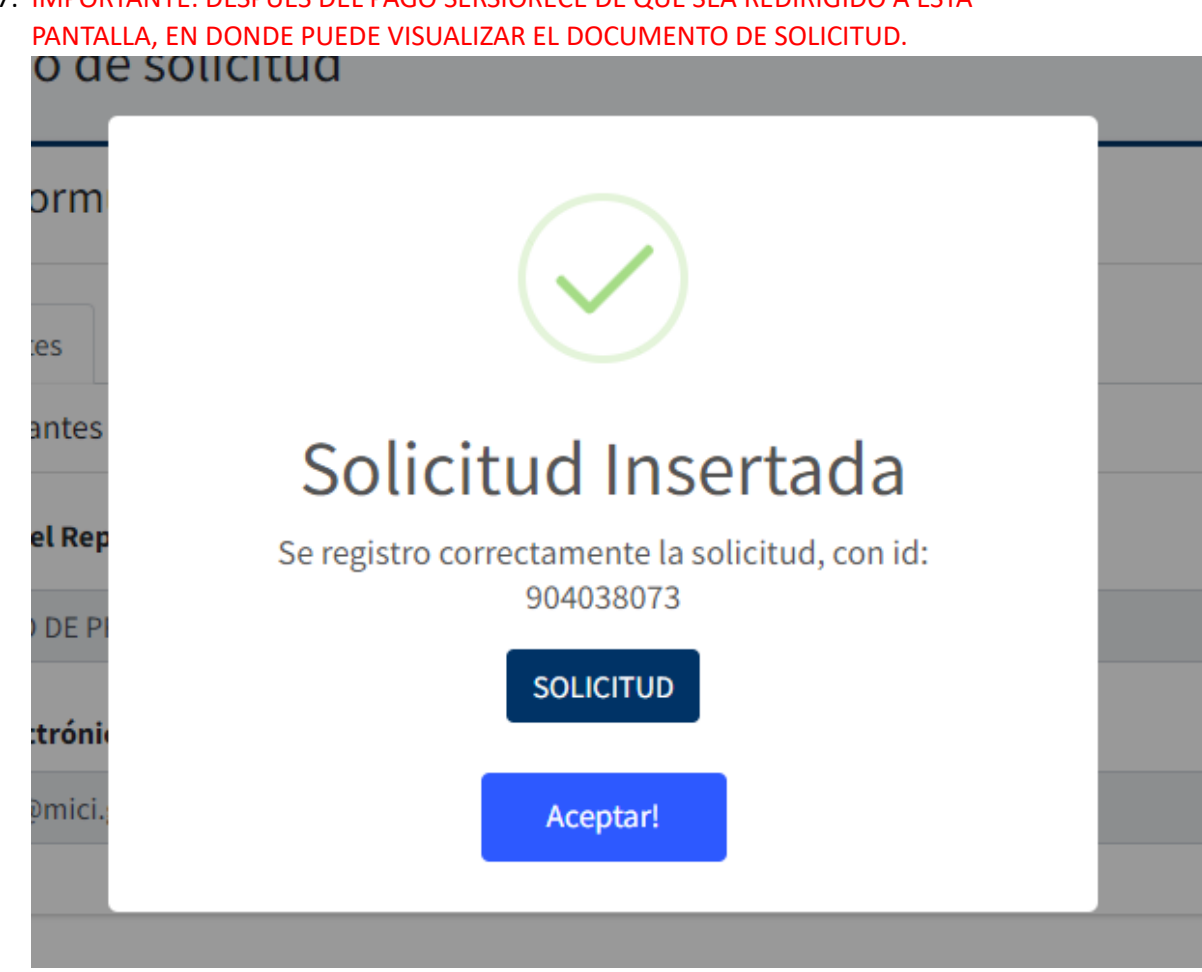

1.7. IMPORTANTE: DESPUES DEL PAGO SERSIORECE DE QUE SEA REDIRIGIDO A ESTA

# <span id="page-49-0"></span>Presentación de escritos (Cambios administrativos, trámites)

Para presentar una nueva solicitud de escrito, trámite o cambio administrativo, ya sea de marcas, patentes, modelos de utilidad, modelos y dibujos industriales, variedad vegetal o derecho colectivo debe acceder a el menú de **Escrito.**

**1.** Una vez haya iniciado sesión, localice en la barra de menú izquierda el módulo **Presentación**

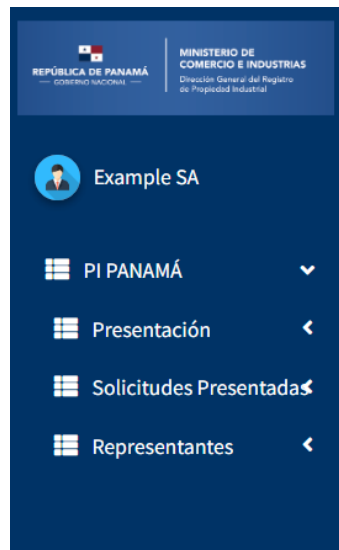

**2.** Presión el módulo y se le habilitará el listado de tipo de solicitud que puede presentar **Solicitud o Escrito.** En este caso seleccionaremos el submódulo **Escrito.**

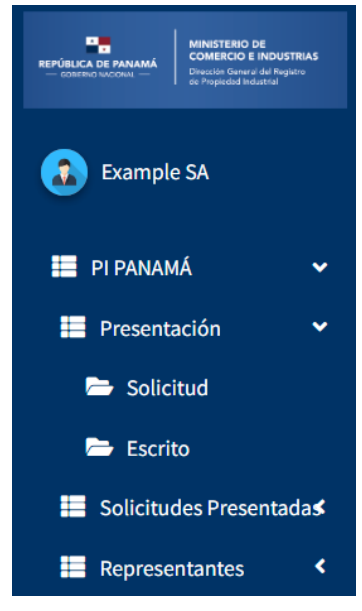

**3.** Se les habilitará la pantalla de creación de nuevas solicitudes, en donde deberá completar todos los campos necesarios para crear solicitudes nuevas.

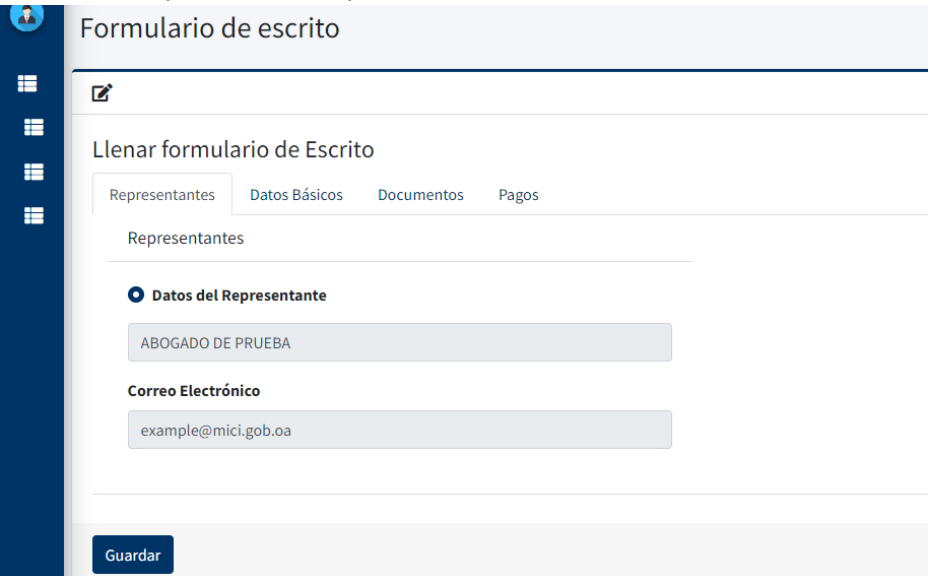

4. La pestaña **Representantes** estará cargada por defecto con los datos del abogado o de la firma de abogados.

Los escritos contienen 4 pestañas, la pestaña representante, como se menciona anteriormente, ya viene precargada con los datos del abogado. La pestaña de datos básicos es donde podrán insertar los distintos cambios administrativos que requieran. La pestaña Documentos, es donde podrán adjuntar documentos sobre las solicitudes y por último la pestaña donde se realizará el pago.

# <span id="page-50-0"></span>Datos Básicos

- 1. Debe llenar los siguientes campos:
	- 1.1. Tipo de expediente afectado: Seleccione del listado el tipo de expediente al que le realizará la solicitud (marcas, patentes, modelos de utilidad, modelos y dibujos industriales, variedad vegetal o derecho colectivo)

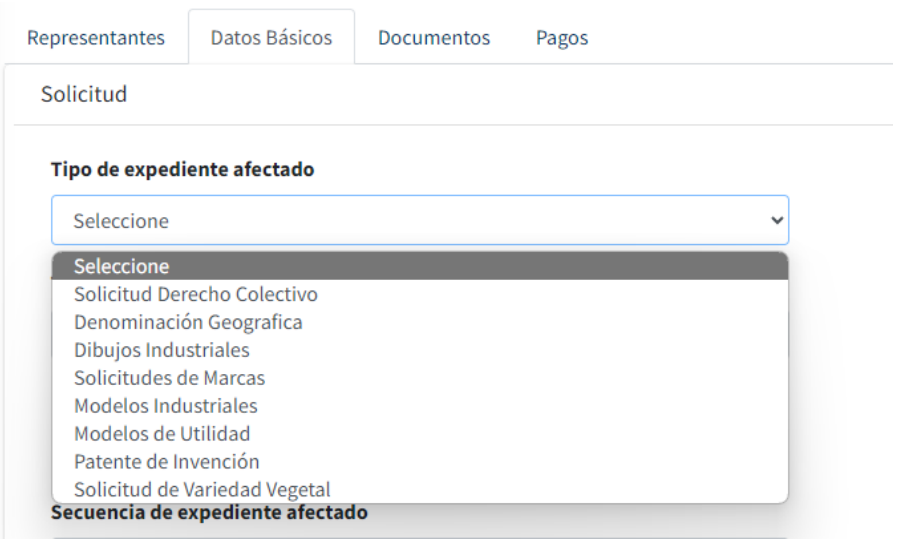

1.2. Dinámicamente, dependiendo del tipo de expediente afectado que seleccione, el sistema le habilitará el listado de escritos que puede realizarle a la solicitud.

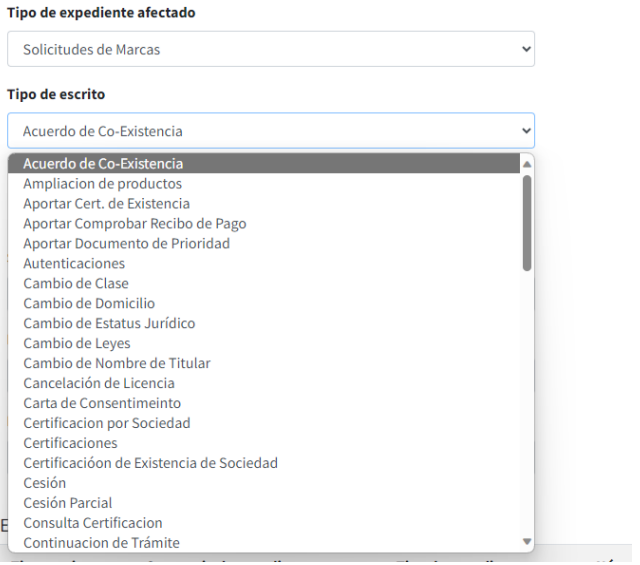

- 1.3. Seleccione del listado el escrito que realizará.
- 1.4. Luego ingrese el numero de expediente afectado

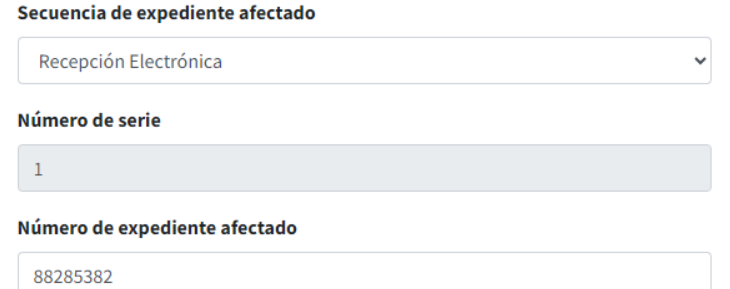

- 1.5. Tenga en cuenta que debe ser un número existente, de lo contrario el sistema no le agregará la solicitud.
- 1.6. Una vez validado, se le mostrará un mensaje con las generales del expediente.

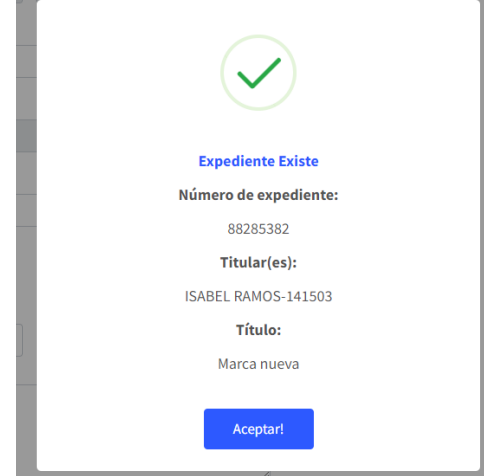

1.7. Igualmente, dependiendo de el tipo de escrito que seleccione, se le habilitarán campos adicionales para que llene.

1.7.1.Ejemplo: **un cambio de clase**, le habilitará el listado de clases que tiene la marca para que seleccione cual cambiara y le habilita otro campo para que ingrese la nueva clase.

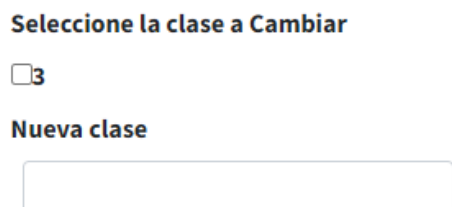

1.7.2.**Para cambios de Domicilio**, **cambio de leyes, cambio de nombre de titular, cambio de dirección, cambios de estatus jurídico**. Se le habilitará el listado de titulares del expediente, debe seleccionar a cuál se le hará el cambio. Luego en el campo **Ingrese datos a corregir**, debe ingresar el nuevo dato.

Número de expediente afectado

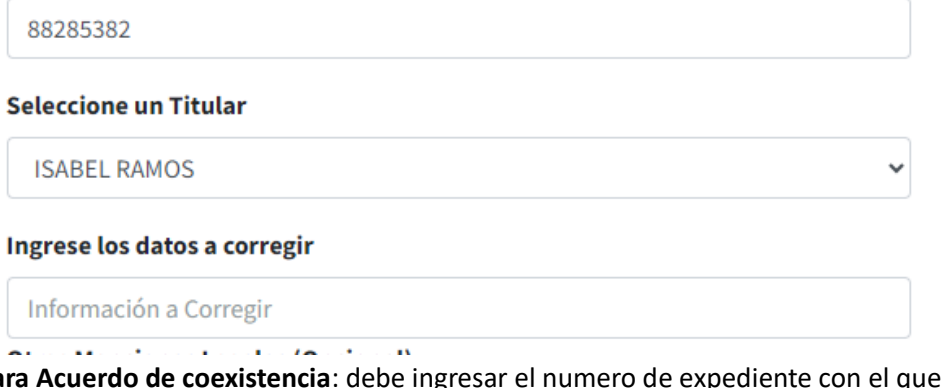

1.7.3.**Para Acuerdo de coexistencia**: debe ingresar el numero de expediente con el que se realizará el acuerdo.

Número de serie

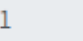

Número de expediente afectado

88285381

#### Ingrese el número de expediente de la marca a Co-existir

Marca #2

 $\sim$  $\sigma_{\rm{max}}=0.5$  $\sim 100$  1.8. Una vez llenados los datos generales de la solicitud y los datos específicos. Puede insertar datos adicionales como Otras menciones legales.

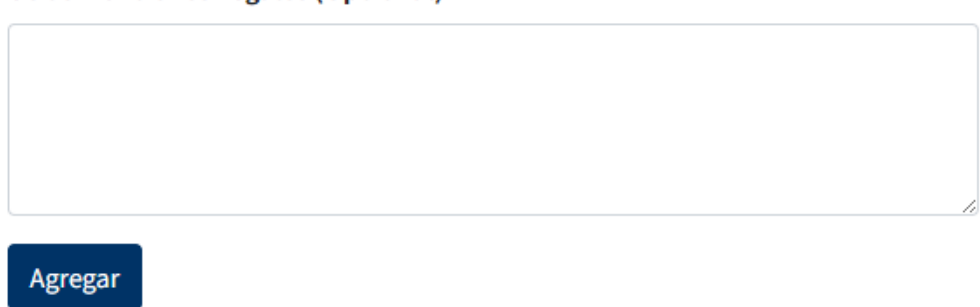

#### **Otras Menciones Legales (Opcional)**

1.9. Luego presionar el boton agregar. Esto agregará la solicitud.

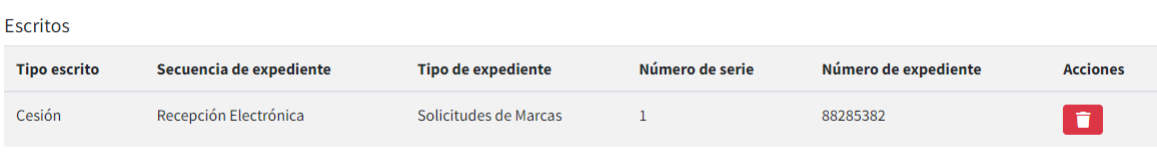

# <span id="page-53-0"></span>Documentos

1. Ir a la pestaña Documentos, se mostrará el listado de tramites que ha ingresado en la pestaña de datos básicos, seleccione al que vaya a ingresarle documentación.

**Documentos Adjuntos** 

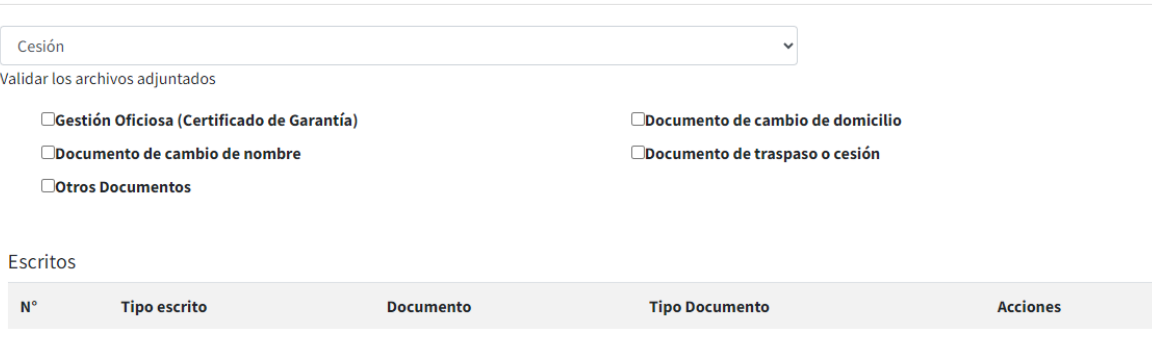

2. Seleccione los documentos, se le habilitara un campo para adjuntarlo, presionar **Elegir archivo**

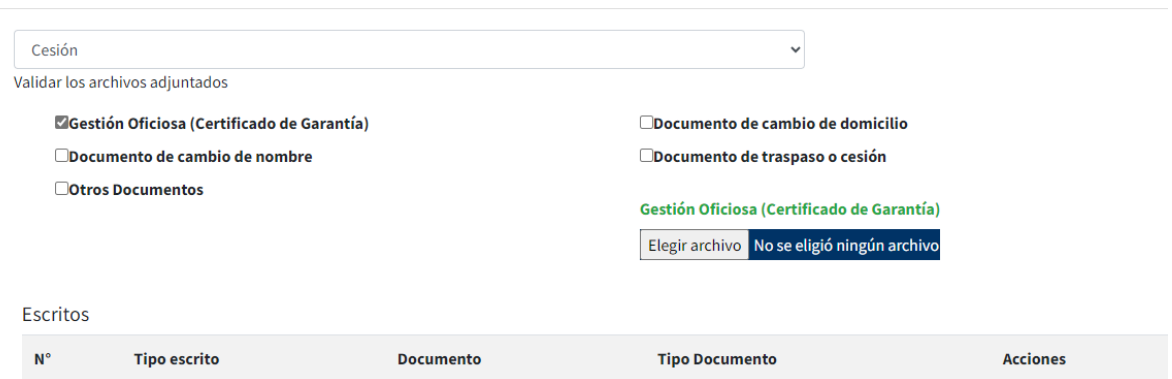

2.1. debe presionarlo, esto le abrira la pantalla de busqueda de documento, localice el documento a adjuntar y una vez localizado presione el boton abrir.

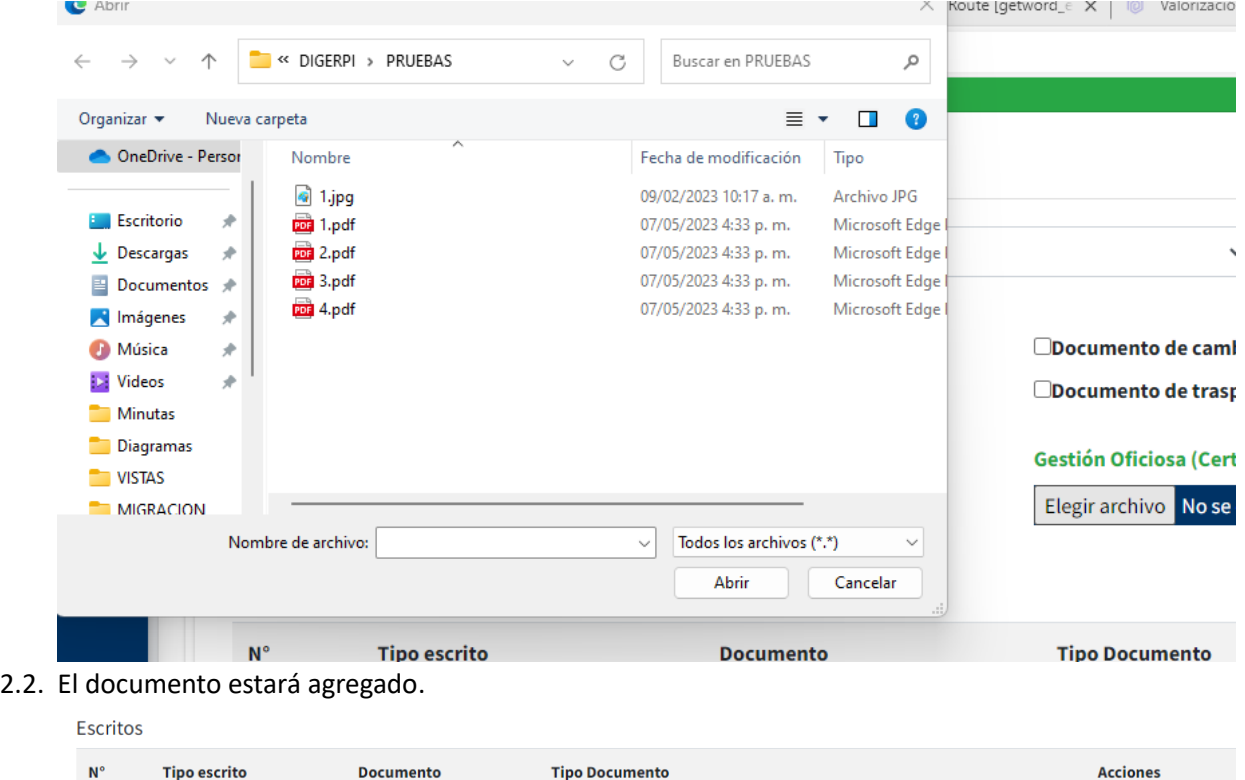

Gestión Oficiosa (Certificado de Garantía)

 $\blacksquare$ 

2.3. Puede eliminar este documento, dando click al boton rojo de cada documento.

 $1.pdf$ 

0 - Cesión

 $\pmb{0}$ 

3. Una vez haya llenado todos los campos requeridos para la solicitud, debe presionar el boton **Guardar.**

4. Se le enviará un mensaje informando que se ha guardado con éxito la solicitud.

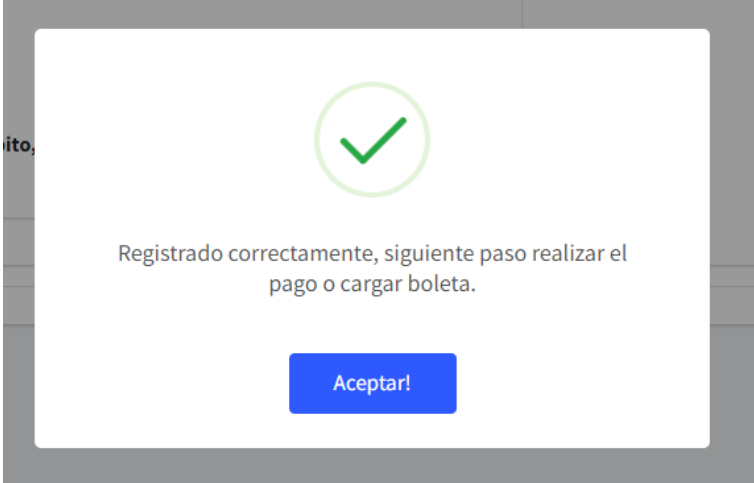

# <span id="page-55-0"></span>Pago de Solicitudes

1. Se le mostrará la informacion de la solicitud y el monto total a pagar.

# Llenar formulario de Escrito

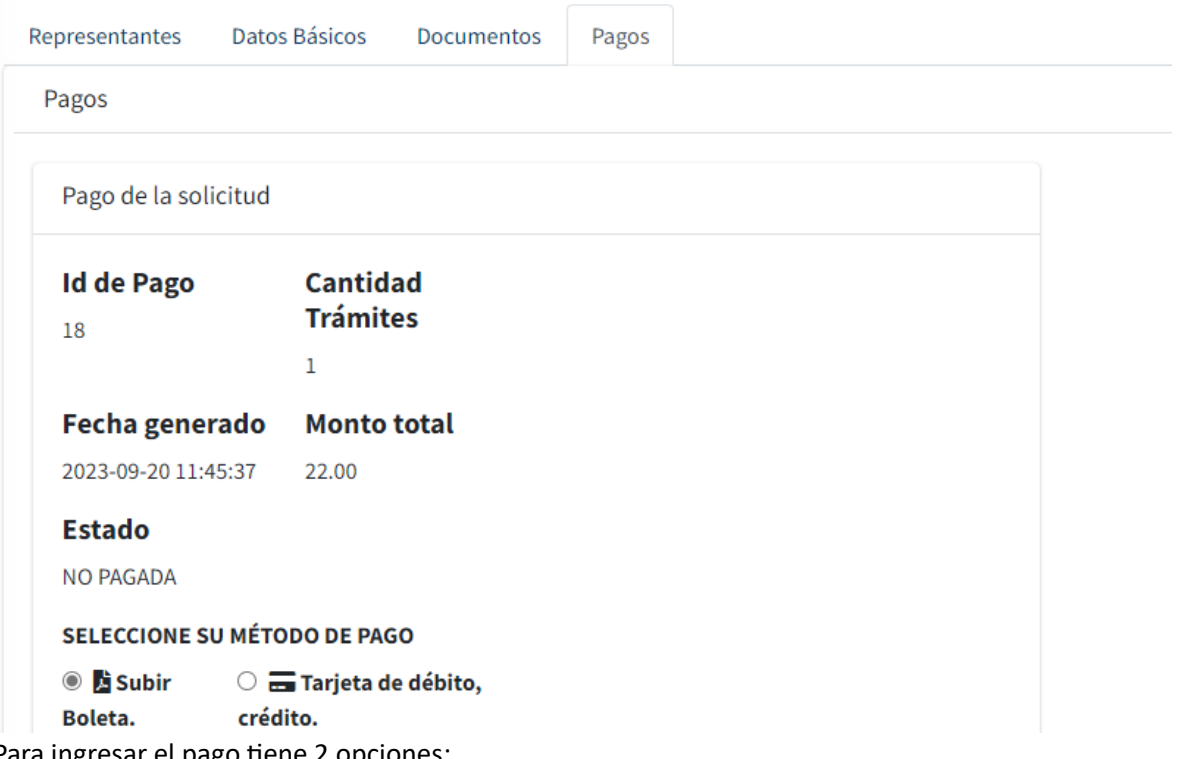

2. Para ingresar el pago tiene 2 opciones:

### **Pago por Boleta**

2.1. **Por boleta**: Seleccione la opcion **Subir Boleta**

2.2. Se le habilitarán los campos para ingresar la información de la boleta y adjuntar la boleta.

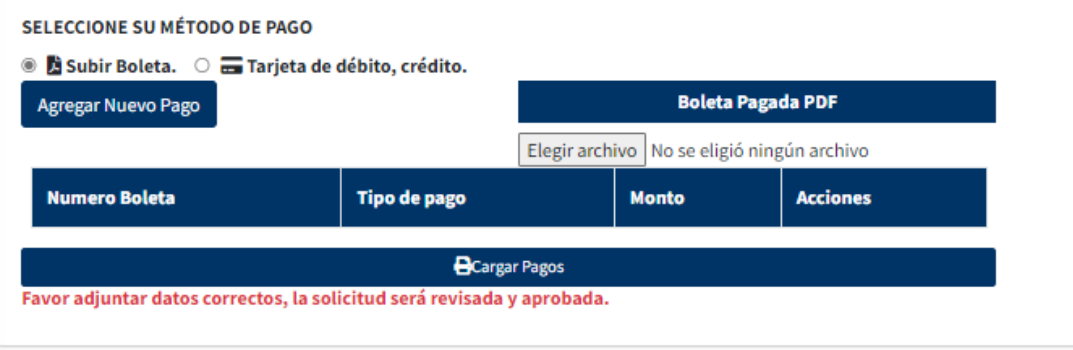

- 2.3. Debe seleccionar la opcion **Agregar Nuevo pago**, esto le habilitara una pantalla para que ingrese los datos de la boleta.
	- 2.3.1.Tipo de recibo: Boleta
	- 2.3.2.Número: el numero de la boleta, en caso de que contenga letras, debe ingresar en este campo los ultimo numeros de la misma.
	- 2.3.3.Fecha de recibo: fecha de la boleta
	- 2.3.4.Total, el monto de la boleta
	- 2.3.5.Notas: En caso de que la boleta contenga letras, debe ingresar aquí el codigo completo de la boleta.
	- 2.3.6.Una vez llenado estos campos presione el boton **Agregar Pago**.

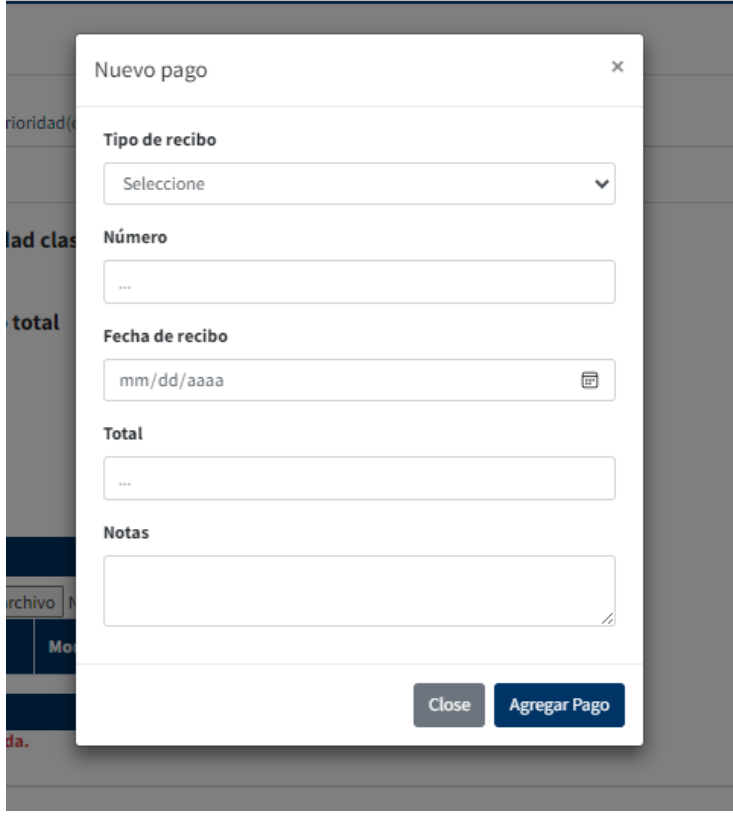

2.4. Una vez agregado el pago debe adjuntar una copia de la boleta, para esto presione el boton **Elegir archivo,** esto le abrira la pantalla de busqueda de documento, localice el documento a adjuntar y una vez localizado presione el boton abrir.

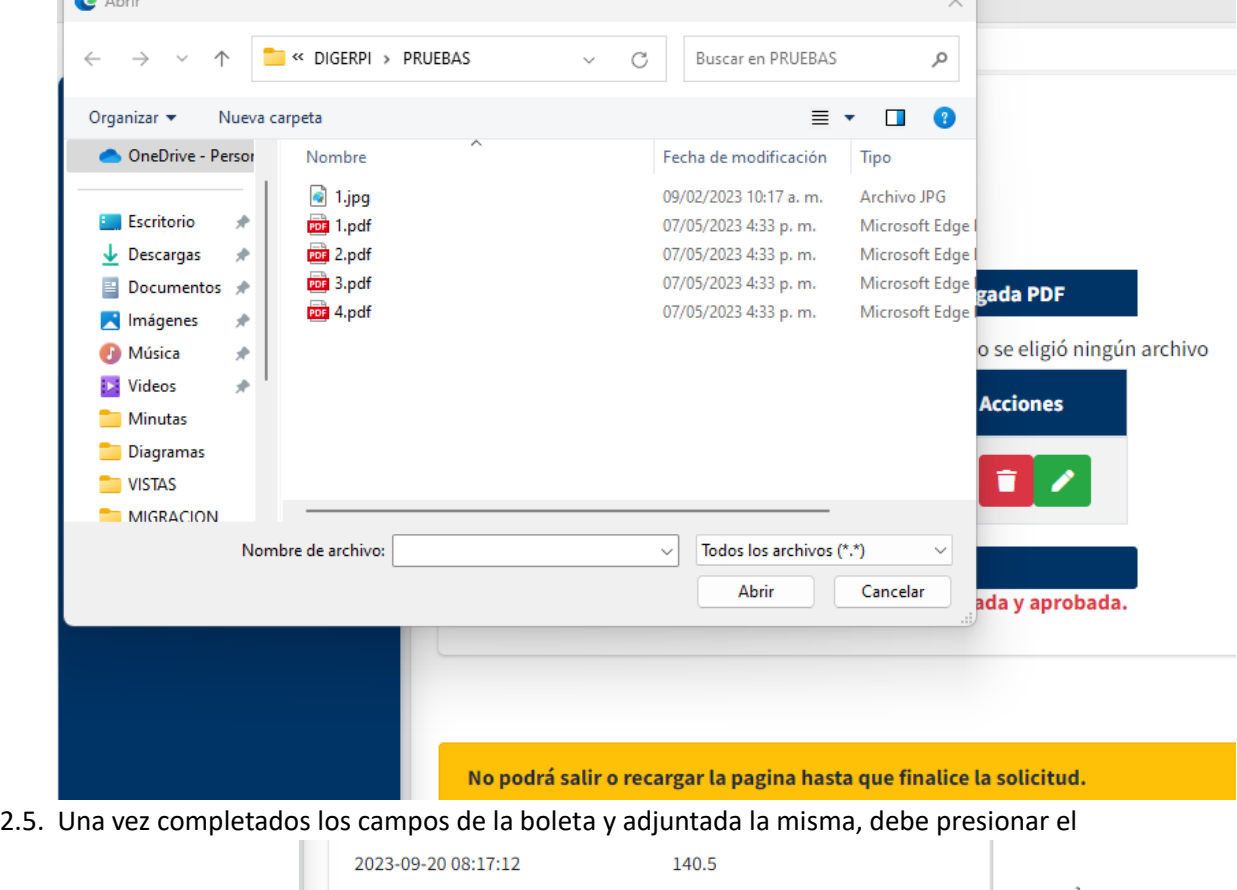

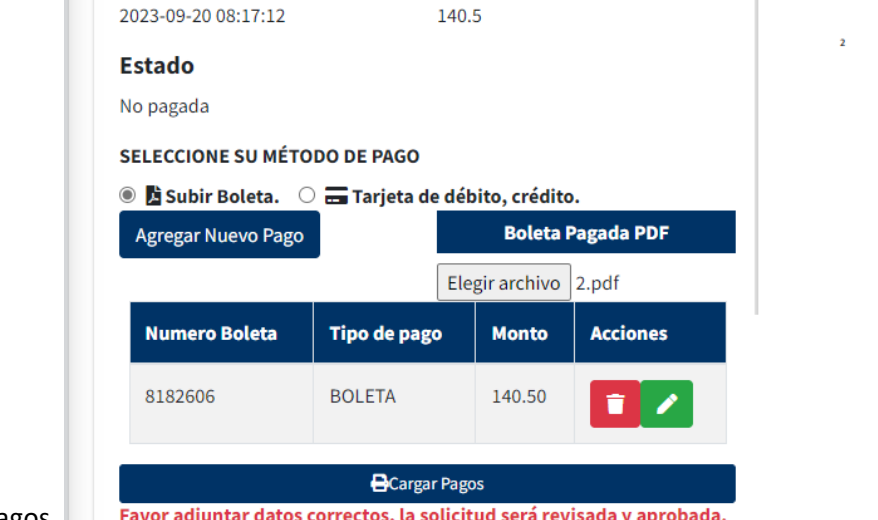

botón cargar pagos. **Favor adjuntar datos correctos**, la solicitud será revisada y aprobada.

2.6. Se creará la solicitud y el sistema le enviará una notificación de su creación.

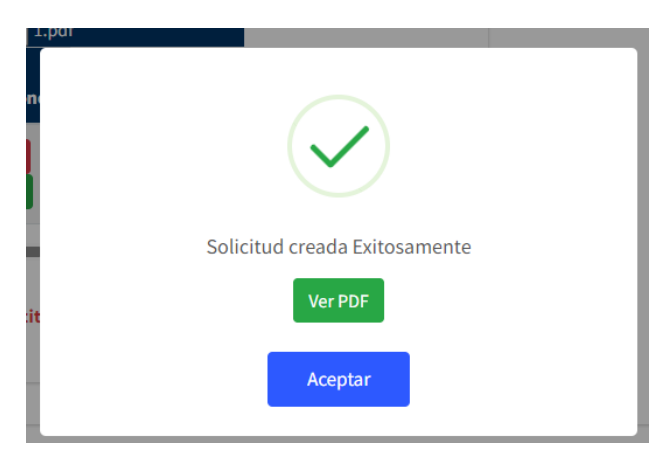

3. Para acceder a el documento generado por el sistema, debe presionar el botón **Ver PDF.**

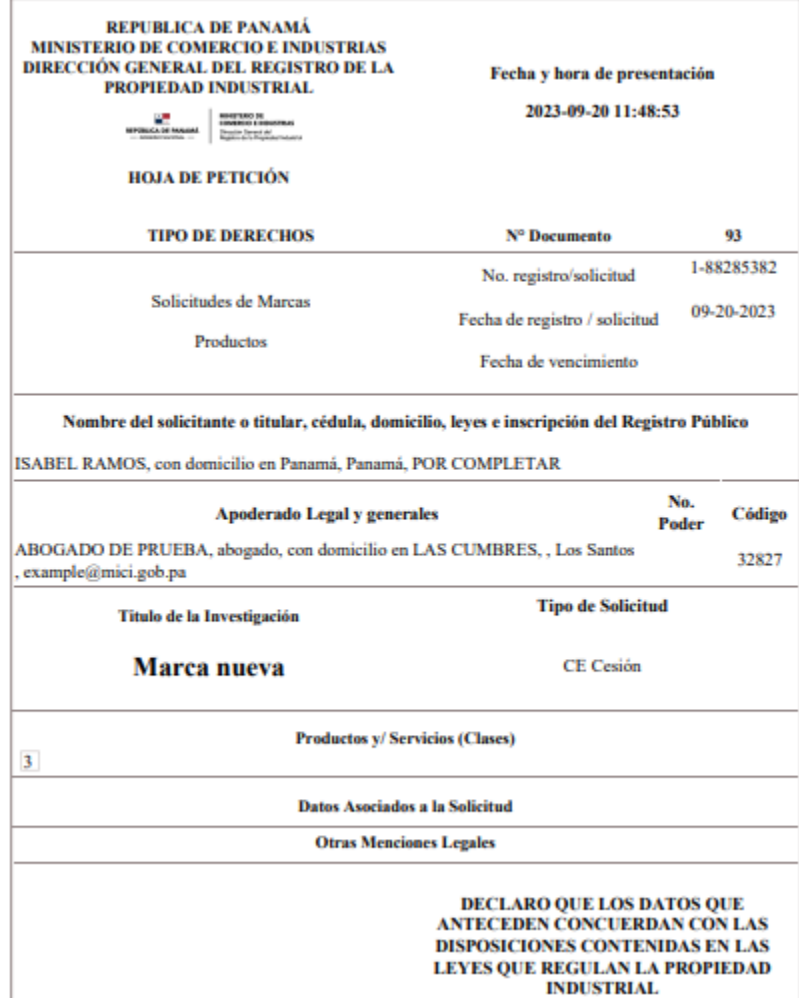

# <span id="page-59-0"></span>Solicitudes presentadas

En este modulo podrá visualizar el listado de solicitudes que ha presentado.

**1.** Una vez haya iniciado sesión, localice en la barra de menú izquierda el módulo **Presentación**

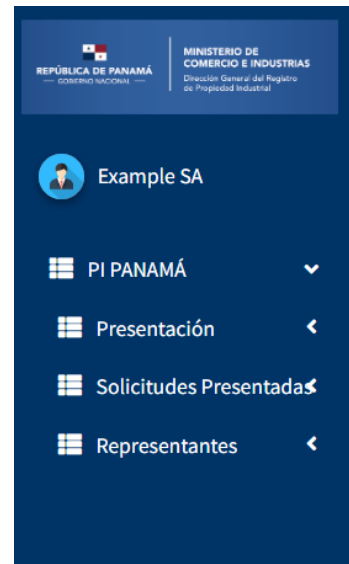

**2.** Presión el módulo y se le habilitará el listado de tipo de solicitud que puede visualizar **Solicitud o Escrito.** En este caso seleccionaremos el submódulo **Solicitud.**

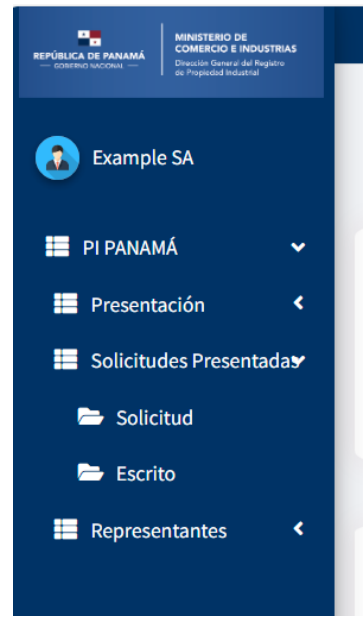

**3.** Al ingresar en la pantalla se le mostrará el listado de marcas presentadas, para visualizar el listado de patentes, presione el botón **VER SOLICITUD DE PATENTES.**

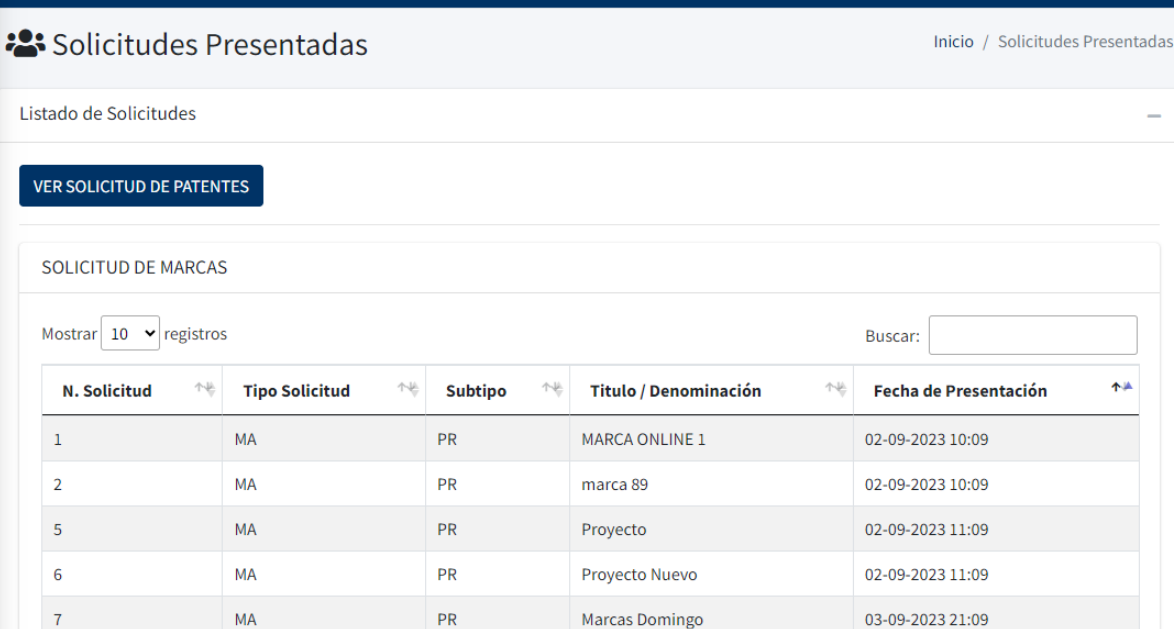

**4.** Si desea ver los Escritos presentados, presion el submodulo Escrito. Se habilitará la pestaña con el listado de escritos presentados.

:2: Solicitudes Presentadas

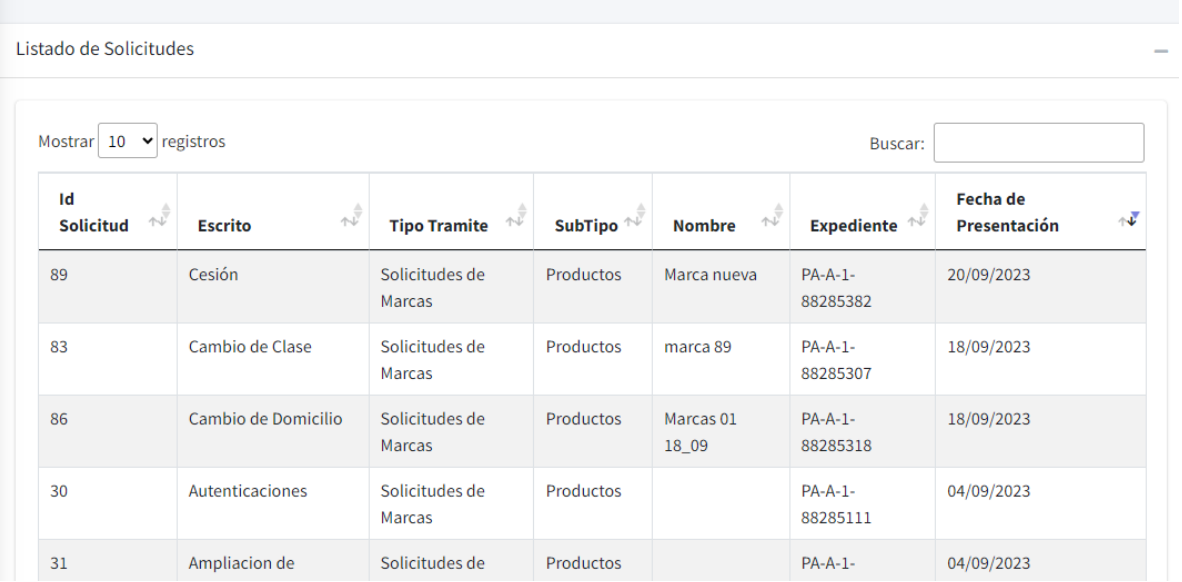

<span id="page-60-0"></span>Inicio / Solicitudes Presentadas

# Representantes (opción solo para Estudio/firmas de Abogados)

Tenga en cuenta que este módulo, solo estará habilitado, para el usuario principal de un estudio de abogado.

El usuario podrá agregar abogados pertenecientes a la firma, para que cuenten con un usuario propio para presentar. Importante, todas las solicitudes serán presentadas bajo el nombre de la firma.

1. Para acceder, ir al menú y presionar la opción Representantes y seleccione la opción Presentados.

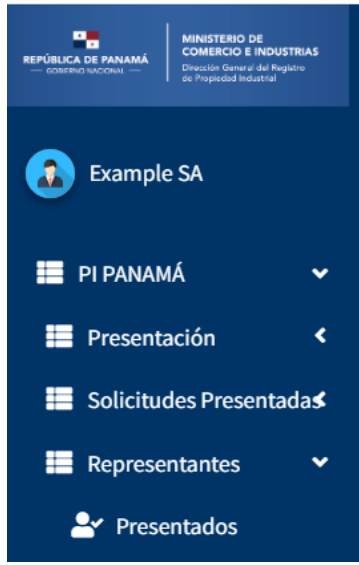

2. Se le habilitará el listado de abogados dentro de la firma. Eormulario registro

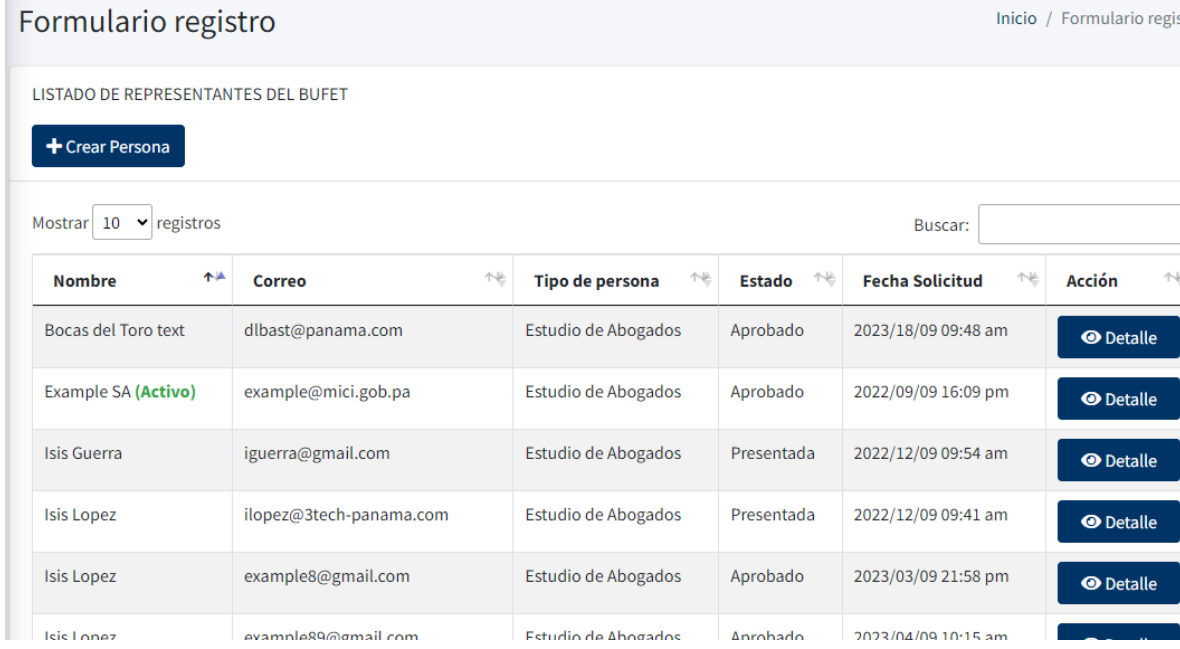

3. Si desea ver un detalle del abogado, presione el botón **Detalle**.

# <span id="page-62-0"></span>Creación de un nuevo abogado bajo la firma.

- 1. Una vez dentro de la pantalla de representantes, ir al botón **Crear Persona**.
- 2. Se le habilitará un formulario con los datos que debe completar del abogado.

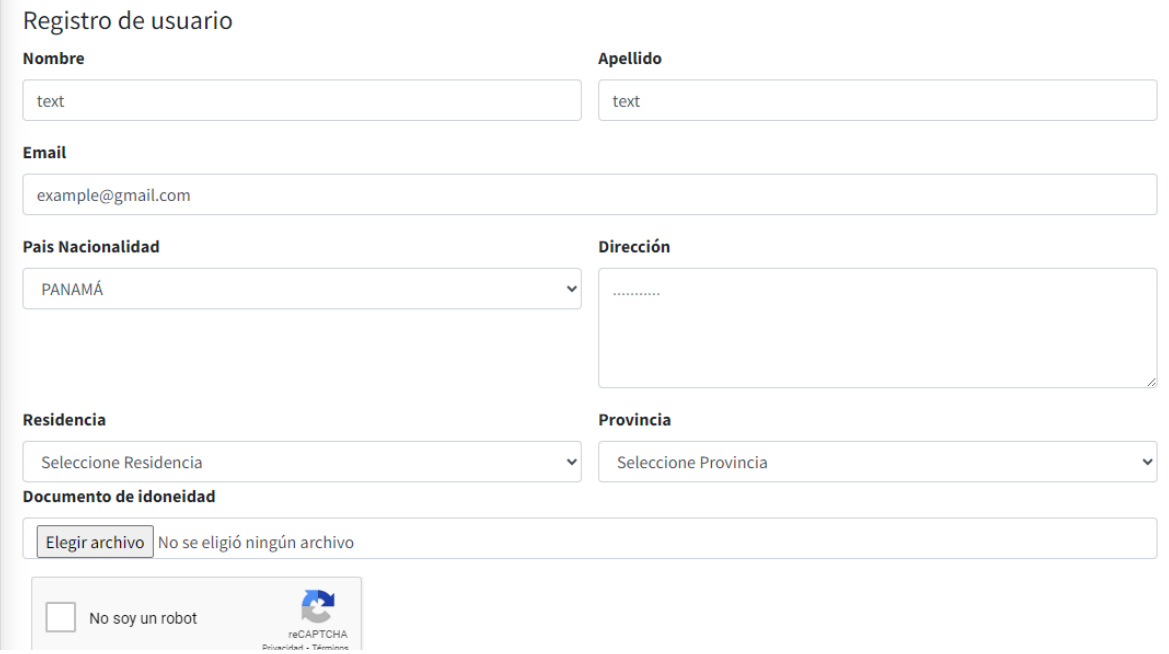

- 3. Debe llenar nombre, apellido, el correo, la direccion, el país de residencia y la provincia en caso de que el país sea Panamá.
- 4. Por último, debe adjuntar el documento de idoneidad. Y presionar el recaptcha.
- 5. Una vez llenado los campos, presione el botón **Guardar.**
- 6. **El sistema le enviará un correo al abogado con los datos de sus credenciales.**